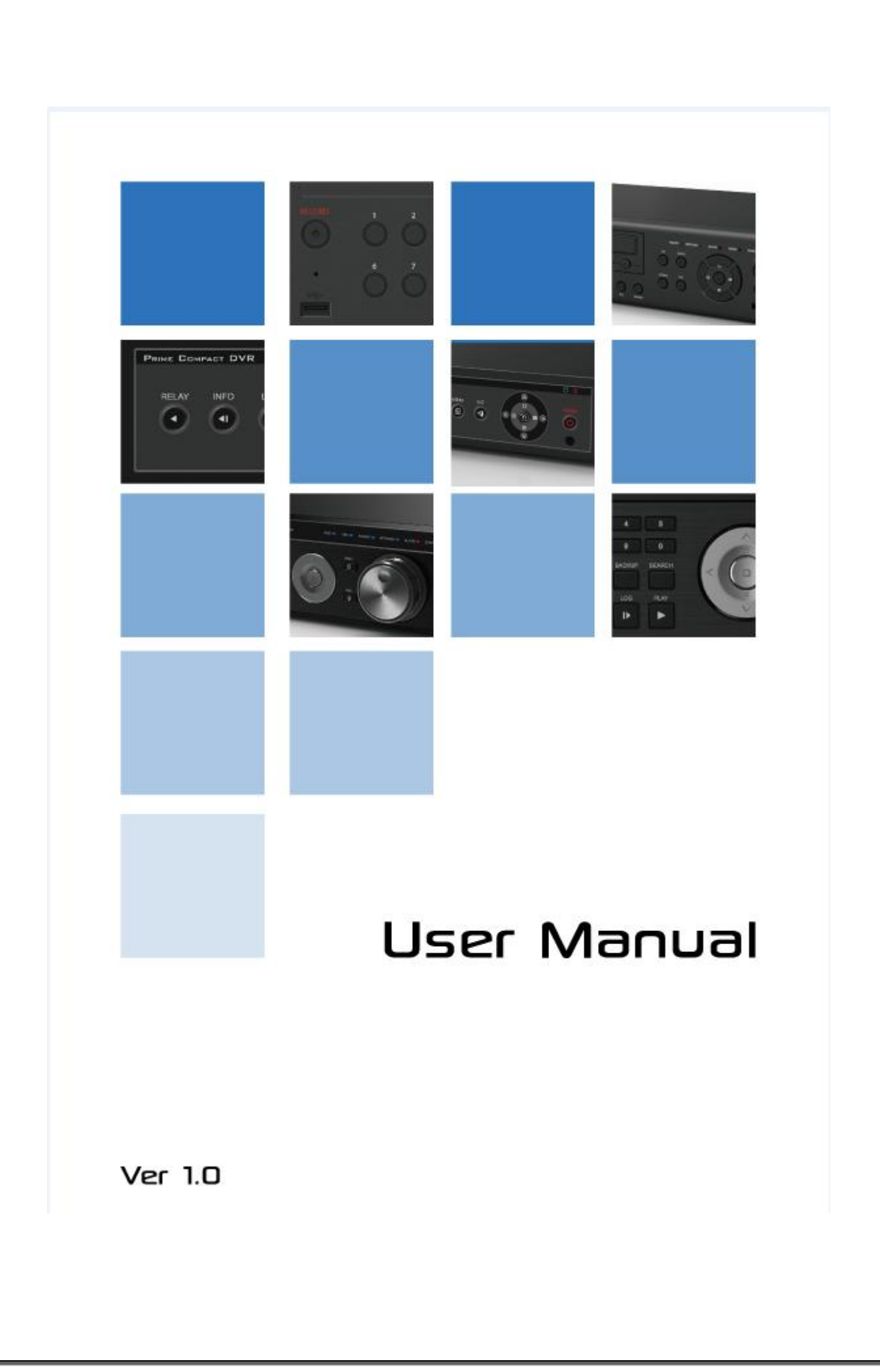

## **FCC Compliance Statement**

Model Name: **Universal HD-SDI**

Deluxe, Blue, Lite 8 / 16 Channel

This device complies with Part 15 of the FCC Rules. Operation is Subject to the following two conductions: (1) this device may not cause harmful interference, and (2) this device must accept any interference received, including interference that may cause undesired operations.

#### **WARNING**

Unauthorized reproduction of all or part of this manual is strictly prohibited.

The figures in this manual are for illustration purposes only (may differ from the actual product).

The specifications and design of the product are subject to change without prior notice for purposes of quality improvement.

#### **CAUTIONS**

To get the best use out of the product, be sure to read the cautions before using the product. For safety, please take note of the following.

#### **Instructions before using the product**

- 1 To prevent electric shock when installing, moving, or opening the DVR and peripheral devices, connect and disconnect the cables as instructed. All cables must be connected to grounded power outlets.
- 2 If the product is installed near a power outlet, make sure it can be unplugged easily.
- 3 Do not use the DVR in water or in wet places.
- 4 Keep the plastic packing materials used for the DVR or other peripheral devices out of reach of children (may cause suffocation).

#### **Installation Environment of the DVR**

- 1 Maintain the following conditions: operating temperature of  $5^{\circ}$ C ~ 40 $^{\circ}$ C; operating humidity of 10% ~ 80%. 2 Install the DVR in a safe place that is free from external vibration.
- 3 Install the DVR in a well-ventilated place.
- 4 To protect the hard disk from data loss and breakdown, install the DVR away from magnetic materials.
- 5 When using a rack other than the standard one, use a separate table with sufficient spacing, i.e., 60cm from the floor, 50cm from the ceiling, and 20cm from the side and back walls and other objects.

#### **Safety Notes on the DVR**

- 1 When installing additional boards and HDD, separate the power cable and turn OFF power supplied to the DVR completely..
- Keep the product away from heat-generating devices such as heaters.
- 3 Do not use a damaged power cord.
- 4 To prevent problems due to magnetic interference and electric surge, use only grounded cables and power outlets.
- 5 If the power cord is connected, do not touch the power unit. If the power cord is connected, electric current is still flowing internally even after the switch is turned OFF.
- 6 Do not place a heavy object on top of the product.
- 7 Do not drop a conductive object in the ventilation holes.
- 8 Allot sufficient space for system cabling.
- 9 Use only the parts indicated in the manual. Do not disassemble, repair, or modify the product without permission.

**1**

- 10 Incorrect system setup may cause malfunction.
- 11 Shut down the system normally as instructed in the manual.

## **Safety Notes on the Lithium Battery**

- 1 Replace lithium batteries as instructed to avoid danger.
- 2 Dispose used lithium batteries properly.

## 【Warning and Caution are indicated as follows.】

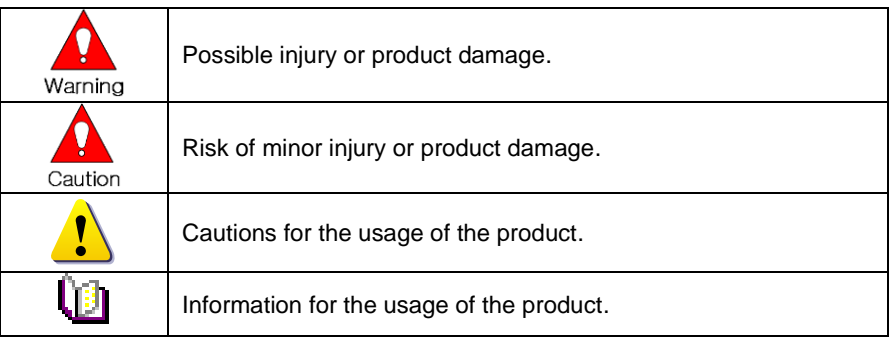

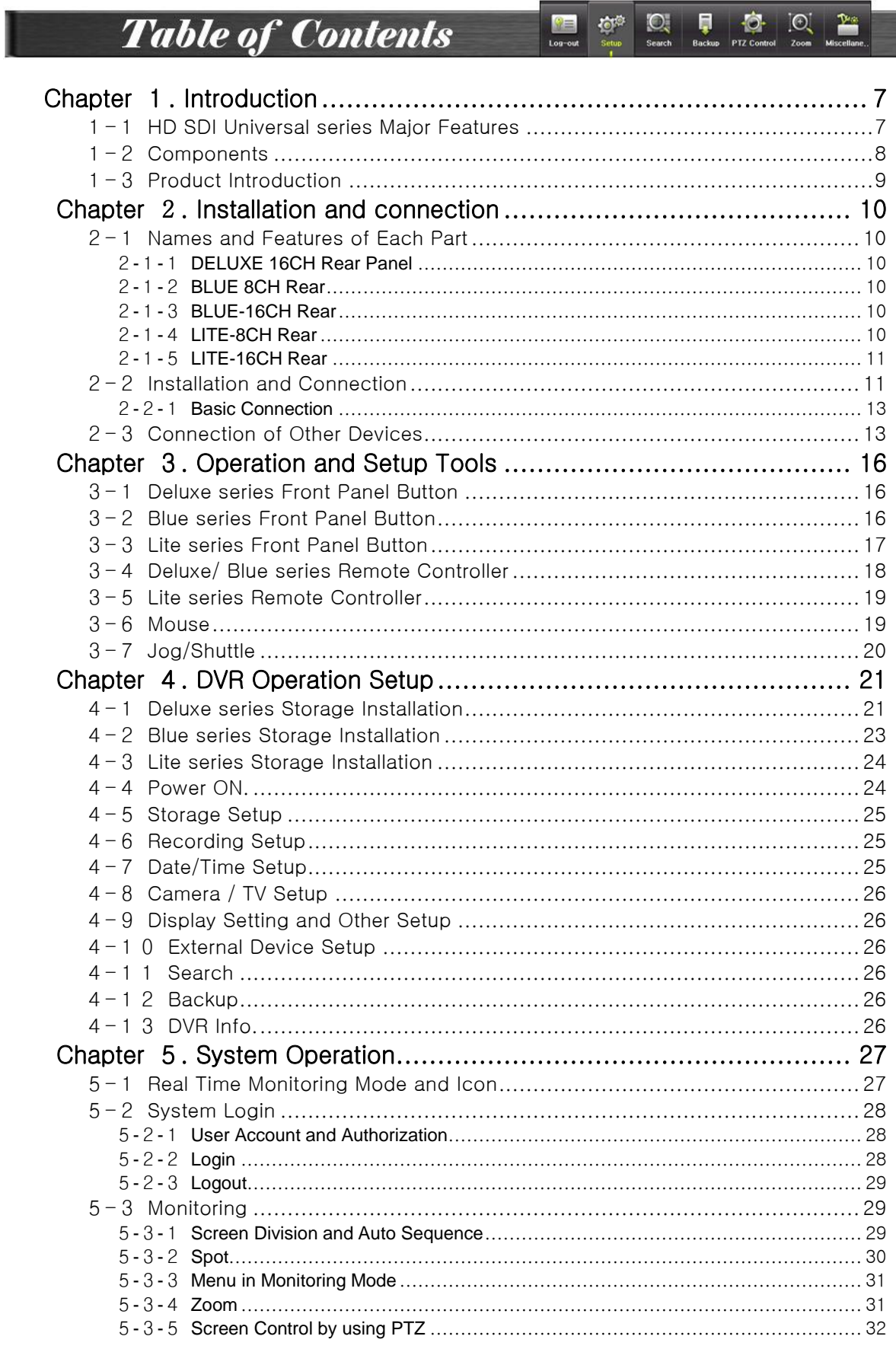

## **Operating Instruction & User's Guide**

 $\blacksquare$ 

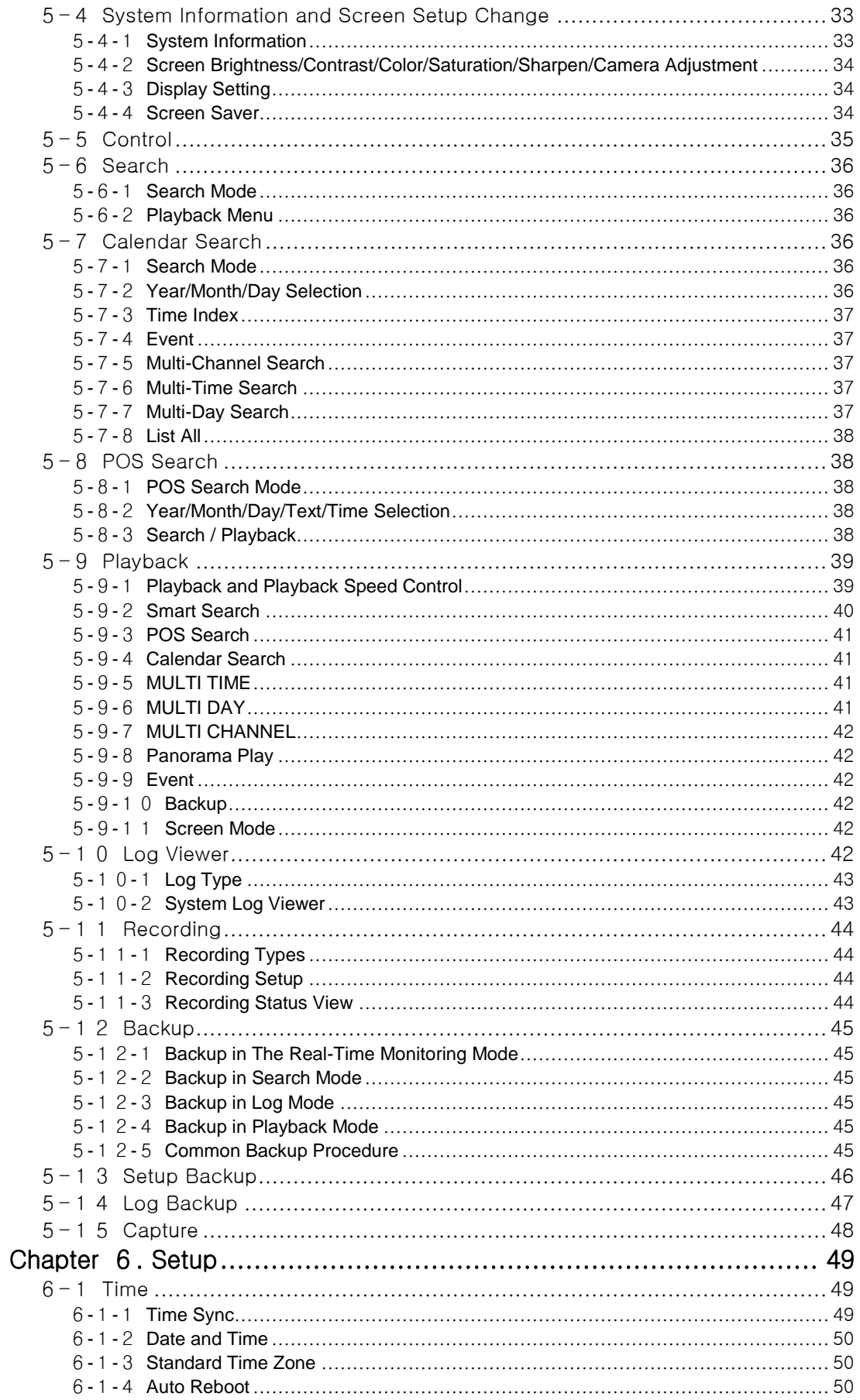

## **Operating Instruction & User's Guide**

 $\begin{array}{|c|c|c|c|c|}\n\hline\n\bullet & 4 & \end{array}$ n.

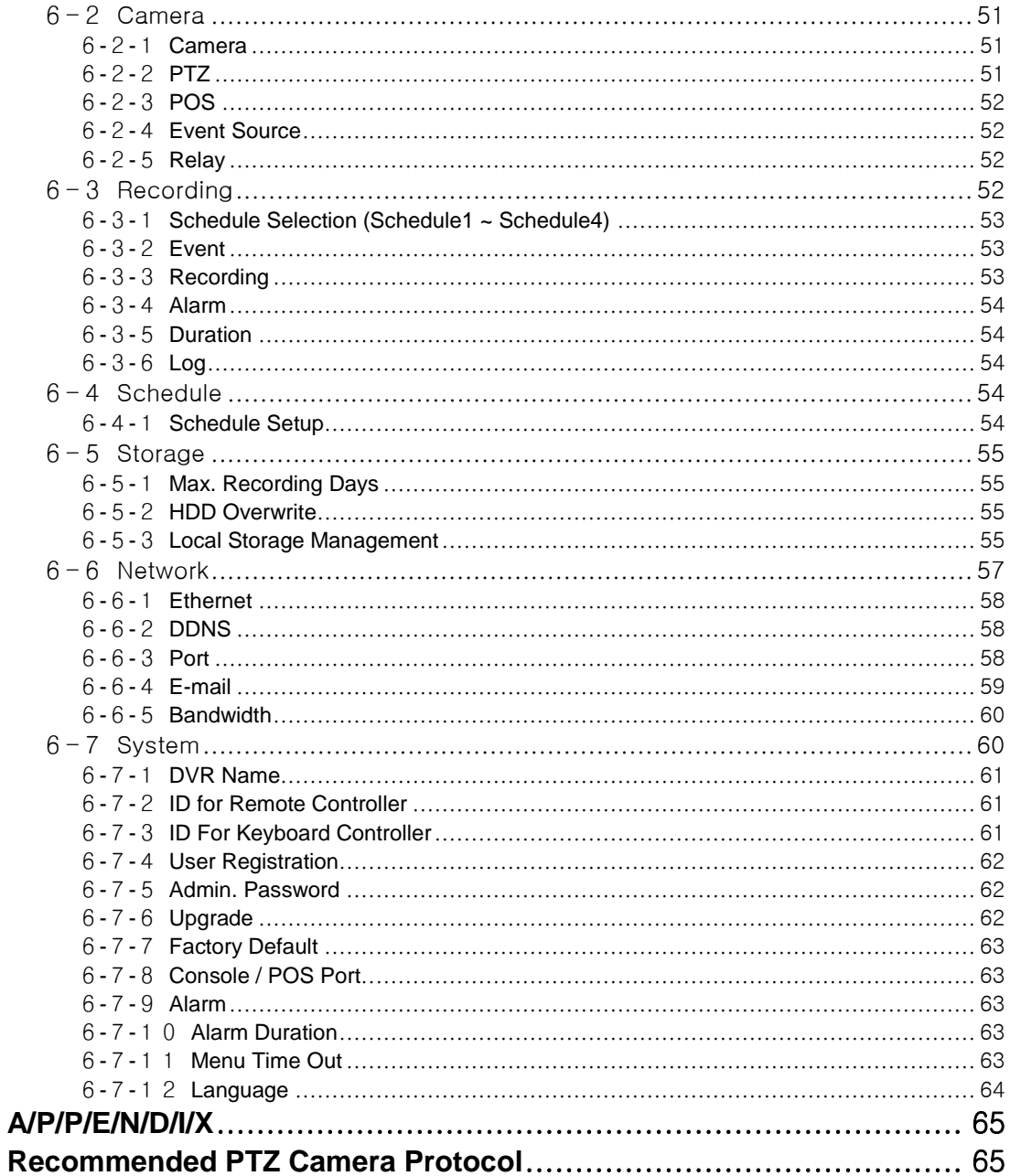

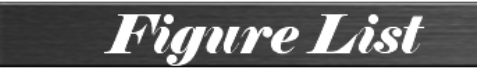

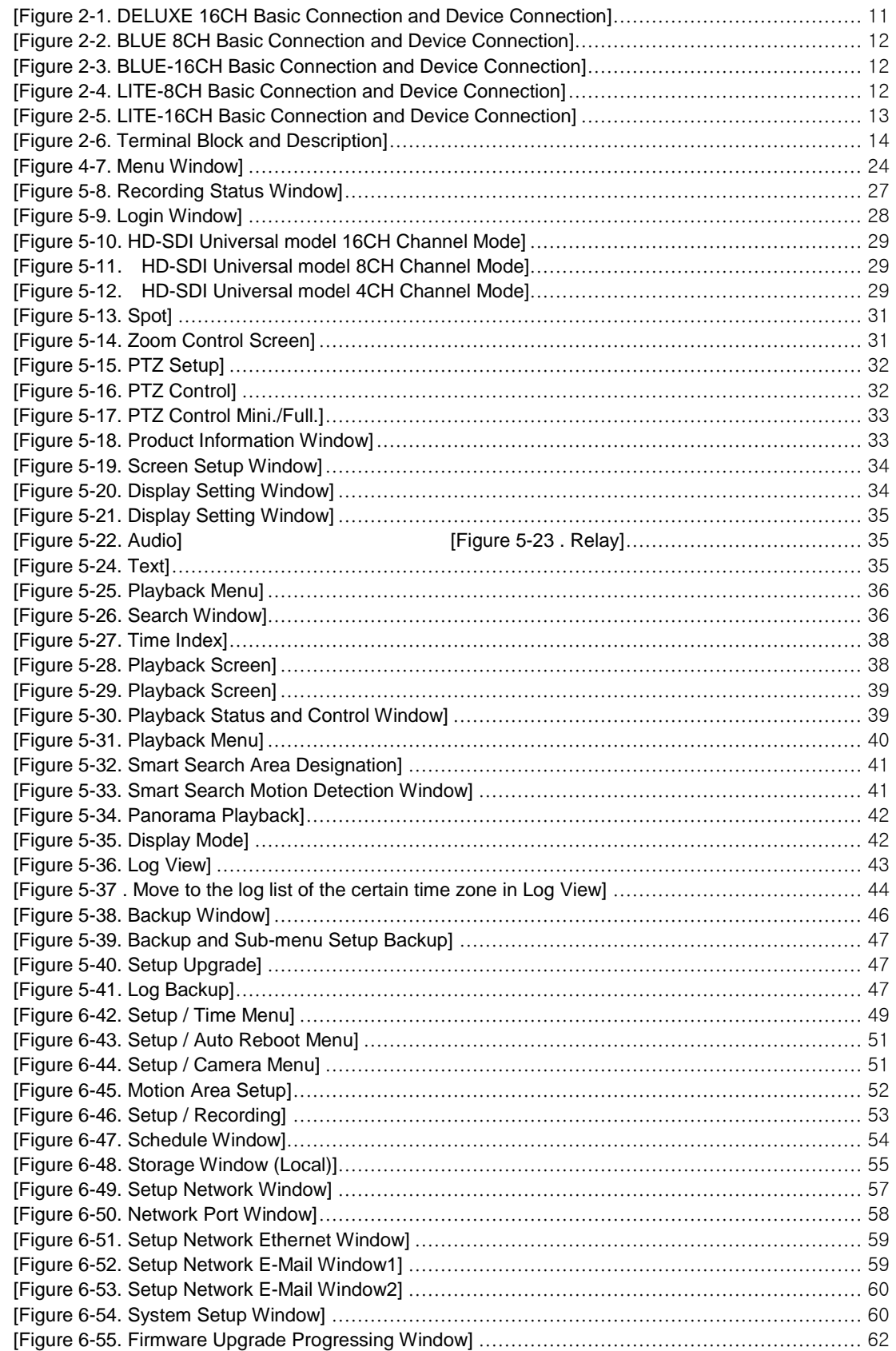

 $\blacksquare$  6  $\blacksquare$ 

h

# <span id="page-7-0"></span>**Chapter** 1**. Introduction**

## <span id="page-7-1"></span>1**-**1 **HD SDI Universal series Major Features**

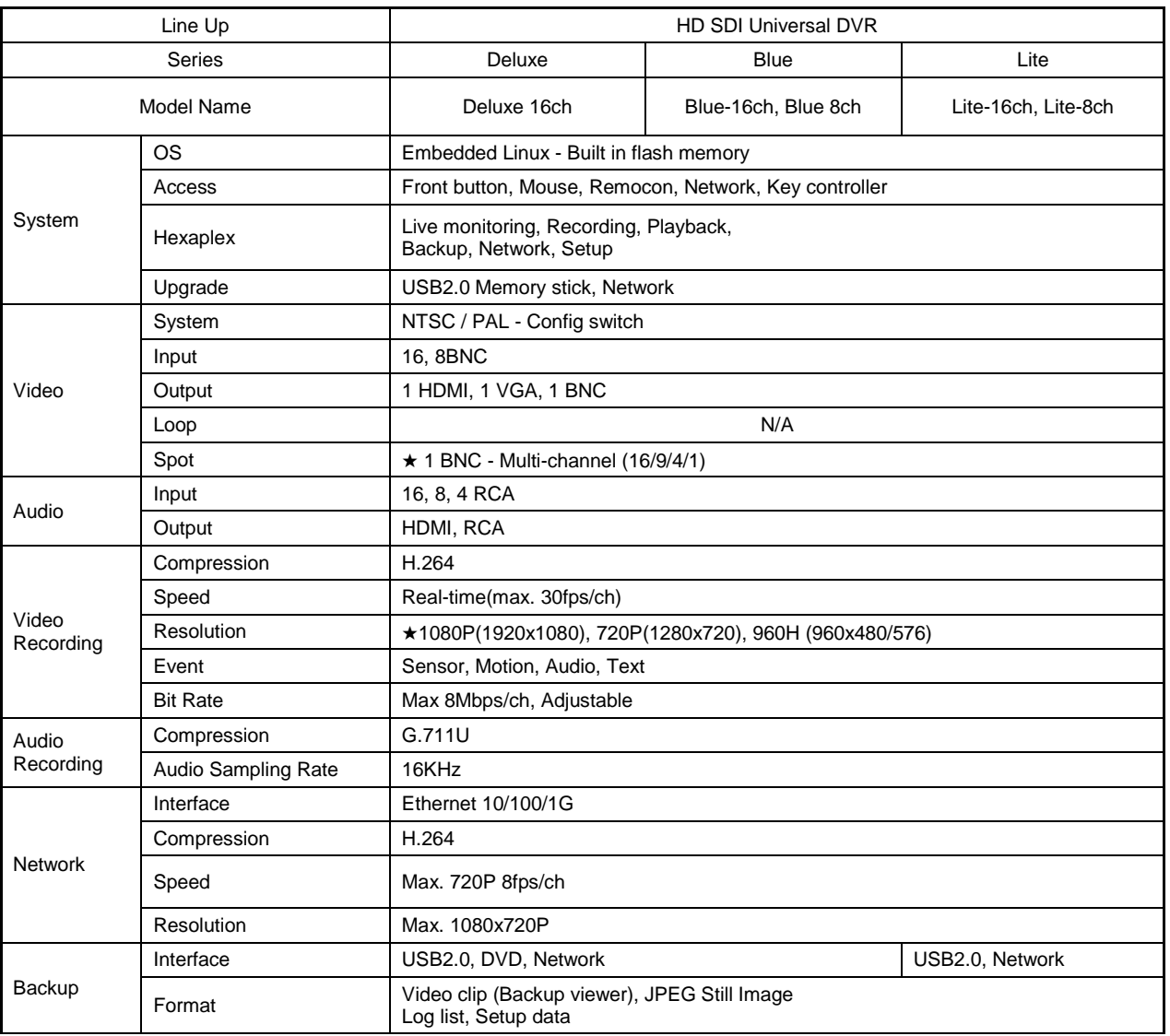

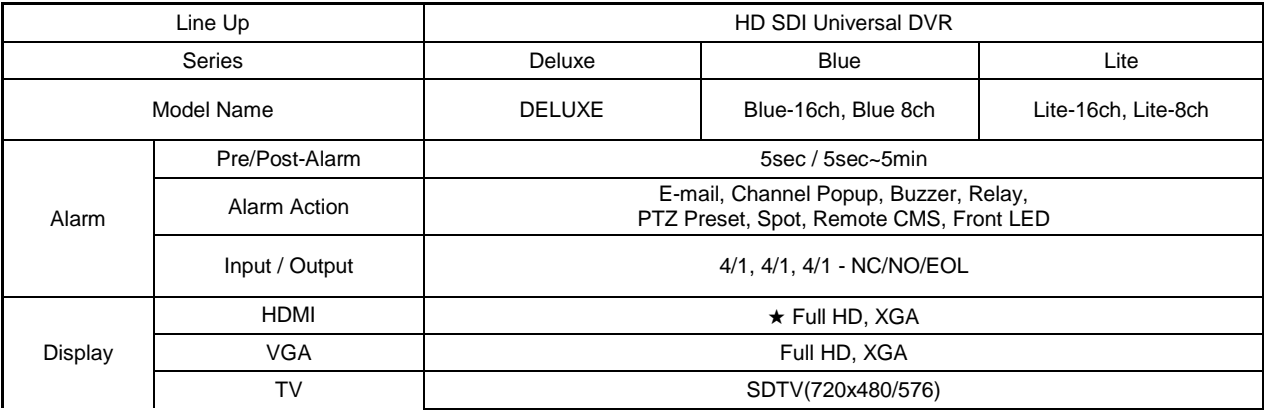

**7**

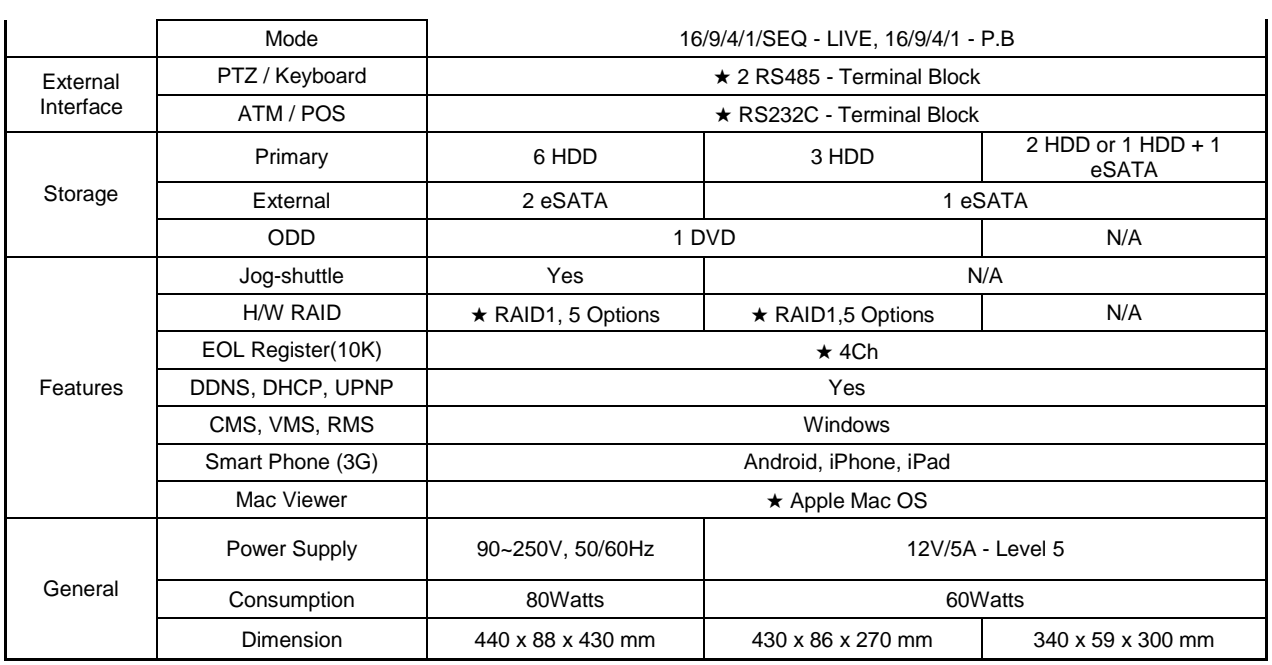

## <span id="page-8-0"></span>1**-**2 **Components**

After unpacking the product, check whether following accessories are included.

- Remote Controller
- CD (VMS, VMS Manual, User Manual)
- AAA 1.5V Batteries 2ea
- Power code H-model Models
- Quick Setup Guide

## <span id="page-9-0"></span>1**-**3 **Product Introduction**

1080P/720P/960H real-time recording 16/8 Ch audio recording 16/8 Ch spot output Various video output port (HDMI, VGA, BNC) Various video output mode (Full HD, XGA, SDTV) 6 HDD bay(DELUXE models) 3 HDD bay(Blue-16ch, Blue 8ch models) 2 HDD bay(Lite-16ch, Lite-8ch models) Jog-shuttle 1Ch POS interface Pre-alarm recording Auto e-mailing notification max. 5 users Privacy zone mask Covert channel Digital single/multi-zoom Smart search Text detection/search Multi-time/day, Index (event) search/playback Panorama playback Still image capture Full HD resolution Firmware upgrade at a remote PC site Remote setup, backup, relay control Screen Saver

USB/DVD backup with self-executable player (backup player) Web monitoring in PC (Built in web server) Smart Phone viewer (Android, iOS) Mobile web viewer (3G viewer) NTP, DST, DDNS, DHCP

**9**

## <span id="page-10-0"></span>**Chapter** 2**. Installation and connection**

## <span id="page-10-1"></span>**-**1 **Names and Features of Each Part**

## <span id="page-10-2"></span>**-**1**-**1 **DELUXE 16CH Rear Panel**

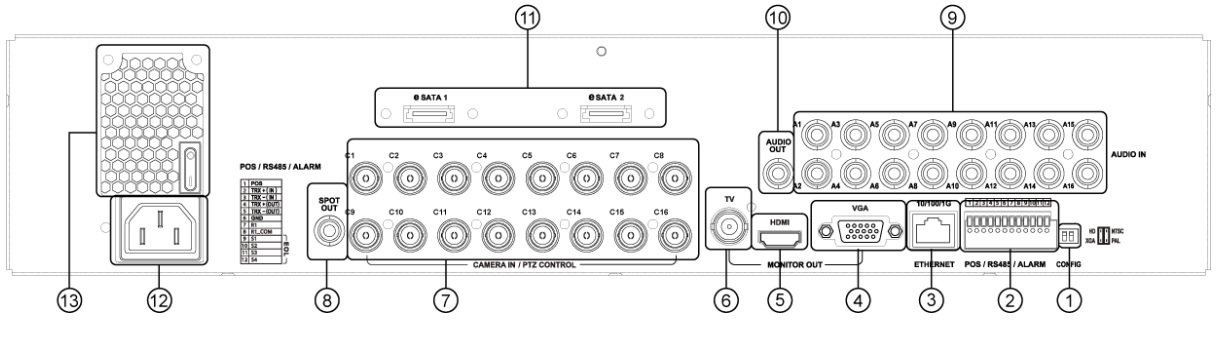

<span id="page-10-3"></span>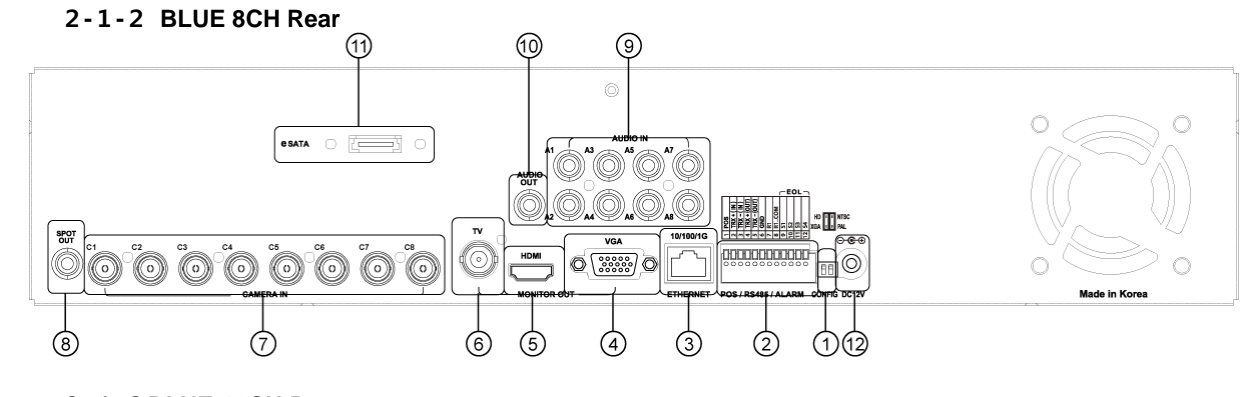

<span id="page-10-4"></span>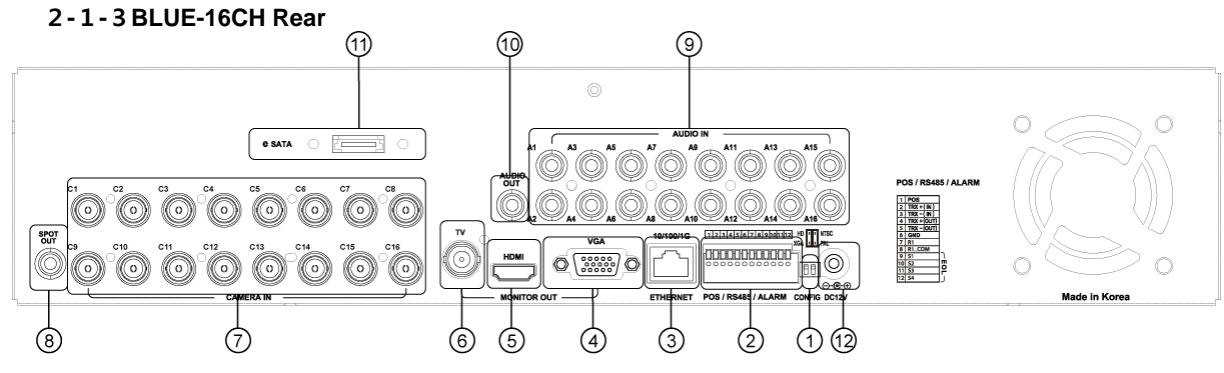

<span id="page-10-5"></span>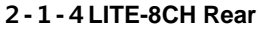

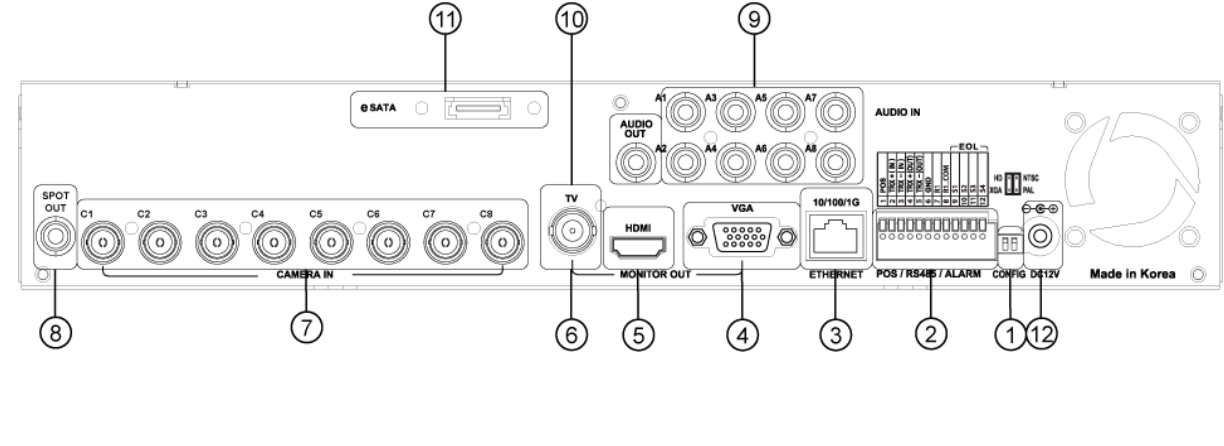

<span id="page-11-0"></span>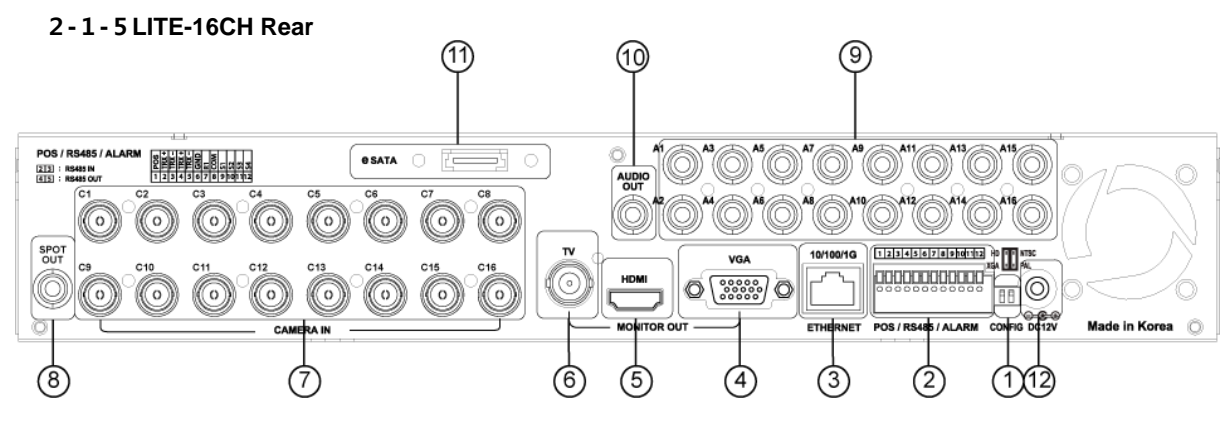

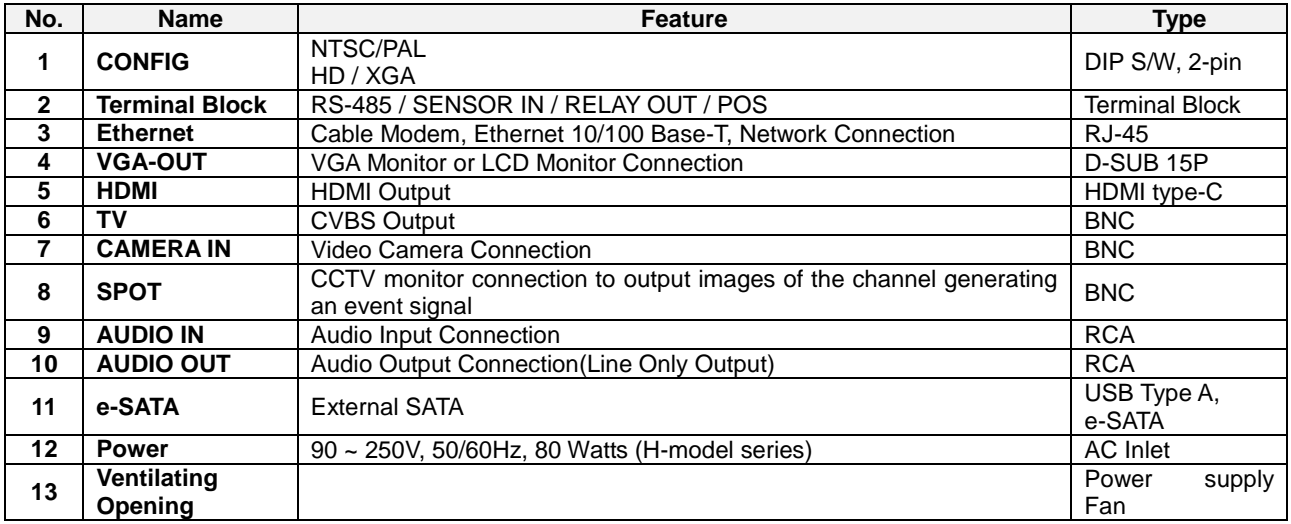

## <span id="page-11-1"></span>**-**2**Installation and Connection**

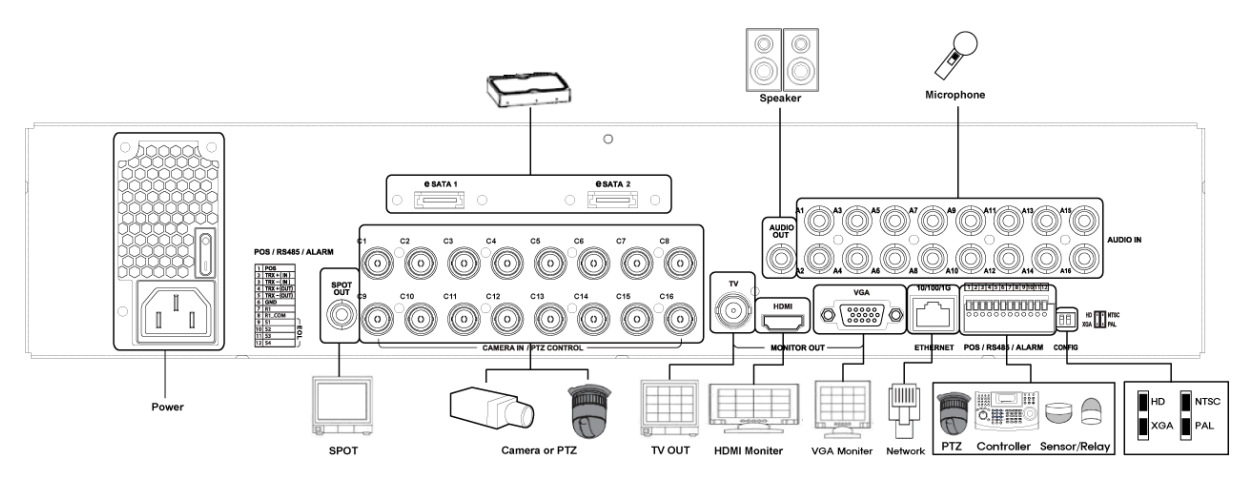

<span id="page-11-2"></span>**[Figure 2-1. DELUXE 16CH Basic Connection and Device Connection]**

<span id="page-12-2"></span><span id="page-12-1"></span><span id="page-12-0"></span>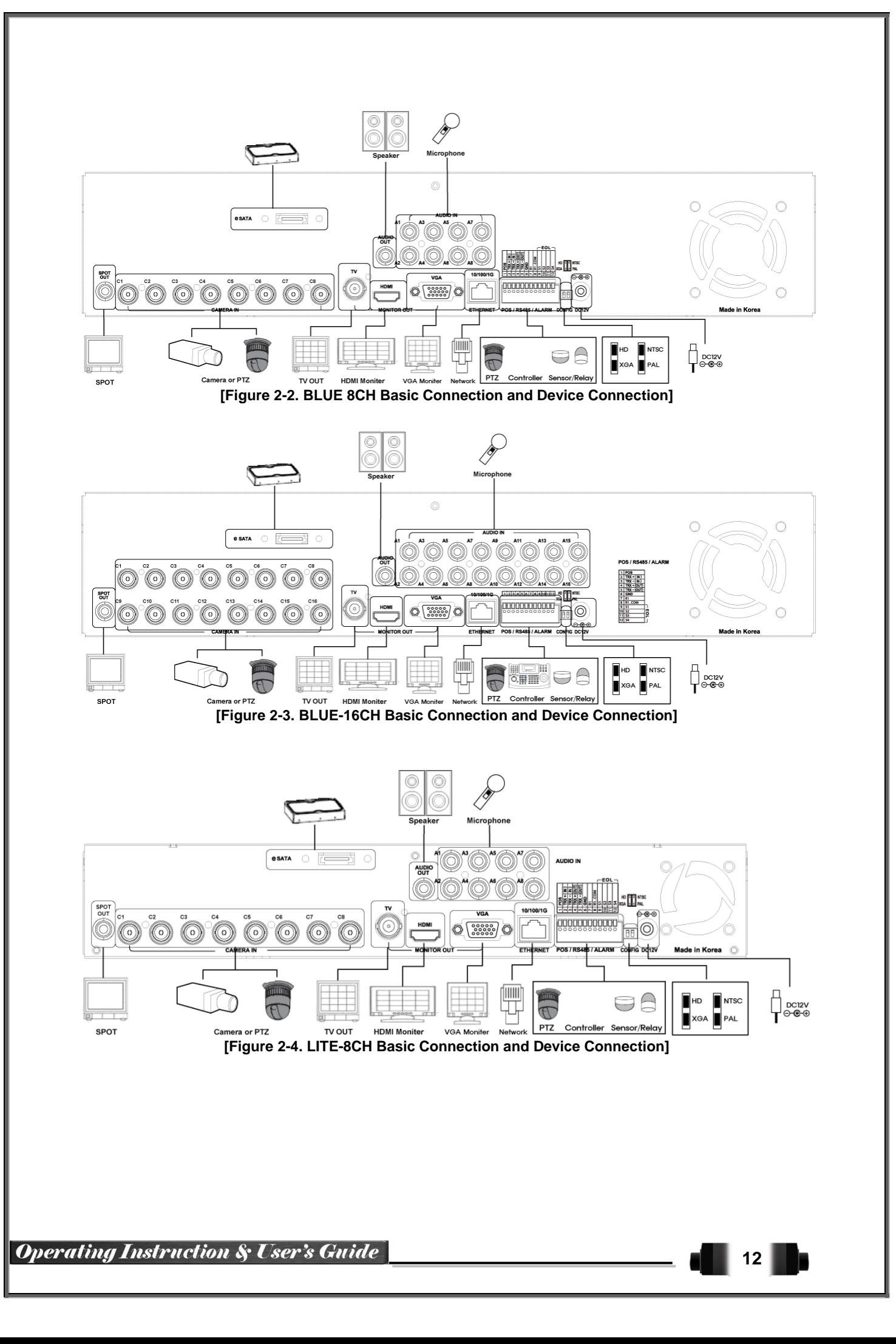

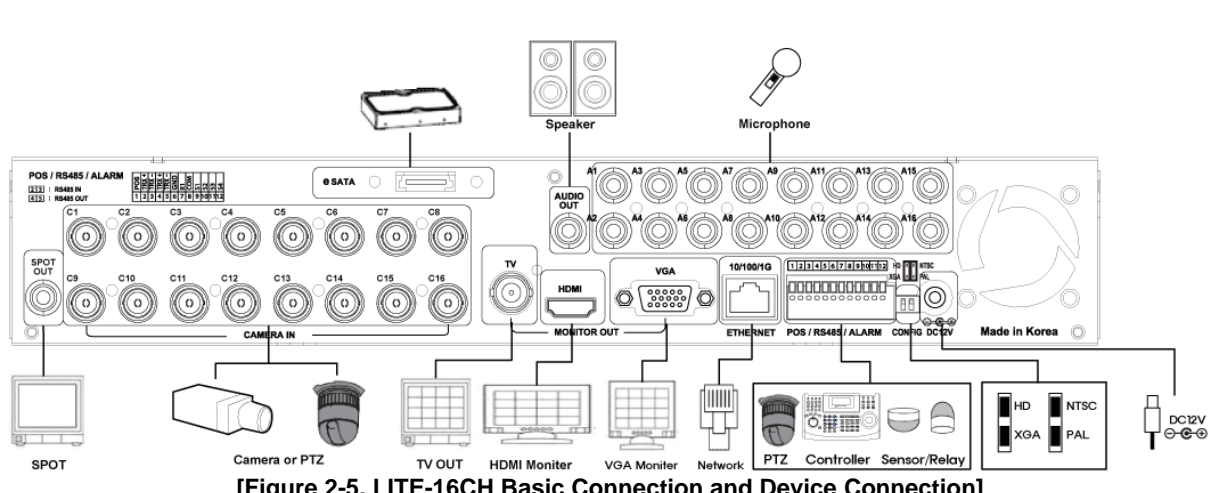

**[Figure 2-5. LITE-16CH Basic Connection and Device Connection]**

#### <span id="page-13-2"></span><span id="page-13-0"></span>2**-**2**-**1 **Basic Connection**

※ By referring to above **[Figure 2-1],** make a connection accordingly.

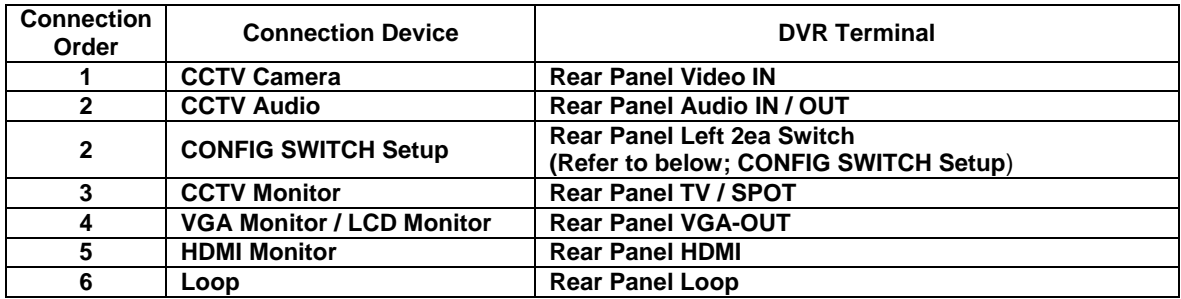

#### **CONFIG SWITCH Setup**

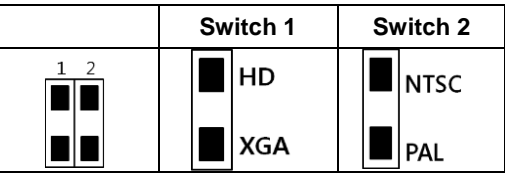

## <span id="page-13-1"></span>2**-**3 **Connection of Other Devices**

**HD SDI universal series has differences in feature as described below. Be cautious.**

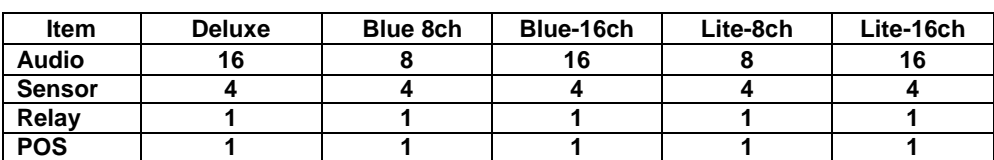

Connect the PTZ controller cable, audio input/output, network, and sensors as shown below.

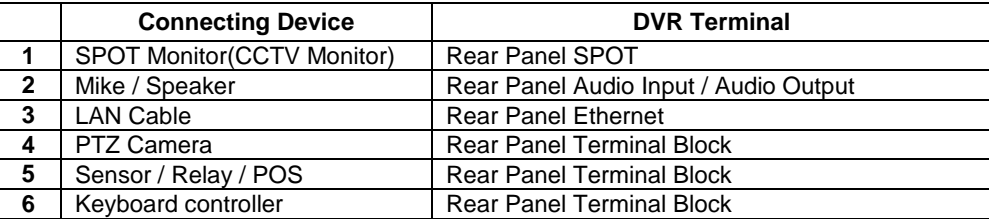

#### **1) SPOT Monitor**

Connect Spot Monitor to the rear SPOT terminal. HD SDI universal series supports 1ea SPOT terminals.

#### **2) Audio Input/Output**

DELUXE 16CH supports 16ea audio inputs. BLUE 8CH supports 8ea audio inputs and BLUE-16CH 16CH supports 16ea audio inputs. MP3-08 supports 8ea audio inputs and MP3-16 supports 16ea audio inputs.

#### **3) Terminal Block**

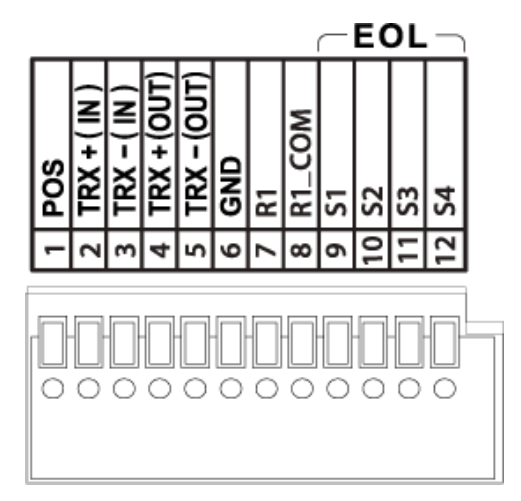

**[Figure 2-6. Terminal Block and Description]**

<span id="page-14-0"></span>The terminal blocks in the rear of the product are for the connection of PTZ / Sensor / Relay / POS Connection. The number of the terminal block may be different depending on the model.

#### ① PTZ Camera/Keyboard Controller

Connect PTZ control cable; TRX+, TRX- and GND to Terminal Block;No.4 TRXD+, No.5 TRXD- and No.6 GND in the rear of DVR. You may refer to APPENDIX for supported PTZ cameras in this manual. Keyboard controller has the same connection as PTZ camera.

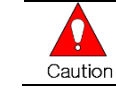

PTZ Camera may not be working properly if GND is not connected.

#### ② Sensor/Relay /POS

Connect Sensor/Relay/POS to the terminal block directly depending on the model.

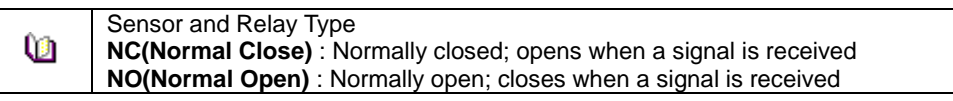

**14**

#### **(1) Sensor Connection**

 $\Omega$  Connect the sensor to the terminal block S1 ~ S4 depending on the model.

② Each input terminal is connected relatively with the channel number.

#### **(2) Relay Connection**

- ③ Relay the output signal to external devices such as Alarm and Siren.
- ④ Connect the relay to R1 terminal block depending on the model

## **(3) POS Connection**

- ⑤ Connect the POS device.
- ⑥ Connect the POS to Terminal Block POS.

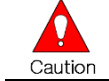

The external alarm device may require the power supply depending on its type. Be cautious.

## <span id="page-16-0"></span>**Chapter** 3**. Operation and Setup Tools**

**HD-SDI Universal series** can be controlled easily by using the front panel buttons, front panel, remote controller , jogshuttle and mouse.

## <span id="page-16-1"></span>3**-**1 **Deluxe series Front Panel Button**

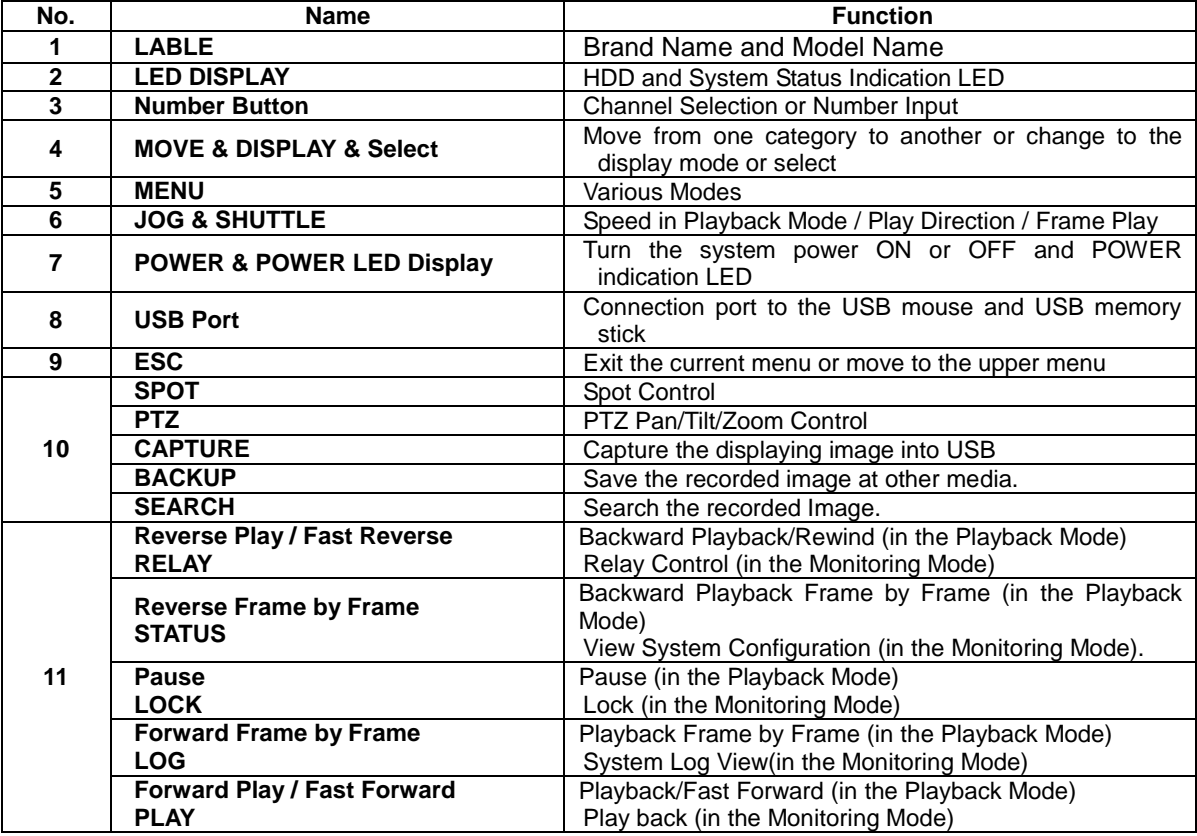

## <span id="page-16-2"></span>3**-**2**Blue series Front Panel Button**

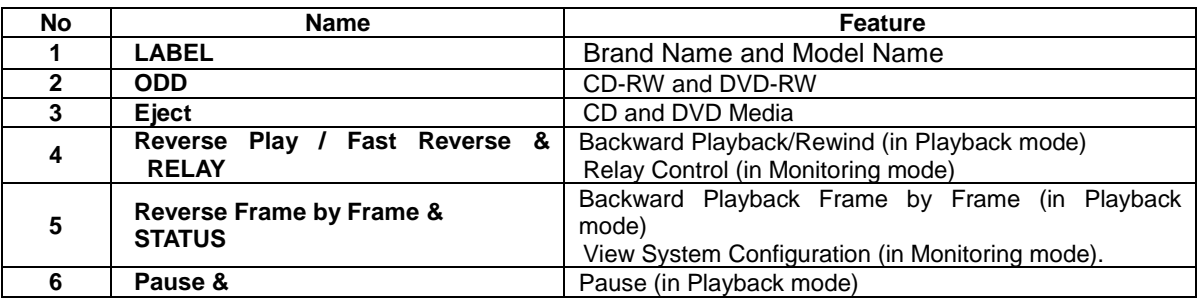

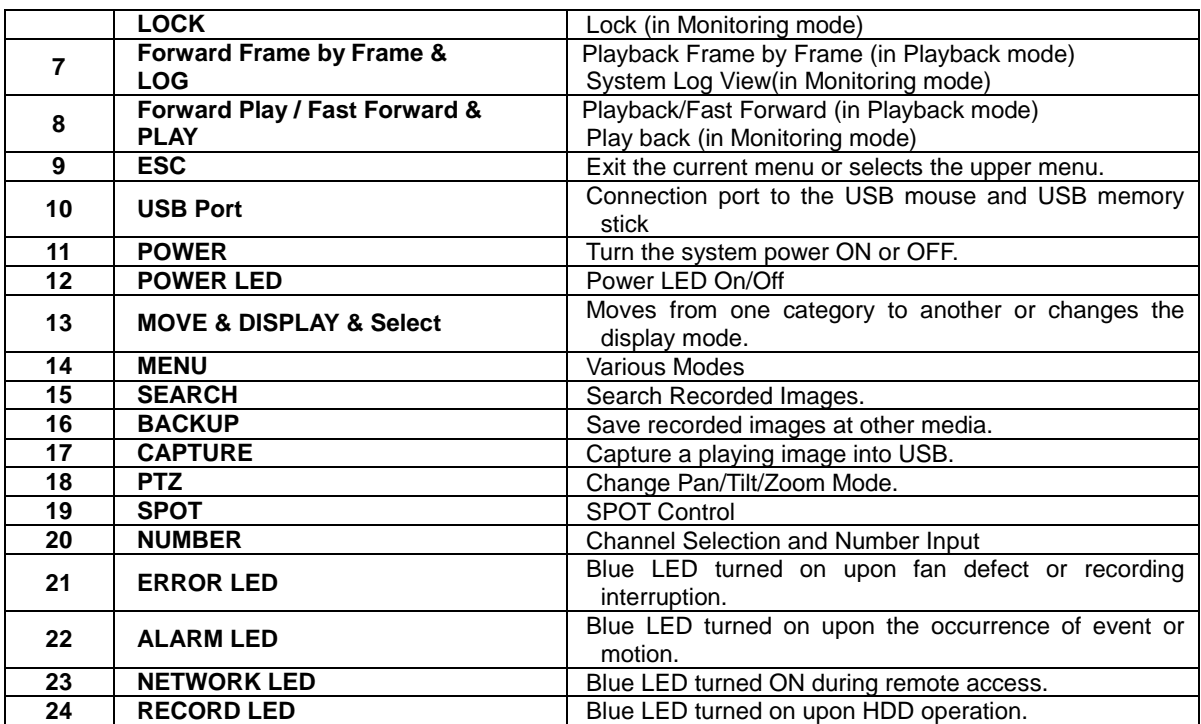

## <span id="page-17-0"></span>**-**3**Lite series Front Panel Button**

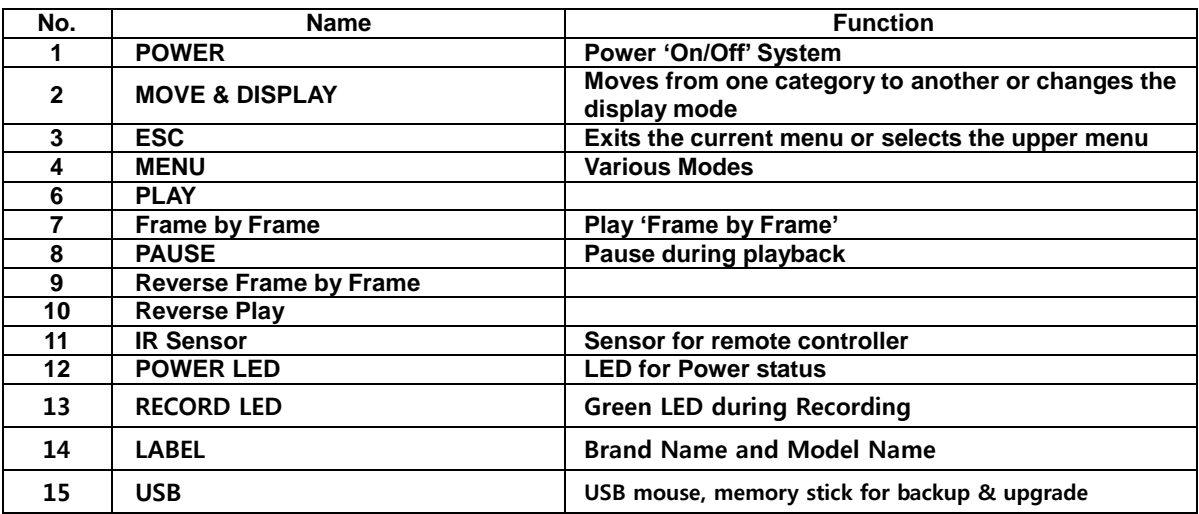

## 3**-**4 **Deluxe/ Blue series Remote Controller**

<span id="page-18-0"></span>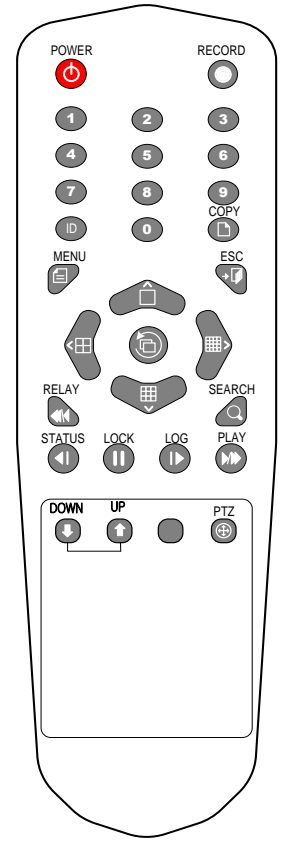

**A) Basic Control Button**

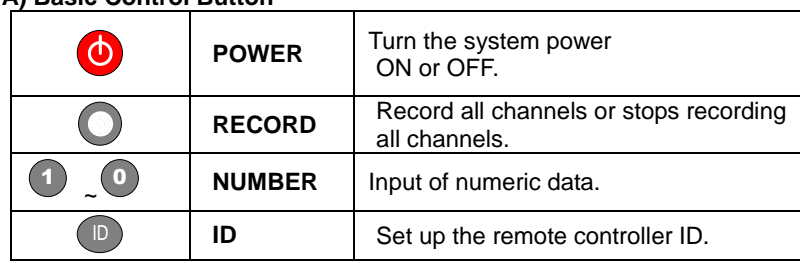

#### **B) System Operation and Setup Button**

|             | <b>MENU</b>        | Data, Schedule, System Set up                                           |  |  |  |  |  |
|-------------|--------------------|-------------------------------------------------------------------------|--|--|--|--|--|
|             | <b>ESC</b>         | Exit the current menu<br>or Move to the upper menu.                     |  |  |  |  |  |
|             | <b>SEARCH</b>      | Search recorded images.                                                 |  |  |  |  |  |
|             | <b>SELECT</b>      | Select the<br>category<br>execute<br>or<br>automatic screen conversion. |  |  |  |  |  |
|             | <b>COPY</b>        | Copy recorded videos.                                                   |  |  |  |  |  |
| $\bigoplus$ | <b>PTZ</b>         | Shift to the PTZ camera control mode.                                   |  |  |  |  |  |
|             | <b>MOVE</b>        | Move from one category to another or<br>change to the display mode.     |  |  |  |  |  |
|             | UP/<br><b>DOWN</b> | Log Page Up/Down                                                        |  |  |  |  |  |

**C) Search Button (Playback Mode)**

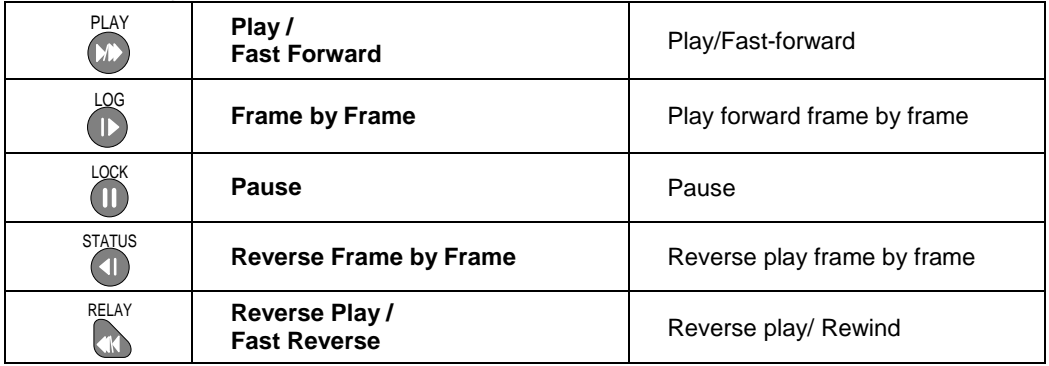

## **D) Buttons for Other Features (Monitoring Mode)**

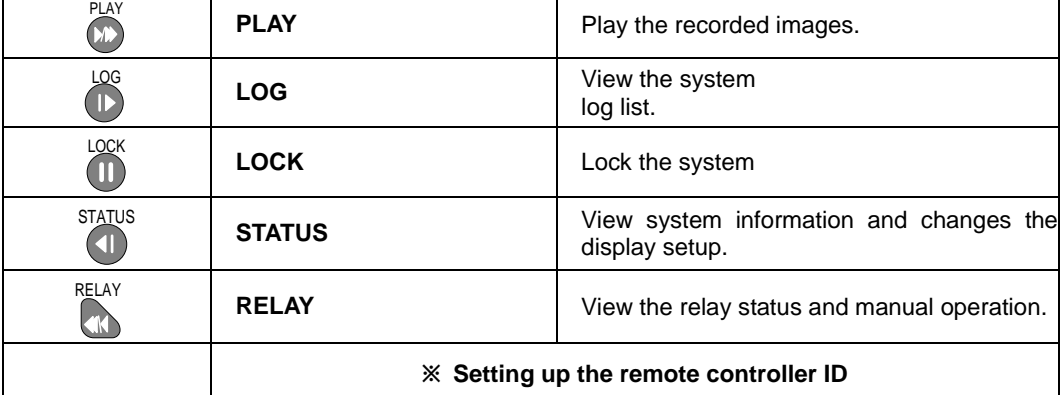

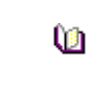

Example) When the remote controller ID is set to 1 Press the **{ID}** button, enter **{0} and {1}**, and press the **{ID}** button again. To control all DVRs with the different ID, set the remote controller ID to 999.

## <span id="page-19-0"></span>3**-**5**Lite series Remote Controller**

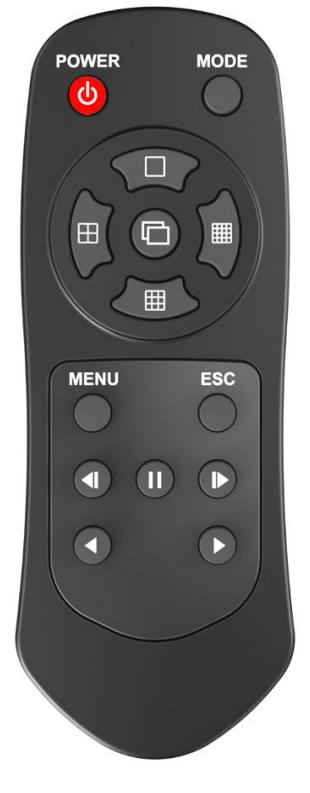

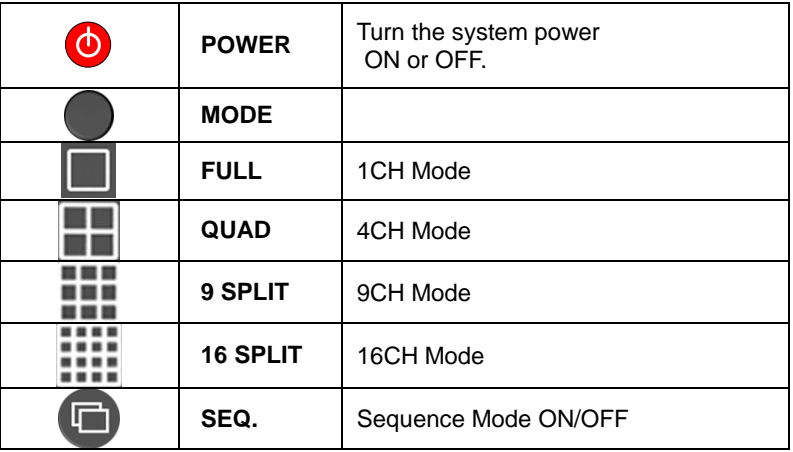

#### **B) System Operation and Setup Button**

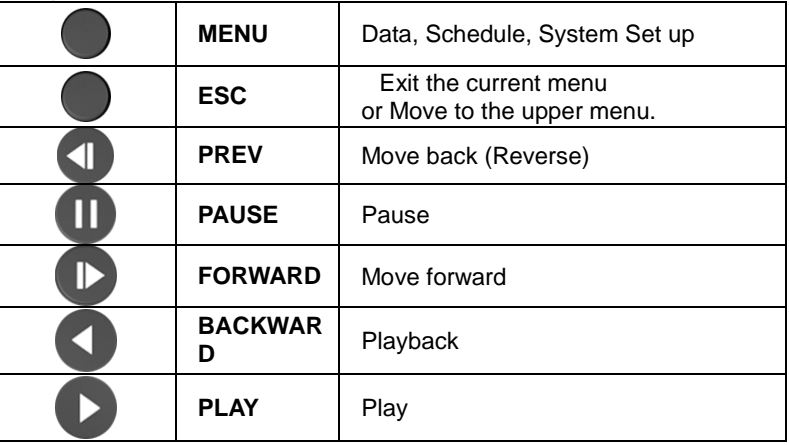

## <span id="page-19-1"></span>3**-**6 **Mouse**

The mouse pointer as shown below appears if a mouse is connected to the USB terminal at the front panel.

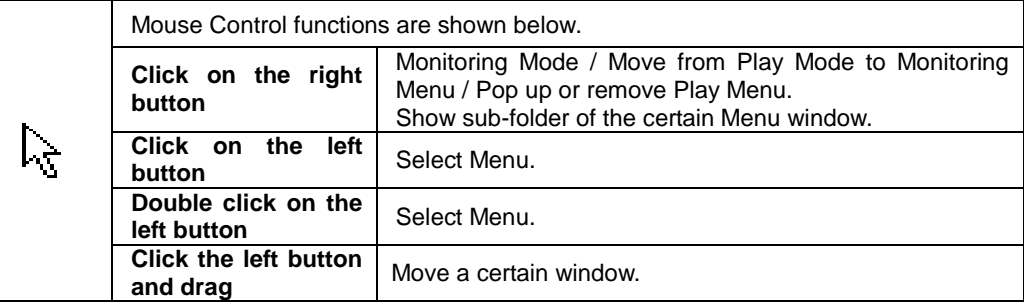

## <span id="page-20-0"></span>3**-**7 **Jog/Shuttle**

In the playback mode, control the play direction, speed and frame.

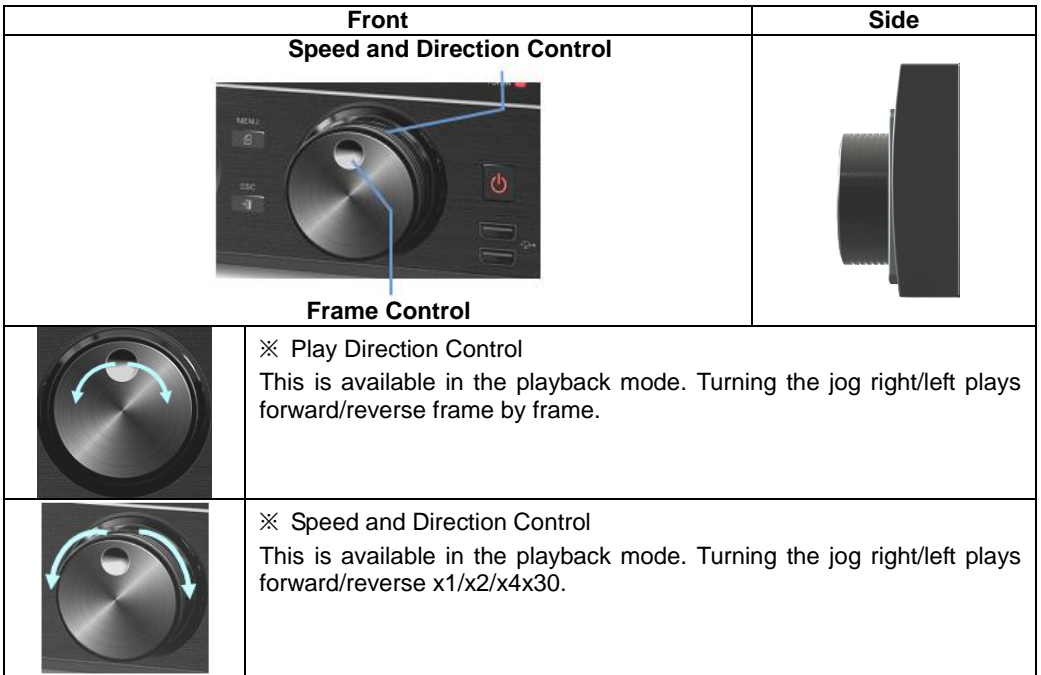

**Operating Instruction & User's Guide** 

٦

## <span id="page-21-0"></span>**Chapter** 4**. DVR Operation Setup**

<span id="page-21-1"></span>4**-**1**Deluxe series Storage Installation**

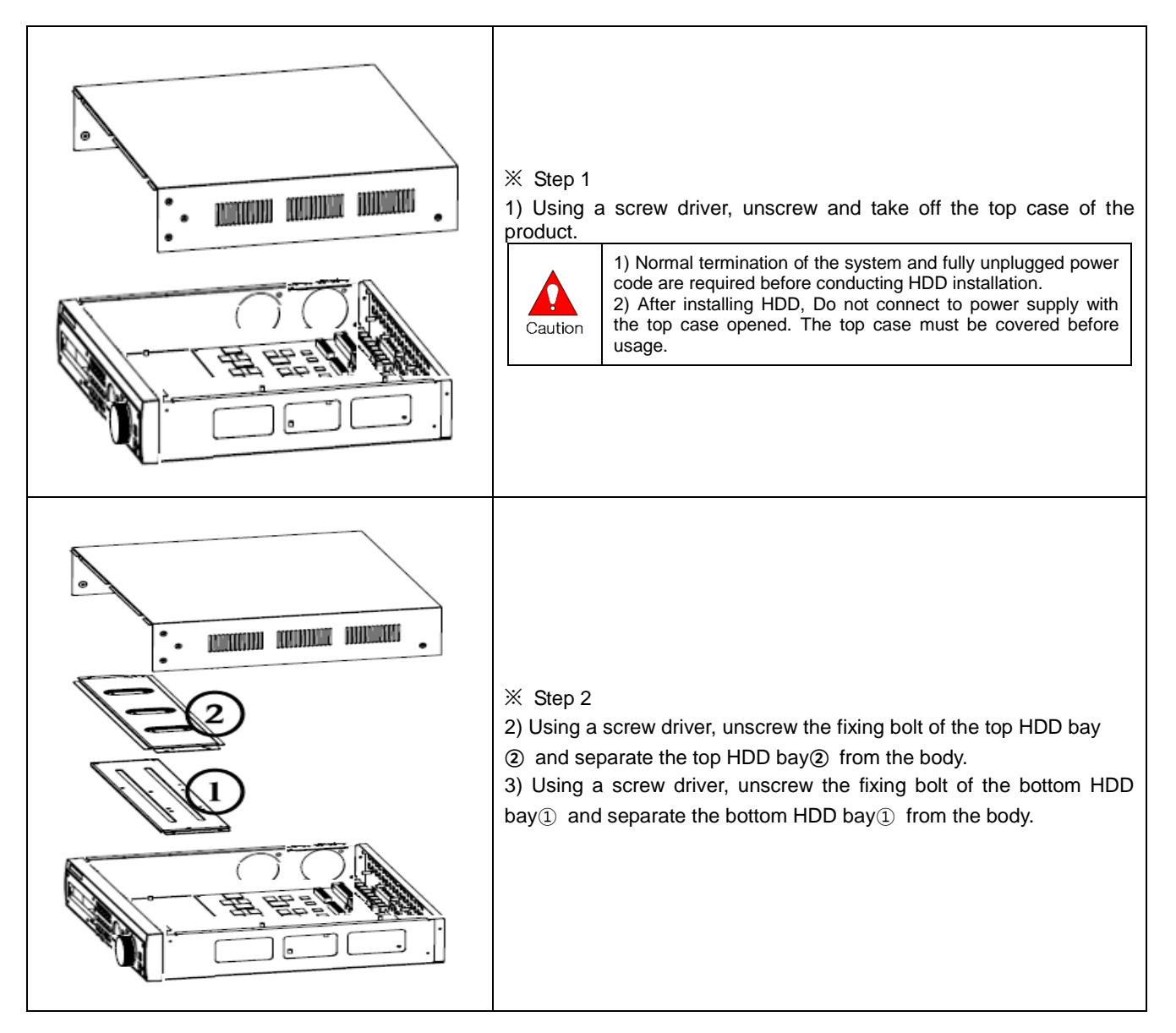

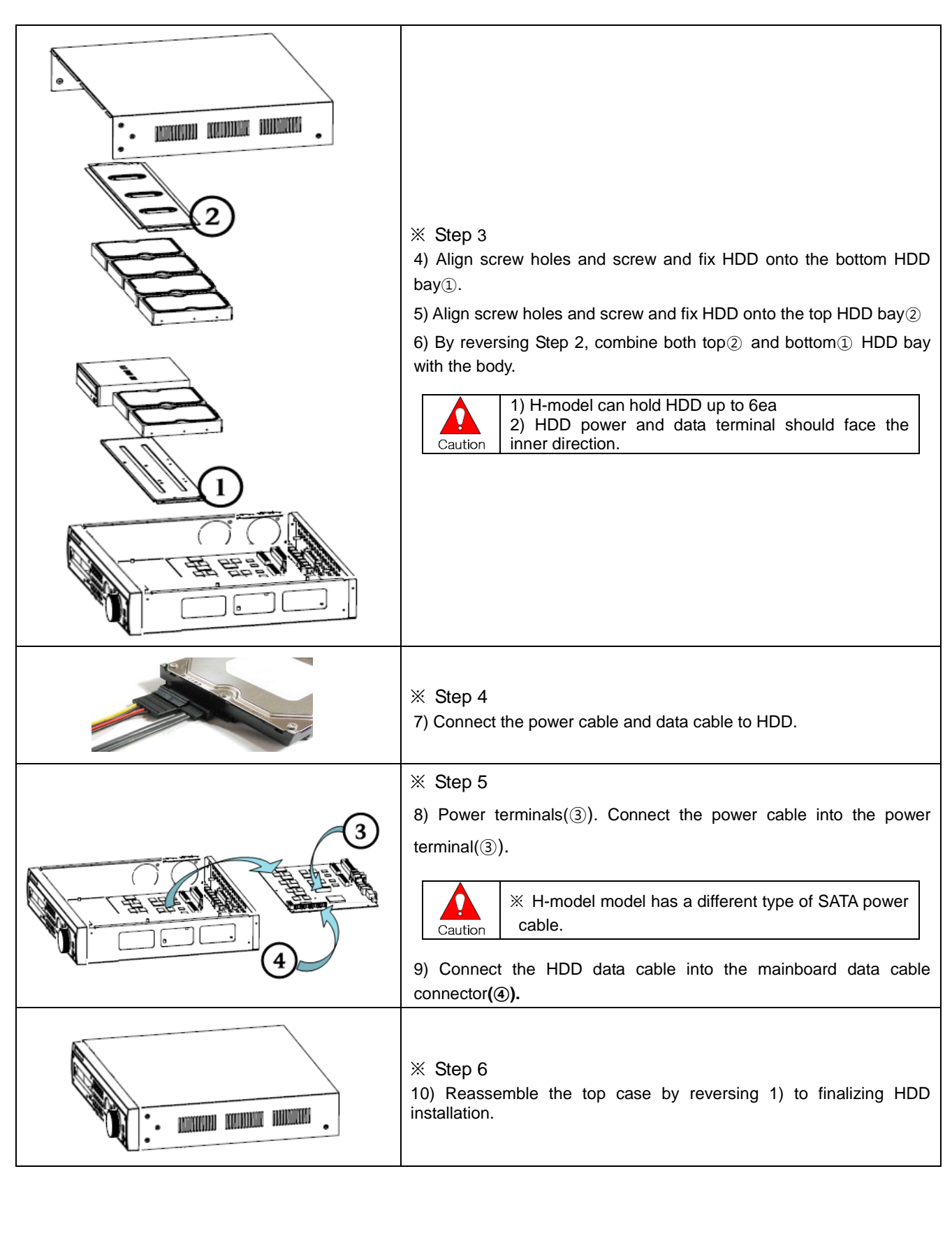

## <span id="page-23-0"></span>4**-**2**Blue series Storage Installation**

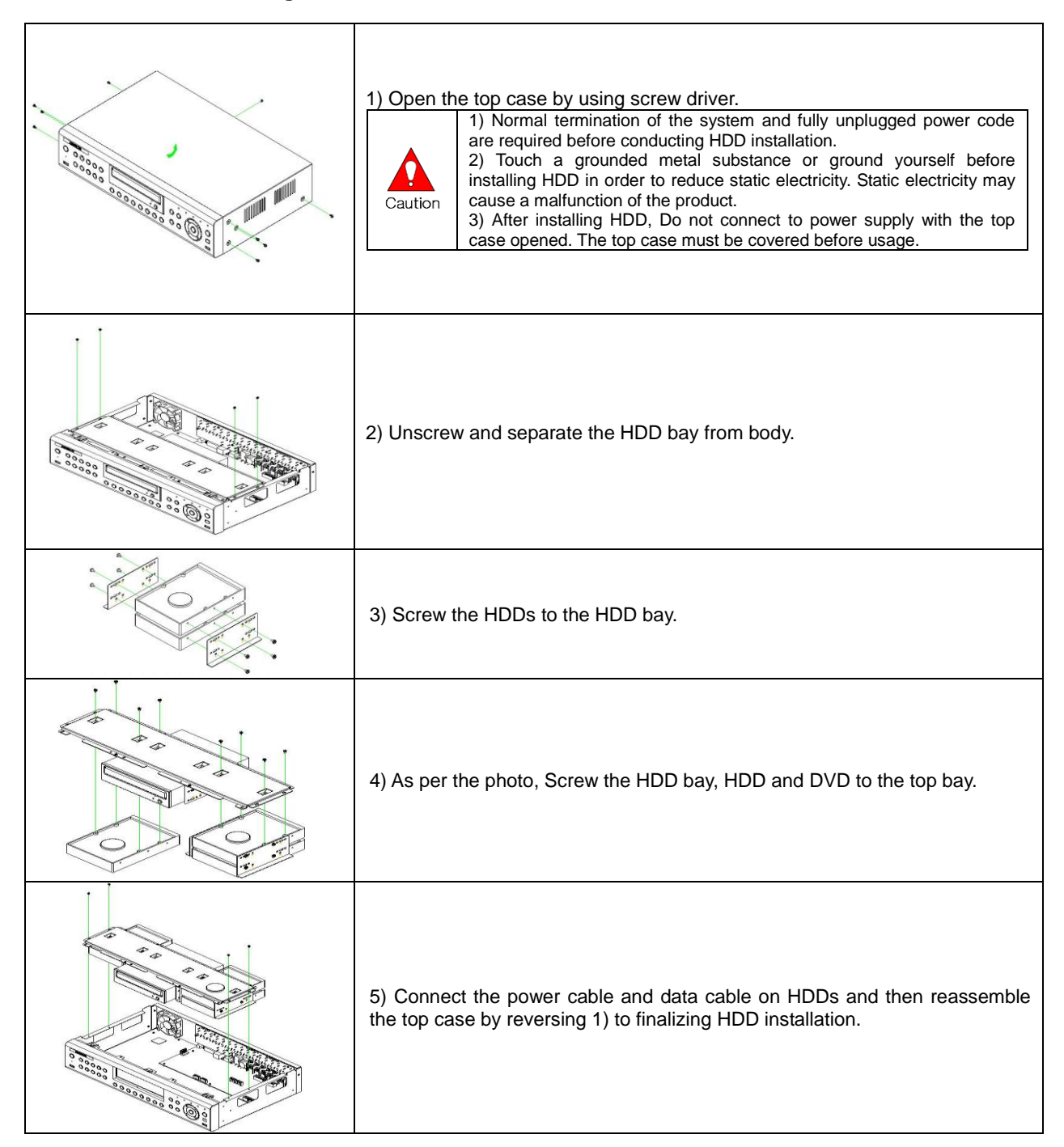

**Operating Instruction & User's Guide** 

**23**

#### <span id="page-24-0"></span>4**-**3**Lite series Storage Installation**

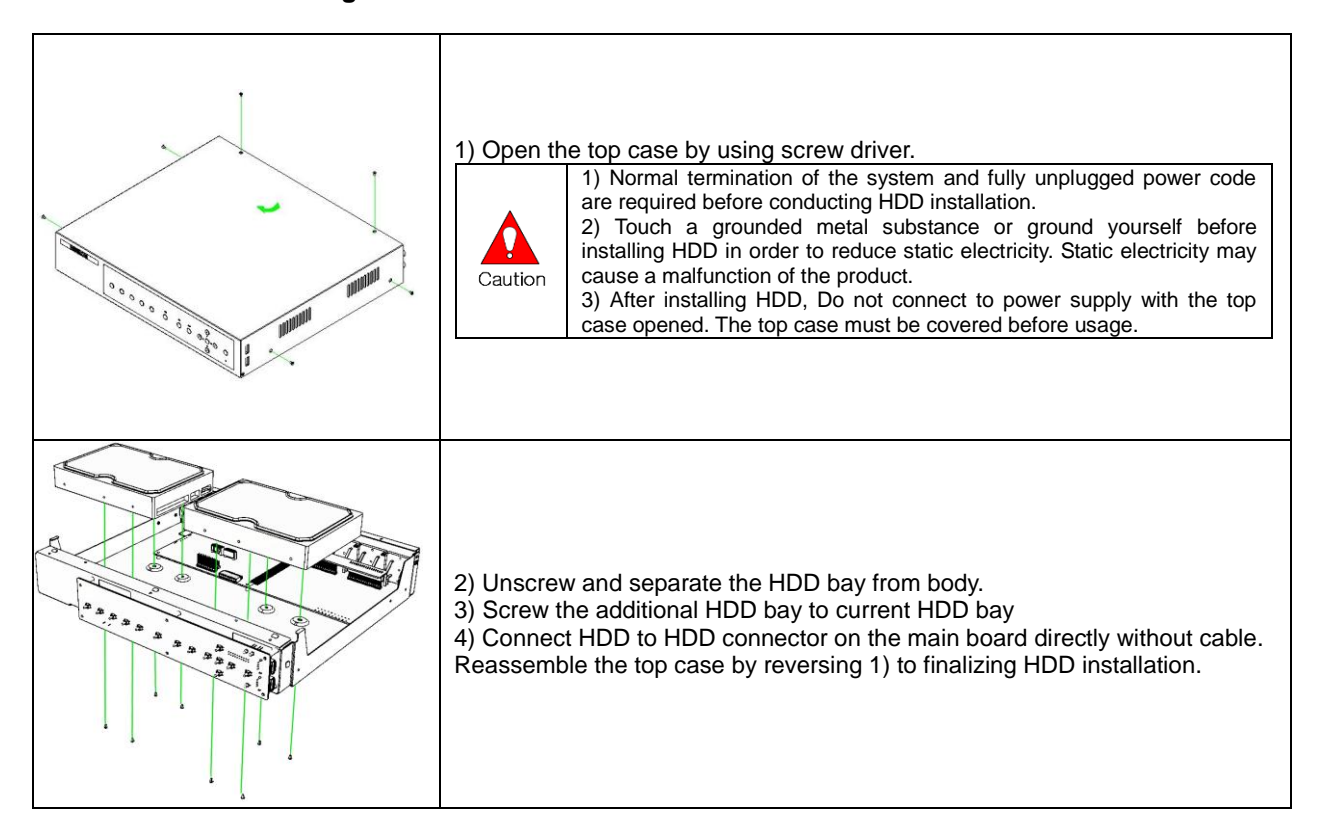

#### <span id="page-24-1"></span>4**-**4**Power ON.**

- ① Check the Power, H-model series(90 ~ 250V, 50/60Hz) and connect the power.
- ② Once Power cable is connected (found in Rear Side), booting will be enabled.
- ③ After booting is finished, the live screen and channel indication / clock are shown.
- ④ Menu window pops up by clicking the right button of the mouse or pressing [MENU] button in the f ront panel as shown below.

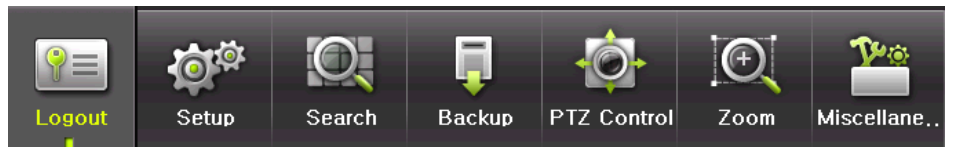

## **[Figure 4-7. Menu Window]**

<span id="page-24-2"></span>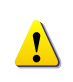

ID and Password are required for initial installation. Default ID and Password are shown below. **[ admin : 00000 ] [ User1 : 1111111 ] [ User2 : 2222222 ] [ User3 : 3333333 ] [ User4 : 4444444 ].... [ User10 : aaaaaaa ] [ User11 : bbbbbbb ]....**

 $%$  Password is available to change at {Menu}  $\rightarrow$  {Setup}  $\rightarrow$  {System}  $\rightarrow$  {Modify}.

## **-**5 **Storage Setup**

<span id="page-25-0"></span>Select **{Menu} {Setup} {Storage}** and configure HDD.

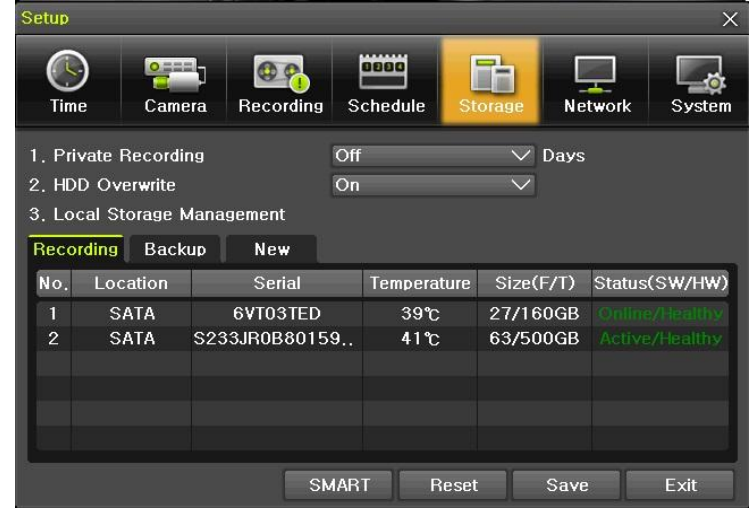

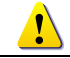

For more detail about HDD and external devices, check **[6-5 Storage]**.

## **-**6 **Recording Setup**

<span id="page-25-1"></span>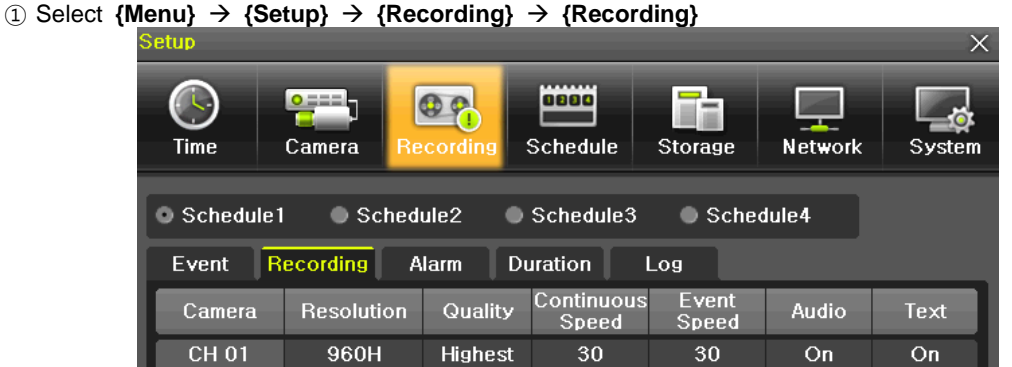

Setup [Recording Resolution]/[Recording Quality]/[Continuous Speed]/ [Event Speed]/[Audio]/[Text].

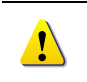

The initial recording setup is **[Recording Resolution: 960H] [Recording Quality: High] [Continuous Speed: Off]**. An image of the connected cameras is recorded with above setting. For more detail, check **[6-3 Recording Setup]**.

## **-**7 **Date/Time Setup**

- <span id="page-25-2"></span>Select **{Menu} {Setup} {Time}**.
- Configure [Time Sever]/[Date and Time]/[Standard Time Zone].

## <span id="page-26-0"></span>**-**8 **Camera / TV Setup**

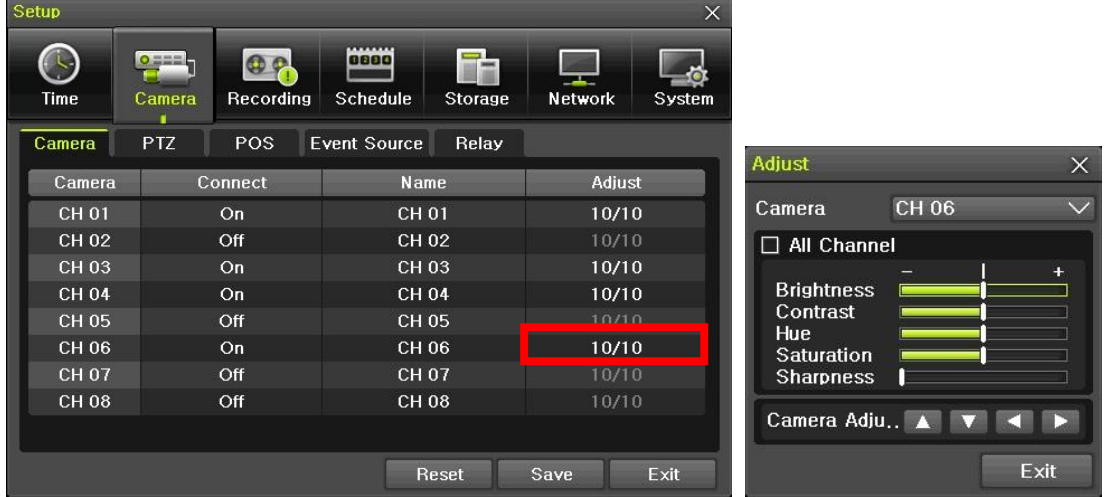

① Select  ${Menu} \rightarrow {Setup} \rightarrow {Camera} \rightarrow {Adding}.$ 

Set up for [Brightness/Contrast/Color/Hue/Camera Adjustment/TV OUT Adjustment] are available.

### **-**9 **Display Setting and Other Setup**

<span id="page-26-1"></span>Select and set up **{Menu} {Miscellaneous} {Display Setting}**.

#### **-**10 **External Device Setup**

<span id="page-26-2"></span> Configure external devices. For more information, check [2-3 Connection of other devices], [Chapter 5. System Operation], [6-2 Definition], [6-6 Network], [6-7 System].

#### **-**11 **Search**

<span id="page-26-3"></span>For more information, check [5-6 Search], [5-7 Calendar Search], [5-8 Playback], [5-10 Recording].

#### **-**12 **Backup**

- <span id="page-26-4"></span>Backup is available in Monitoring, Search, Log and Playback Mode.
- For more information, check **[5-11 Backup]**.

#### **-**13 **DVR Info.**

<span id="page-26-5"></span>① Move to  ${Menu} \rightarrow {Miscellaneous} \rightarrow {DVR}$  Info}.

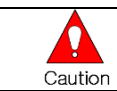

**Detail information for product functions are described below in this manual**.

## <span id="page-27-0"></span>**Chapter** 5**. System Operation**

### <span id="page-27-1"></span>5**-**1 **Real Time Monitoring Mode and Icon**

After booting is finished, Audio/Recording Status/Channel Title/Connection Status/Time/HDD Status are displayed as shown below.

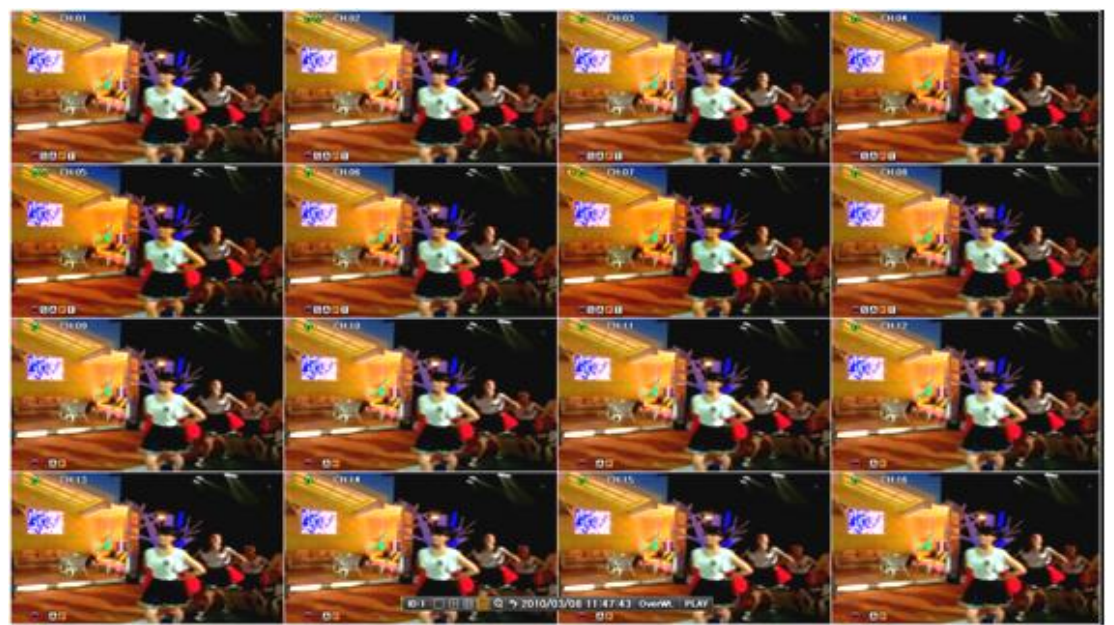

**[Figure 5-8. Recording Status Window]**

<span id="page-27-2"></span>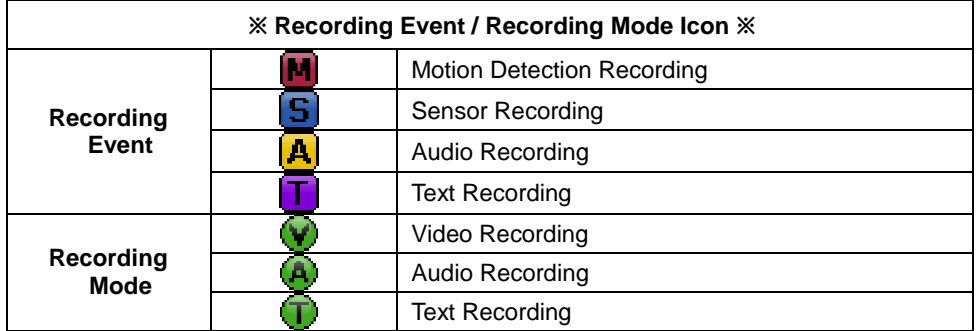

※ **Recording Event Icons are still displayed despite of the recording stop. Recording Mode Icon distinguish recording status.**

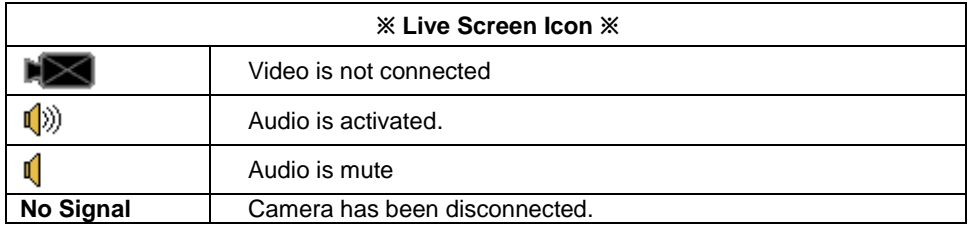

**27**

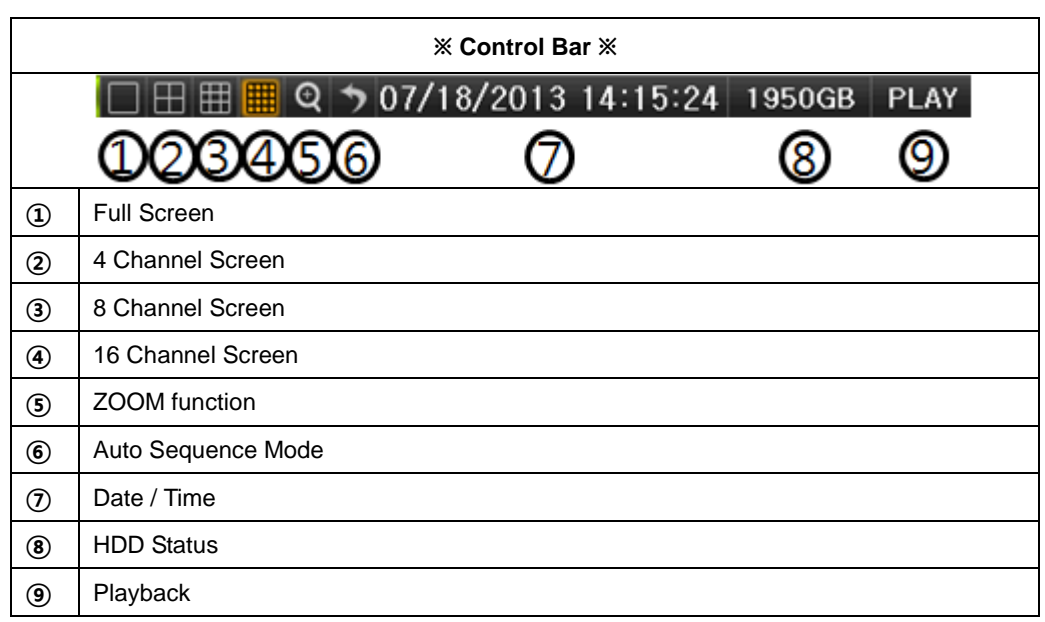

### <span id="page-28-0"></span>5**-**2 **System Login**

#### <span id="page-28-1"></span>5**-**2**-**1 **User Account and Authorization**

System users are divided into local administrators and general users and the local administrator can use all functions.

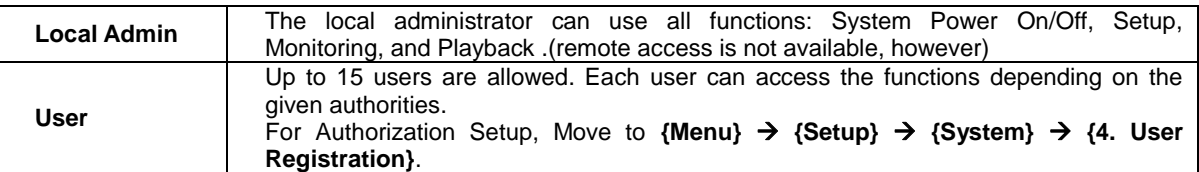

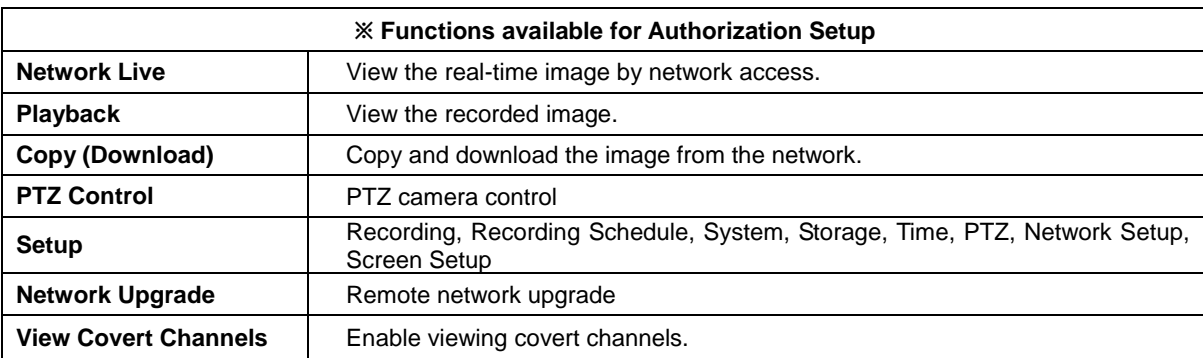

#### <span id="page-28-2"></span>5**-**2**-**2 **Login**

For security purpose, user must log in first to use **{Monitoring Menu}**.

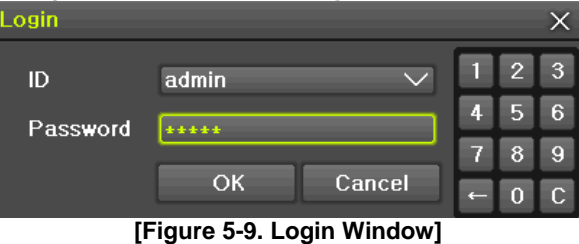

<span id="page-28-3"></span>① On the real-time monitoring window, select **{Menu} {Login}**.

② Enter the password or select the cancel.

#### 5**-**2**-**3 **Logout**

After logging out, the user cannot use **{Menu}**.

<span id="page-29-0"></span>① On the real-time monitoring screen, select **{Menu} {Logout}**.

#### <span id="page-29-1"></span>5**-**3**Monitoring**

H-model series features powerful monitoring functions as shown below.

- **1 / 4 / 9 / 16 Division Mode and Auto Sequence Mode**
- **Channel Grouping**
- **1/4/9/16 Multi spot**
- **TV out**
- **Menu Controlling in Monitoring Mode**
- **Zoom**
- **Live Event Indication**
- **Text Detection by using POS**
- <span id="page-29-2"></span>**•** Screen Control by using PTZ.

#### 5**-**3**-**1 **Screen Division and Auto Sequence**

After the system is booted, images will be displayed on a screen divided into [16/9]division depending on the model. Except for the basic setting, the system follows user's setting on the screen division from next booting. H-model series provides the 7 screen division mode including **1 / 4 / 9 / 16 / Auto Sequence** and 1/4/9/16 are **Basic Mode.**

<span id="page-29-3"></span>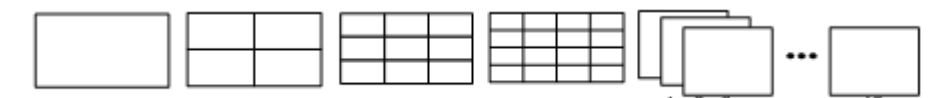

**[Figure 5-10. HD-SDI Universal model 16CH Channel Mode]**

<span id="page-29-4"></span>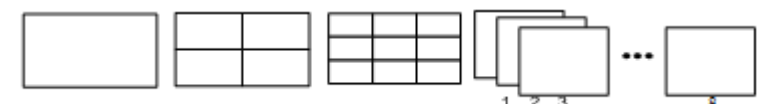

**[Figure 5-11. HD-SDI Universal model 8CH Channel Mode]**

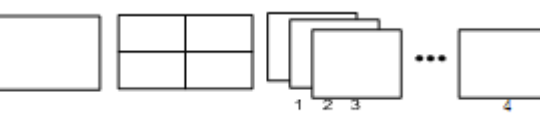

**[Figure 5-12. HD-SDI Universal model 4CH Channel Mode]**

<span id="page-29-5"></span>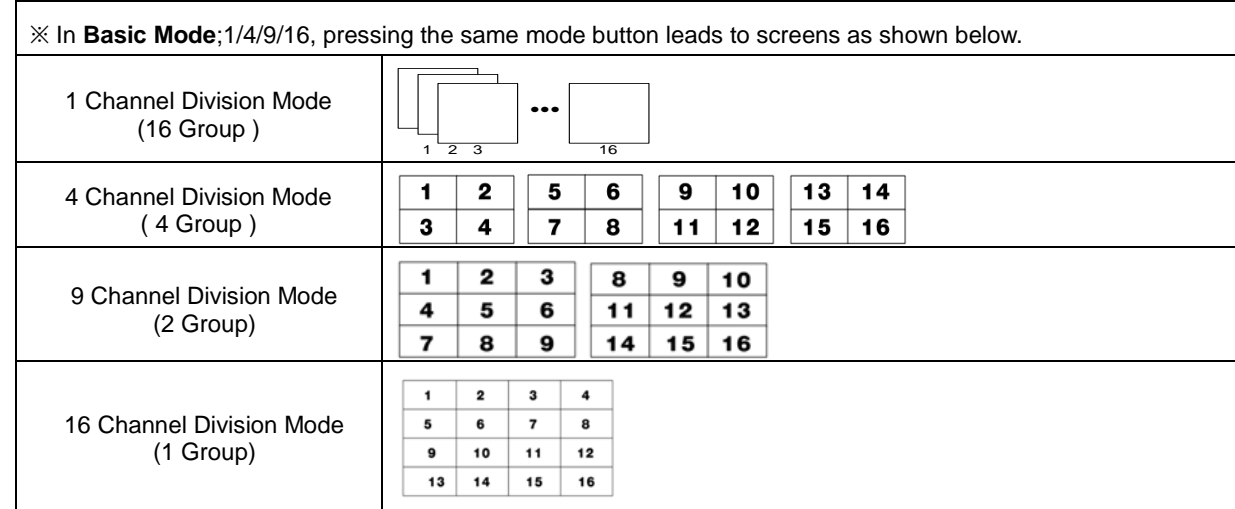

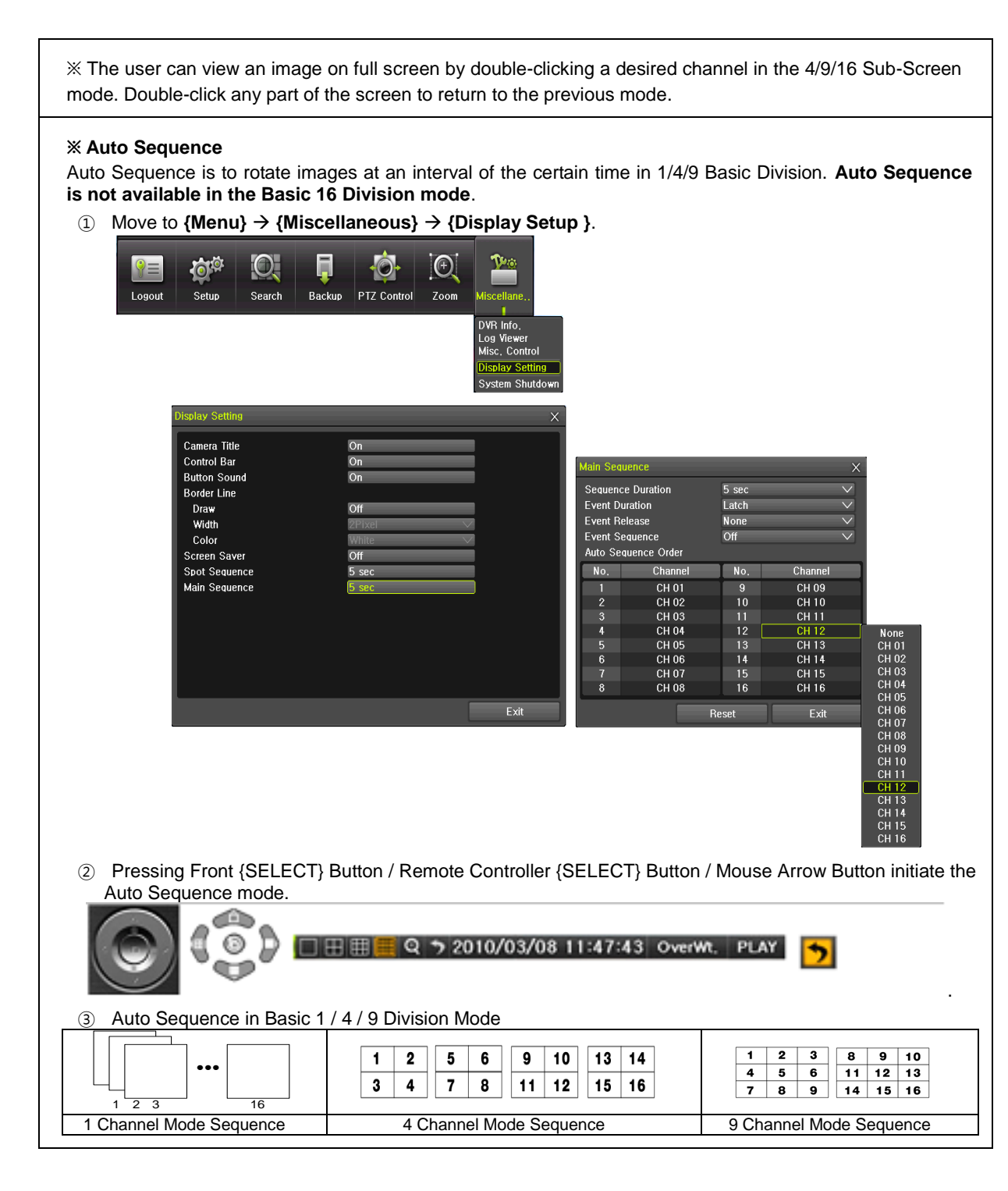

#### <span id="page-30-0"></span>5**-**3**-**2**Spot**

Spot is to output a channel that is set with a certain function and Spot has an independent monitor and output. The priority for Spot is Manual Spot > Event Spot > Sequence Spot.

**30**

① Manual Spot

The user can designate a spot channel manually.

H-model 16CH supports 4ea Spot channels and H-model 8channel support 1ea Spot channel.

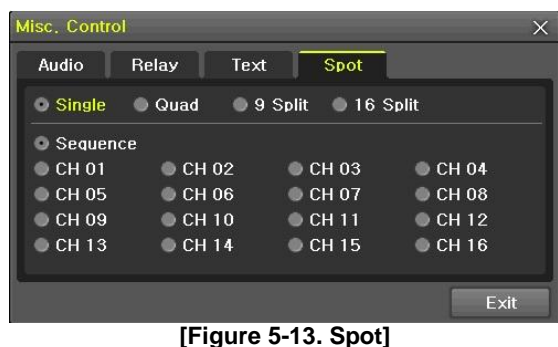

<span id="page-31-2"></span>② Move to **{Menu} {Miscellaneous} {Misc. Control} {Spot}** and configure on the Single mo de, Quad mode, Sequence and Channel.

#### ③ **Event Spot**

Event Spot is to show a channel quickly that is set with the event function in case events (Sensor, Motion and Audio) occur. The event check interval is one second. If events are detected in many channels, it shows a channel with the last event. Move to **{Menu} {Setup} {Recording} {Alarm} {Spot}**.

#### ④ **Sequence Spot**

The user can select more than one channel in Manual Spot and have a sequential image through Spot. Move to  ${Menu} \rightarrow {Miscellaneous} \rightarrow {Control} \rightarrow {Spot} \rightarrow {Sequence}.$ 

#### <span id="page-31-0"></span>5**-**3**-**3**Menu in Monitoring Mode**

The user can control all functions available in Monitoring Mode in **{Menu}**.

- ① Press the Menu or right-click mouse button. The **{Menu}** will then appear.
- ② Select the desired item by using the arrow keys or mouse.
- <span id="page-31-1"></span>③ Press the ESC button or right-click mouse button to end the menu.

#### 5**-**3**-**4 **Zoom**

Zoom is to zoom in or out the 1 channel division image in the real time monitoring mode.

#### $\mathbb{Q}$   $\rightarrow$  07/18/2013 17:37:09 翢 711GB **PLAY**

- ④ Move to **{Menu} {Zoom}** or press the zoom icon from the control bar in the real time monitorin g mode.
- ⑤ After selecting a channel, it becomes the 1 channel mode and the zoom control screen shows at b ottom-right.

<span id="page-31-3"></span>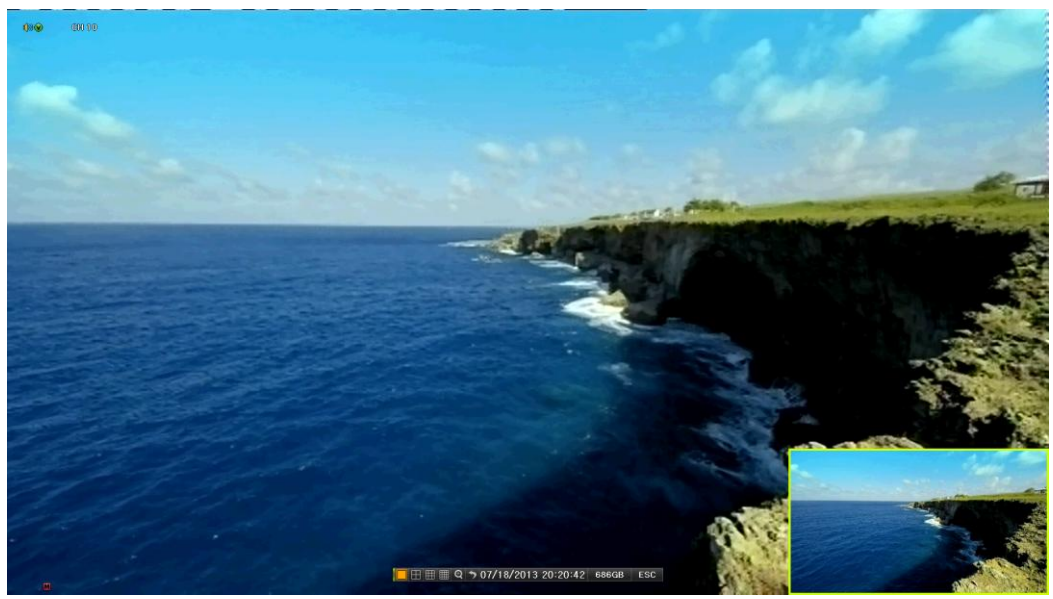

**[Figure 5-14. Zoom Control Screen]**

- ⑥ In case of the mouse, move the pointer to an area to be zoomed in the zoom control screen and double-click on it.
- ⑦ Then, it zooms in 3 levels; Normal, x4, x16. Those 3 levels can be controlled by the wheel of the mouse. The user also can left-click and drag the yellow box to move the focused image in higher than the x4 mode.
- ⑧ In case of the remote controller and front panel, it is available to move to 3 levels by using

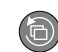

**{SELECT}** button in the remote controller and **{SELECT}** button of the front button. The yellow box can be moved by the arrow keys.

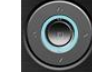

#### <span id="page-32-0"></span>5**-**3**-**5 **Screen Control by using PTZ**

This enables the user the real-time monitoring by using PTZ camera.

The PTZ camera must be connected to the system. For external connection, refer to **[2-3 Connection of Other Devices] [3) Terminal block]**. Select **{Menu} {Setup} {Camera} {PTZ}.**

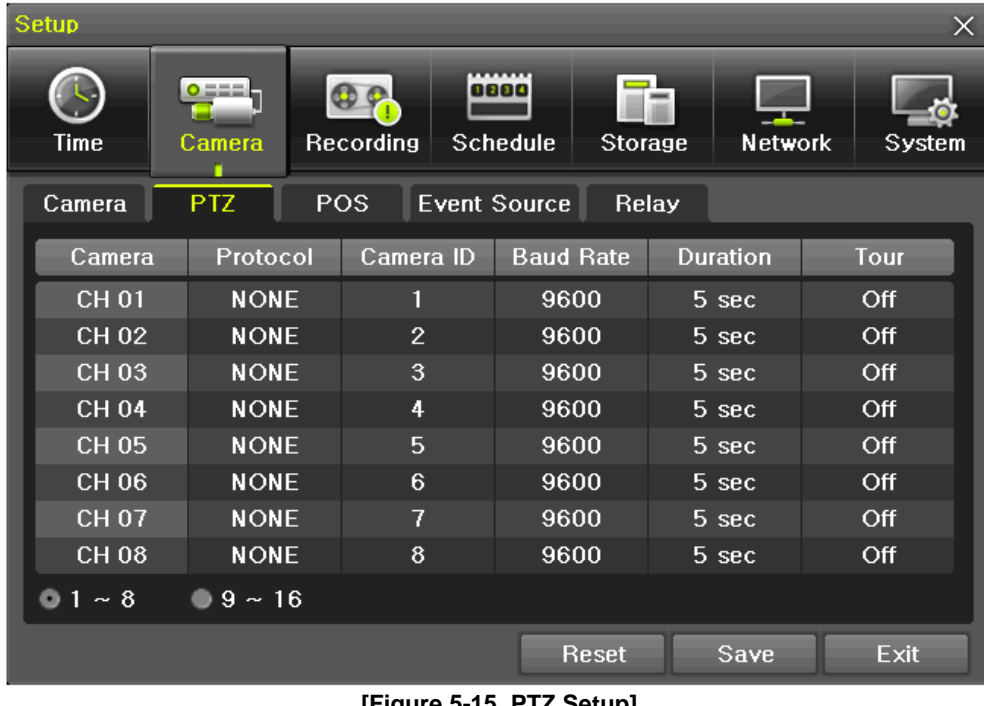

① Configure Protocol / ID / Baud Rate / Duration / Tour.

**[Figure 5-15. PTZ Setup]**

- <span id="page-32-1"></span>※ Baud rate can be selected at 2400/4800/9600/19200/38400.
- ※ Duration can be selected at 5/10/15/20/5-60(User setting) seconds.
- ※ Tour consists of Tour 1/ Tour 2 and each tour can be set with 8 Preset.

<span id="page-32-2"></span>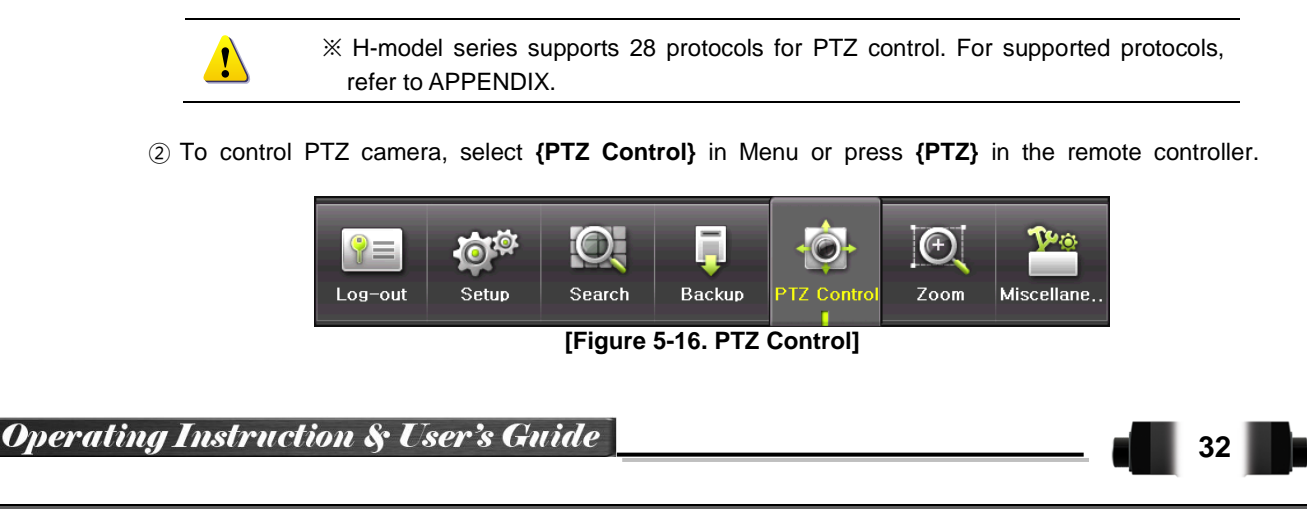

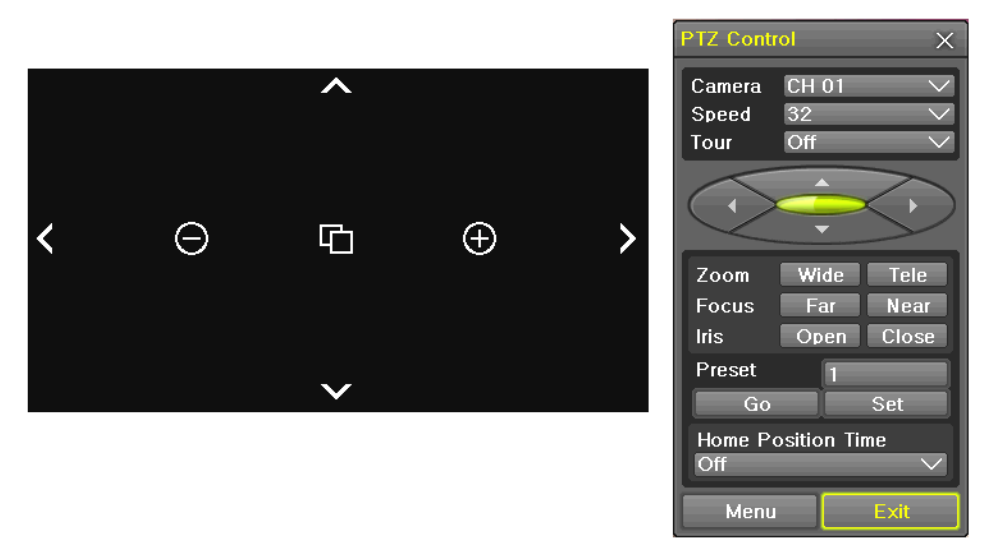

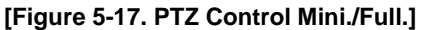

In the PTZ mode, there are two function; Full. and Mini. Tour has [Tour1] and [Tour2]. Home Position Time is 1/5/10/User setting(1-60)minutes.

Preset? Using horizontal/vertical/Zoom/Focus/Iris movement of PTZ Camera, zoom or focus ù or Iris a certain spot of the image by designating the coordinates and move to the designated coordinates quickly.

Home Position Time? If there are no controlling signals to PTZ camera after a certain time, it goes automatically to the Preset No.1 position as Preset No. 1 is designated as Home Position

#### <span id="page-33-0"></span>5**-**4 **System Information and Screen Setup Change**

#### <span id="page-33-3"></span><span id="page-33-1"></span>5**-**4**-**1 **System Information**

<span id="page-33-2"></span> $\mathbf{I}$ 

Ù

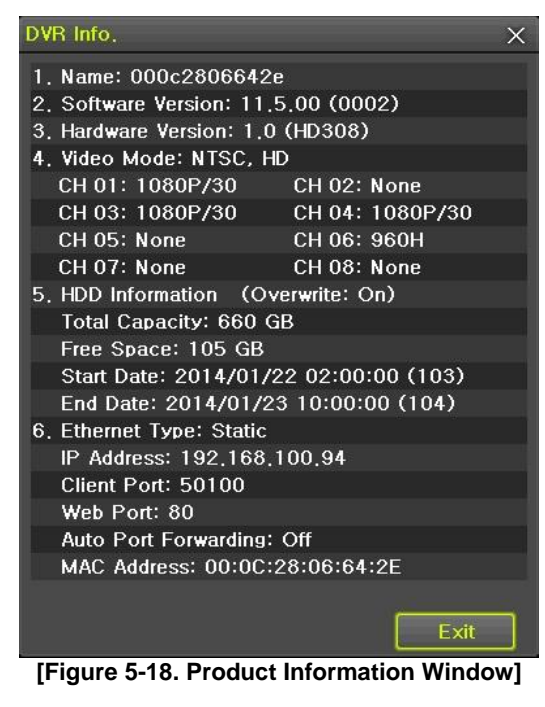

#### <span id="page-34-0"></span>5**-**4**-**2 **Screen Brightness/Contrast/Color/Saturation/Sharpen/Camera Adjustment** Select **{Adjust},** then it becomes the 1 channel mode and a window pops up as shown below.

| $rac{1}{2}$  |                                                 |                             | $\sim$                   |                                        |
|--------------|-------------------------------------------------|-----------------------------|--------------------------|----------------------------------------|
| Time         | $0 = -1$<br>$\mathbf{O}$<br>Recording<br>Camera | deed<br>Schedule<br>Storage | <b>Network</b><br>System |                                        |
| Camera       | POS.<br><b>PTZ</b>                              | Event Source<br>Relay       |                          | Adjust                                 |
| Camera       | Connect                                         | Name                        | <b>Adjust</b>            | $\times$                               |
| <b>CH 01</b> | On                                              | <b>CH 01</b>                | 10/10                    | <b>CH 06</b><br>$\checkmark$<br>Camera |
| <b>CH 02</b> | Off                                             | <b>CH 02</b>                | 10/10                    | $\Box$ All Channel                     |
| <b>CH 03</b> | On                                              | <b>CH 03</b>                | 10/10                    |                                        |
| <b>CH 04</b> | On.                                             | <b>CH 04</b>                | 10/10                    | <b>Brightness</b>                      |
| <b>CH 05</b> | Off                                             | <b>CH 05</b>                | 10/10                    | Contrast<br>Hue                        |
| <b>CH 06</b> | On                                              | <b>CH 06</b>                | 10/10                    | Saturation                             |
| CH 07        | Off                                             | <b>CH 07</b>                | 10/10                    | <b>Sharpness</b>                       |
| <b>CH 08</b> | Off                                             | <b>CH 08</b>                | 10/10                    |                                        |
|              |                                                 |                             |                          | Camera Adju ▲                          |
|              |                                                 | Reset                       | Exit<br>Save             | Exit                                   |

<span id="page-34-3"></span>**[Figure 5-19. Screen Setup Window]**

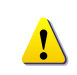

Moving the camera, down, right, or left excessively may cause black or gray areas to appear on the screen. The level at which such condition does not occur is the proper control range for the camera.

#### <span id="page-34-1"></span>5**-**4**-**3 **Display Setting**

Camera Title On/Off, Control Bar On/Off, Button Sound On/Off, Border Line Draw/Width/Color, Sequence Duration 1-10seconds. After selecting Display Setting, it becomes the 1 channel mode and a menu pops up as shown below.

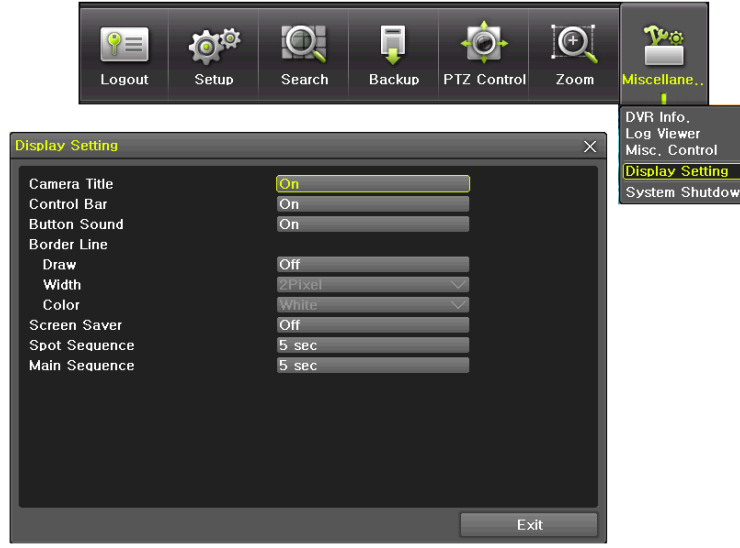

**[Figure 5-20. Display Setting Window]**

#### <span id="page-34-4"></span><span id="page-34-2"></span>5**-**4**-**4**Screen Saver**

Monitor connected with DVR can be shut down to protect monitor. **{Menu} {Miscellane..} {Display Setting} {Screen Saver}**

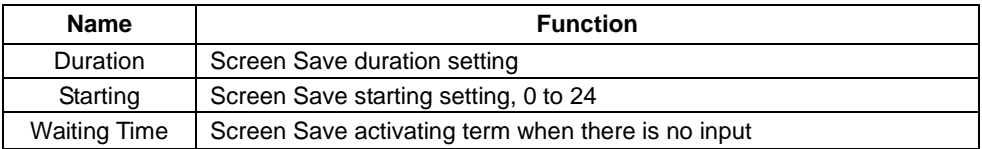

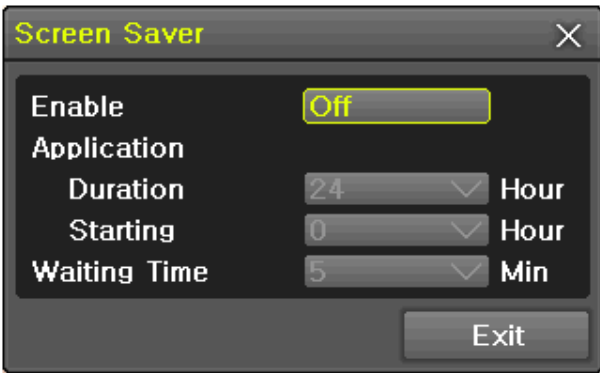

**[Figure 5-21. Display Setting Window]**

#### <span id="page-35-1"></span><span id="page-35-0"></span>5**-**5 **Control**

In the real-time monitoring, move to **{Menu} {Miscellaneous} {Misc. Control}**.

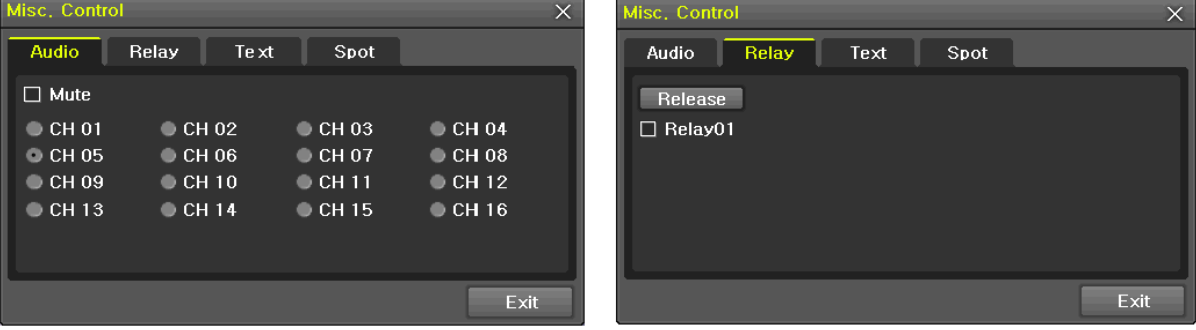

<span id="page-35-2"></span>**[Figure 5-22. Audio] [Figure 5-23 . Relay]**

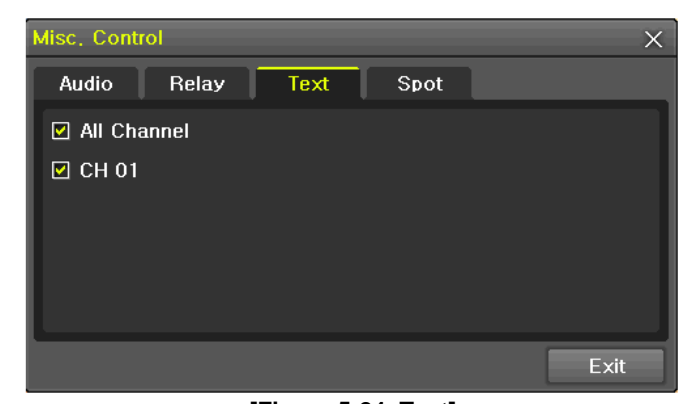

**[Figure 5-24. Text]**

<span id="page-35-3"></span>① Move to the Audio tab and select the channel to be activated or Mute.

HD-SDI Universal 16CH model support 16 channel audios and HD-SDI Universal 8CH model support 8 channel audios and HD-SDI Universal 4CH model support 4 channel audios.

② Move to the Relay tab and select.

J

All H-model support 1 channel output.

③ Move to the TEXT tab and select.

Regarding Ethernet POS, 16CH model support 8ch POS, 8CH model support 4ch POS, 4CH model support 1ch POS. Also all DVRs support 1ch mode for RS232 POS.

### <span id="page-36-0"></span>5**-**6**Search**

#### <span id="page-36-1"></span>5**-**6**-**1 **Search Mode**

Move to  ${Menu} \rightarrow {Search}$  in the real-time monitoring mode.

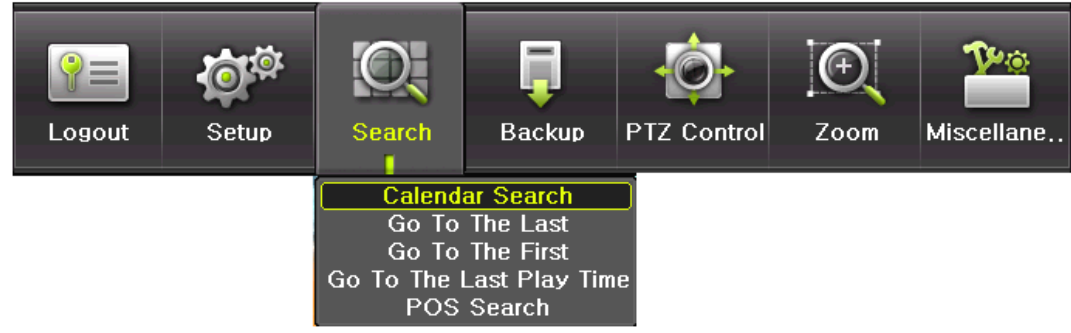

**[Figure 5-25. Playback Menu]**

## <span id="page-36-6"></span><span id="page-36-2"></span>5**-**6**-**2 **Playback Menu**

## **(1) Calendar Search**

Calendar Search allows the user search and playback by [Year/Month/Day/Hour/Minute],[Multi-Channel/Multi-Time/Multi-Day]and [Motion/Sensor/Audio/Pattern].

#### **(2) Go To The Last**

The user can search and playback the last recorded data by Multi-Channel Mode.

#### **(3) Go To The First**

The user can search and playback the first recorded data by Multi-Channel Mode. **(4) Go to The Last Played Time**

The user can playback from the last played time by Multi-Channel Mode. **(5) Pos Search**

Text Data can be searched and used for playback [Year/Month/Day/Hour/Minute],[Text 1~3]

※ Go To The First and Go To The Last are only available in **{Multi-Channel}**.

## <span id="page-36-3"></span>5**-**7 **Calendar Search**

#### <span id="page-36-4"></span>5**-**7**-**1 **Search Mode**

On the real-time monitoring screen, select {Menu} → {Search} → {Calendar Search} and then a searching window pops up as shown below.

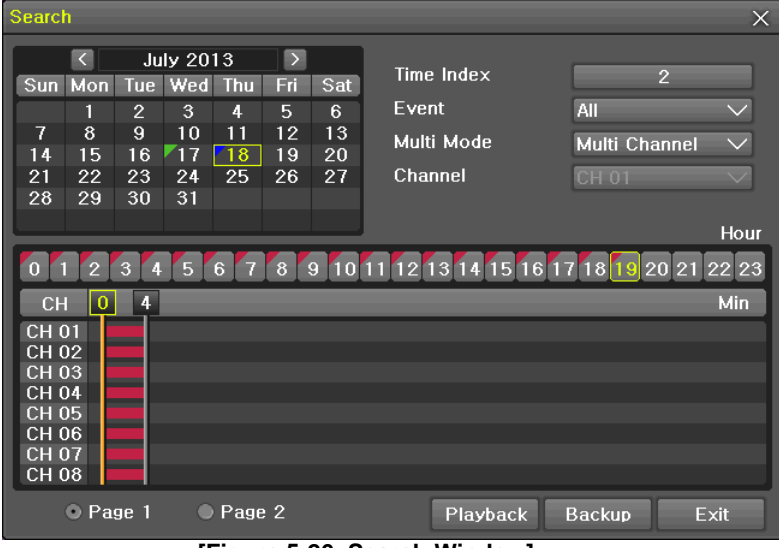

**[Figure 5-26. Search Window]**

#### <span id="page-36-7"></span><span id="page-36-5"></span>5**-**7**-**2 **Year/Month/Day Selection**

Select the desired [Year/Month/Day]. The color of the icon at the top-left of square in the calendar indicates the recording status.

**36**

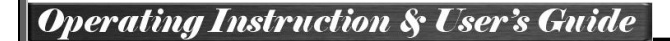

## 5**-**7**-**3 **Time Index**

- <span id="page-37-0"></span>① Every time when the user changes the time at **{Menu} {Setup} {Time} {Date and Time}** tab, a new folder(Index) is created and files saved in the folder before the time change can be fou nd at **{Menu} {Calendar Search} {Time Index}**.
- ② Selecting a file at **{Menu} {Calendar Search} {Time Index}** leads to a selection window pop up and the user can select a file in different folders (before time change).

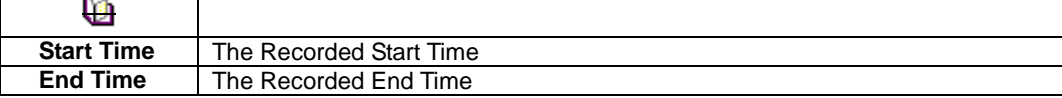

#### <span id="page-37-1"></span>5**-**7**-**4 **Event**

Event is to search the data by the events. Select [All/Motion/Sensor/Audio/Pattern/Text].

#### <span id="page-37-2"></span>5**-**7**-**5 **Multi-Channel Search**

The Multi-Channel Search is to play recorded images of the different channel over a certain designated time.

- ① Select the desired Year/Month in the calendar window.
- ② After selecting the desired search date, each channel is then displayed in the hour bar graph.

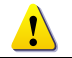

The bar graph color in the real-time monitoring mode is same with recording event functionally.

- ③ Move the time line to a specific time point by using the arrow keys or the numeric buttons and pre ss the Search button.
- ④ Selecting the time leads to the recorded video display of each channel in the minute bar graph.
- ⑤ Move the time line to a certain time point by using the arrow keys and the numeric buttons and pr ess the Select button. Playback will then start from the specified time point.

#### <span id="page-37-3"></span>5**-**7**-**6 **Multi-Time Search**

The user can playback the video contents of the certain channel recorded in the different time zone simultaneously.

Entering into the search mode during the Multi-Time playback leads to the Multi-Time Search.

- ① The way of the date search is same as the Multi-Channel Search.
- ② The hourly recording status of the selected date is viewed after selecting a desired date.
- ③ Select the start time and channel by using the arrow keys.
- ④ The hourly displayed video of the selected channel will then be displayed in the minute bar graph.
- ⑤ Move the time line by using the arrow keys and the numeric buttons and specify the time. Afterwar d, press the Start button and play back the contents.

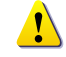

※ A different time zone means continuous 16 hours.

#### <span id="page-37-4"></span>5**-**7**-**7 **Multi-Day Search**

The user can playback the video contents of the certain channel recorded in different dates simultaneously. Entering into the search mode during the Multi-Day playback leads to the Multi-Time Search.

- ① The way of the date search is same as the Multi-Channel Search.
- ② The date list and the hourly recording status starting from the selected date are viewed by selectin g the desired date.
- ③ Select the start time and channel by using the arrow keys.
- ④ The recorded video of the selected channel will then be displayed as the minute bar graph.
- ⑤ Move the time line by using the arrow keys and the numeric buttons and specify the time. Afterwar d, press the Start button and play back the contents.

**37**

### <span id="page-38-0"></span>5**-**7**-**8**List All**

To check Time index in order of time line.

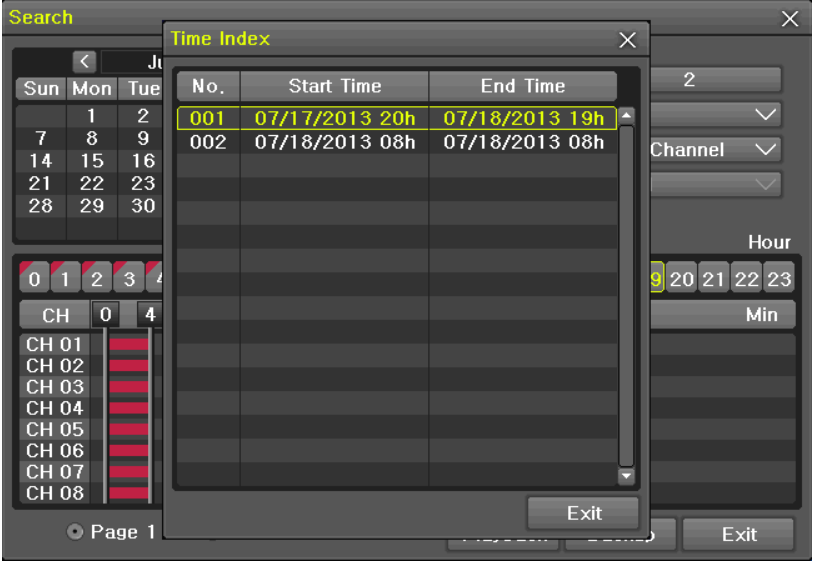

**[Figure 5-27. Time Index]**

## <span id="page-38-5"></span><span id="page-38-1"></span>5**-**8**POS Search**

## <span id="page-38-2"></span>5**-**8**-**1**POS Search Mode**

On the real-time monitoring screen, select {Menu} → {Search} → {POS Search} and then a searching window pops up as shown below.

#### <span id="page-38-3"></span>5**-**8**-**2**Year/Month/Day/Text/Time Selection**

Please select date/time, Time index, Text 1~3, and select the start time within the channel..

#### <span id="page-38-4"></span>5**-**8**-**3**Search / Playback**

After selecting the 'Start' Button, '1 searched item' needs to be selected in order for 'playback' to start.

<span id="page-38-6"></span>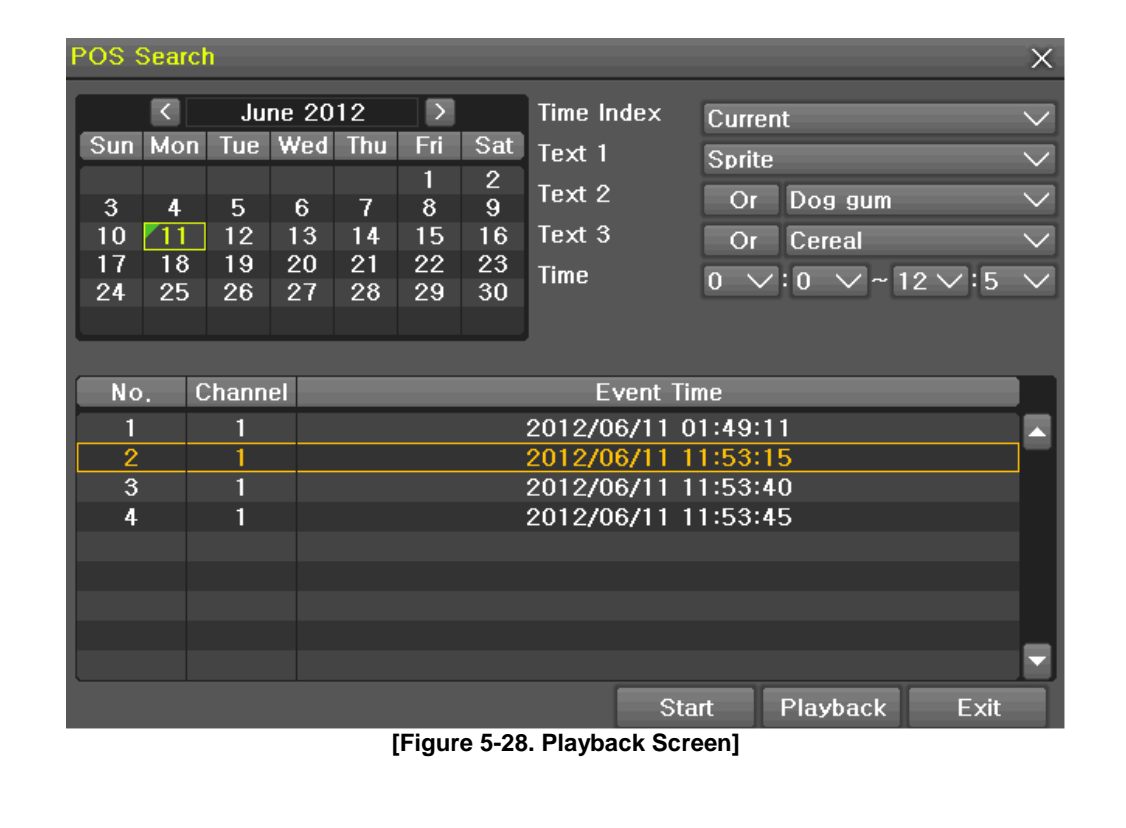

## <span id="page-39-0"></span>5**-**9**Playback**

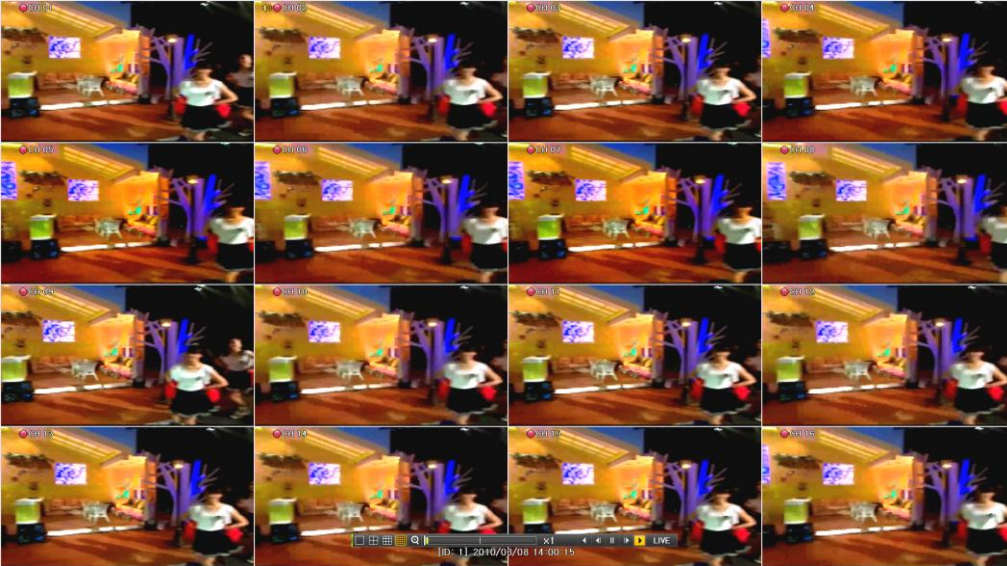

**[Figure 5-29. Playback Screen]**

<span id="page-39-2"></span>※ There are five routes to play the recorded image.

- $\triangleright$  Playback in the Calendar Search
- Select **{Playback} in {Menu} {Search} {Calendar Search} {Search}**.
- $\triangleright$  Playback in the Go To The Last Select {Menu}  $\rightarrow$  {Search}  $\rightarrow$  {Go to The Last}.
- Playback in the Go To The First
- Select {Menu}  $\rightarrow$  {Search}  $\rightarrow$  {Go To The First}. Playback in the Last Played Time
- Select **{Menu} {Search} {The Last Played Time}**.
- Playback in the Log View

play.

After selecting **{Menu} {Miscellaneous} {Log Viewer},** select or double-click the time line listed to

※ H-model series provide a variety of the playback.

- **Smart Search**
- **POS Search**
- **Calendar Search**
- **Multi-Time**
- **Multi-Day**
- **Multi-Channel**
- **Panorama Play**
- **Event Play**
- **Zoom Play**

### <span id="page-39-1"></span>5**-**9**-**1**Playback and Playback Speed Control**

- ① In the Playback mode, the user can play back video contents by using buttons as shown below.
- ② After the data is played to the end, the data of the next time zone will be automatically searched and played (this function is possible only in the Multi-channel Playback mode; both backward playb ack and forward playback are possible).

**EX** buttons, the user can adjust the playback speed by(x1) / (x2) / (x4) / (x8) /

 $(x 16) / (x 32) / (x 300)$ .

<span id="page-39-3"></span>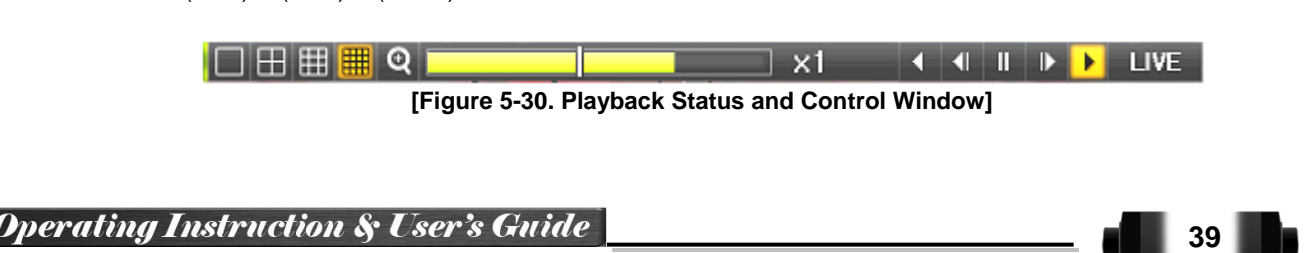

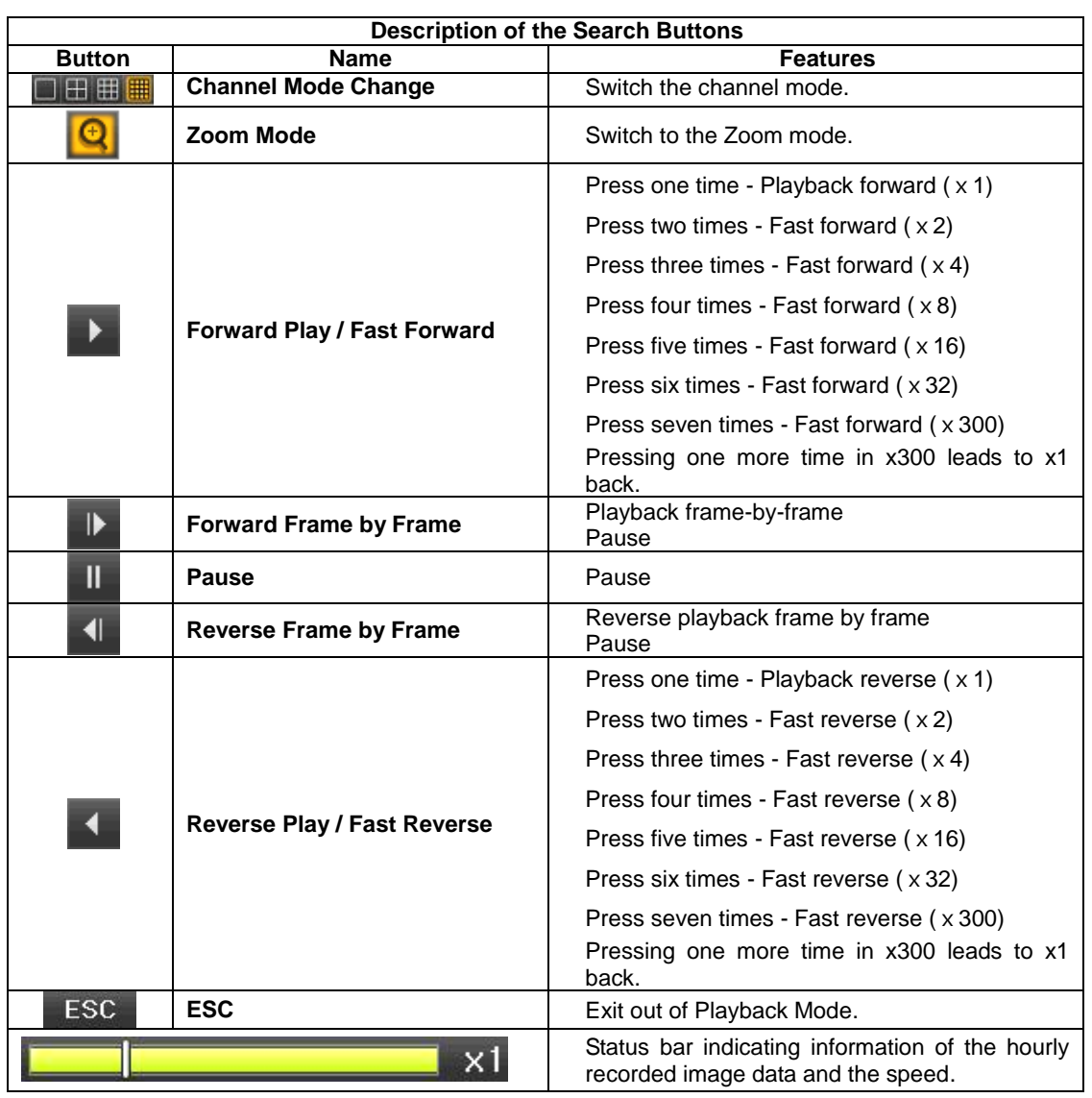

Selecting the right-mouse button or menu button in the Playback Mode pops up the **{Playback Menu}** as shown below.

| Menu                  |  |
|-----------------------|--|
| <b>Smart Search</b>   |  |
| <b>POS Search</b>     |  |
| Calendar Search       |  |
| <b>Multi Time</b>     |  |
| Multi Day             |  |
| <b>Event Playback</b> |  |
| <b>Backup</b>         |  |
| $\overline{Z}$ om     |  |

**[Figure 5-31. Playback Menu]**

## <span id="page-40-1"></span><span id="page-40-0"></span>5**-**9**-**2 **Smart Search**

This function is used to search an image with the object movement at a specific zone quickly. Searching by each channel and a detail control are available.

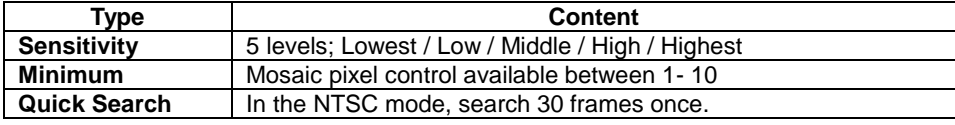

## **Operating Instruction & User's Guide**

**40**

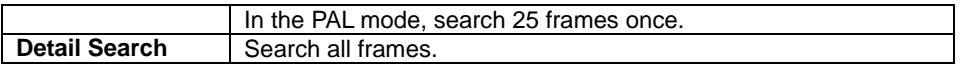

① Move to the Smart Search and select the desired channel.

② After shifting to the 1 channel mode, select areas to be smart searched.

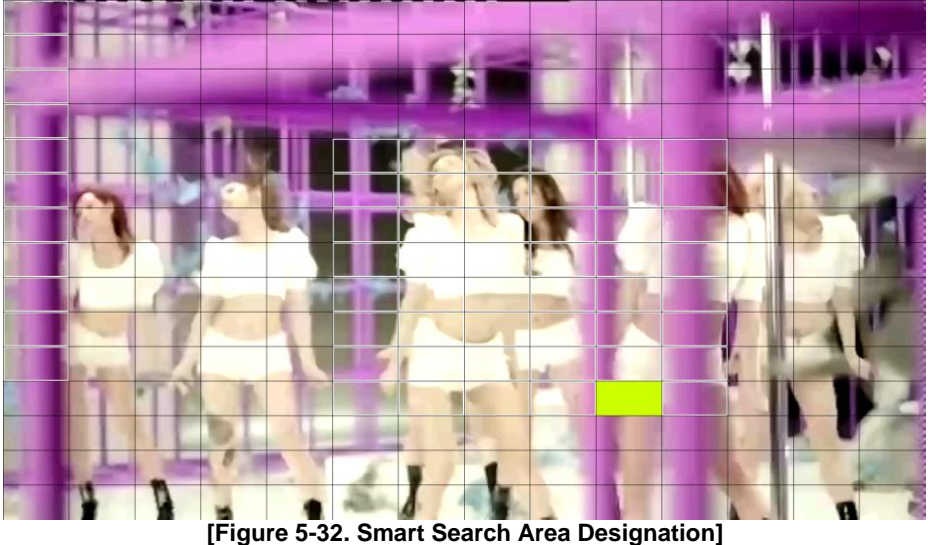

- <span id="page-41-4"></span>③ The 14 \* 15 pixel mosaic mode appears. In the beginning, all pixels are selected. Designate an a rea by left-click and drag the pixel mosaic pointer(deep yellow). Designate another area by repeatin g the same way.
	- It detects motions in non-designated blocks.
- ④ Right-click brings up the menu as shown below. Configure each category and press the Playback b utton to start searching.

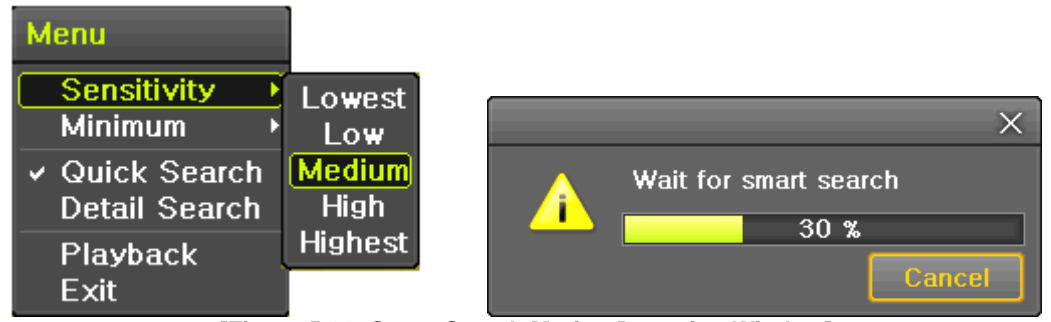

**[Figure 5-33. Smart Search Motion Detection Window]**

<span id="page-41-5"></span><span id="page-41-0"></span>⑤ It may take time during the searching. Start the playback after searching.

#### 5**-**9**-**3 **POS Search**

The Text Data recorded needs to be searched in order to Playback

#### <span id="page-41-1"></span>5**-**9**-**4 **Calendar Search**

Move to {Menu}  $\rightarrow$  {Search}  $\rightarrow$  {Calendar Search} and then a searching window pops up.

#### <span id="page-41-2"></span>5**-**9**-**5 **MULTI TIME**

The user can playback the video recorded image of the certain channel recorded in different time zones simultaneously. The arrangement of the searching result is the past to recent format.

#### <span id="page-41-3"></span>5**-**9**-**6 **MULTI DAY**

The user can playback the video recorded image of the certain channel recorded in different dates simultaneously. The arrangement of the searching result is the past to recent format.

**41**

#### <span id="page-42-0"></span>5**-**9**-**7**MULTI CHANNEL**

Multi-Channel Search is to play recorded images of the different channel over a certain designated time.

#### <span id="page-42-1"></span>5**-**9**-**8 **Panorama Play**

Panorama Play is to play recorded images of the certain channel frame by frame. Panorama Play can be viewed at 16 frame / 8 frame / 4 frame / 1 frame.

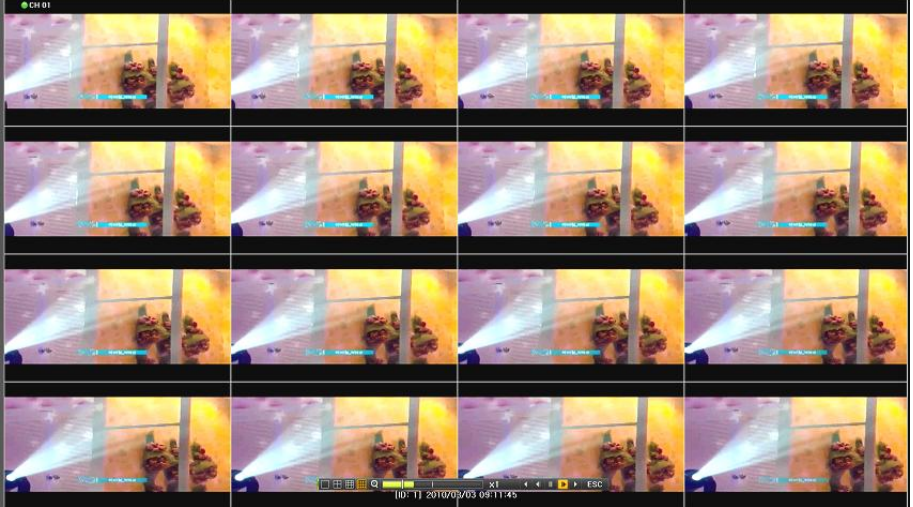

**[Figure 5-34. Panorama Playback]**

#### <span id="page-42-6"></span><span id="page-42-2"></span>5**-**9**-**9 **Event**

Event is to search and play events[ All/Motion/Sensor/Audio ].

#### 5**-**9**-**10 **Backup**

The user can save the backup image data and capture the image into [CD/External Device].

<span id="page-42-3"></span>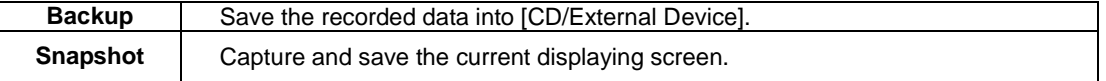

### <span id="page-42-4"></span>5**-**9**-**11 **Screen Mode**

Screen division is available in the Playback mode as same in the Monitoring Mode.

[1 / 4 / 9 / 16 Mode] can be selected.

① Select the screen division mode by using the mouse or arrow keys in the front panel and remote c ontroller.

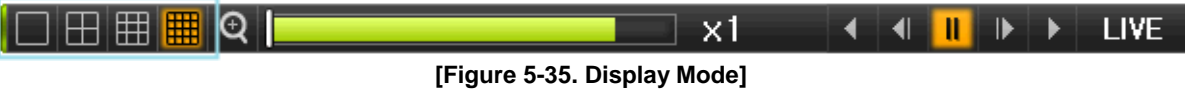

#### <span id="page-42-7"></span><span id="page-42-5"></span>5**-**10**Log Viewer**

DVR records all Log information over the system operation including Power on/off, System Setup and Network Access. Move to **{Menu} {Miscellaneous} {Log Viewer**} to see the logs.

**42**

| ≡<br>Setup<br>Logout                                                                                                    | <b>Backup</b><br>Search                                                                                                    | Miscellane<br><b>PTZ Control</b><br>Zoom<br>DVR Info.                                                                                                    |
|----------------------------------------------------------------------------------------------------|----------------------------------------------------------------------------------------------------|----------------------------------------------------------------------------------------------------|
| Log Viewer<br><b>July 2013</b><br>$\left  \right\rangle$<br>$\langle$                                                                                                    | Net Rec Event Normal<br>All<br><b>Fail</b>                                                                                                    | Log Viewer<br>$\times$<br>Misc, Contr<br><b>Display Set</b>                                                                                                    |
| Sun Mon<br>Sat<br><b>Tue Wed</b><br><b>Fri</b><br>Thu<br>5<br>6<br>$\mathbf{2}$<br>3<br>4<br>7<br>9<br>13<br>8<br>10<br>12<br>11<br>$\overline{17}$<br>20<br>19<br>15<br>16<br>18<br>14<br>27<br>24<br>25<br>26<br>22<br>23<br>21<br>28<br>29<br>30<br>31<br><b>Detailed Information</b><br>Page<br>1/39<br>07/18/2013 19:15:06<br><b>Playback End</b><br>[Local] admin<br>07/18/2013 19:09:07 | <b>Time</b><br>Event<br>19:15:06<br>Menu<br>19:10:53<br>lırt.<br>19:10:45 Hour<br>$\mathbf{0}$<br>$19:10:42$ setup in<br>19:10:39 Playback En<br>$\overline{2}$<br>19:10:37 Playback St<br>$\overline{3}$<br>19:10:36 Playback En<br>4<br>19:10:19 Playback St<br>5<br>19:10:15 Setup Out<br>$6\phantom{1}$<br>7<br>19:10:15 Setup Out<br>$\delta$<br>19:10:09 Recording S<br>9<br>$19:10:03$ Recording S<br>10<br>19:09:55 Setup In<br>11<br>19:09:54 Playback En<br>19:09:52 Playback Start<br>19:09:52 Playback End | System Shu<br>Information<br>$[Local]$ admin $\Box$<br>[Local] admin<br>dmin<br>12<br>dmin<br>13<br>dmin<br>14<br><b>nimt</b><br>15<br>dmin<br>16<br>dmin<br>17<br>dmin<br>18<br>dmin.<br>19<br>20<br>dmin<br>21<br>dmin<br>22<br>dmin<br>23<br>dmin<br>[Local] admin<br>[Local] admin |

**[Figure 5-36. Log View]**

#### <span id="page-43-2"></span><span id="page-43-0"></span>5**-**10**-**1 **Log Type**

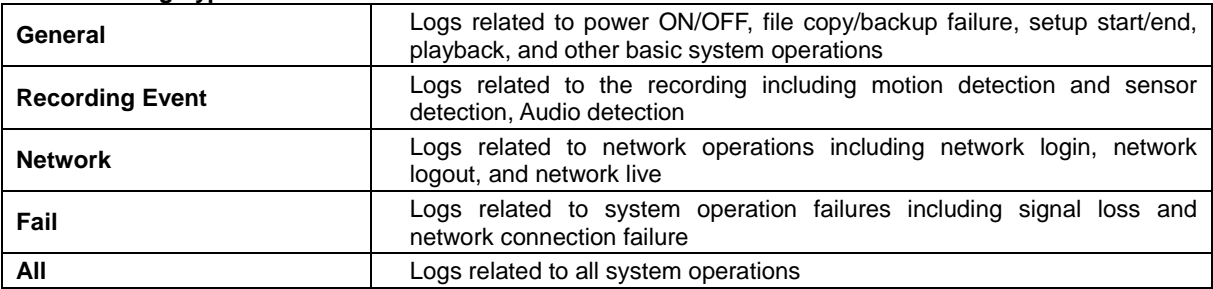

#### 5**-**10**-**2 **System Log Viewer**

- <span id="page-43-1"></span>① In the real-time monitoring mode, **{Menu} {Miscellaneous} {Log Viewer},** then, Log List Windo w pops up.
- ② On the activated calendar window, select the desired date (year/month/day) by using the arrow key s and the Select button.
- ③ The user can check the time and the log type by using the arrow keys in the log list.
- ④ Use the Up/Down button to check the logs by time and type on each page.
- ⑤ The user can shift the focus to a certain time zone to play the certain time (playback will start fro m the time point when logs are saved)
- ⑥ Click the right-mouse button or select **{Menu}** button in the front panel and select **{Hour}** to move the desired log time zone.

ing tdown

| <b>Log Viewer</b>                                                                             |                                                                                                    | ×                                                                                             |
|-----------------------------------------------------------------------------------------------|----------------------------------------------------------------------------------------------------|-----------------------------------------------------------------------------------------------|
| March 2010<br>K.                                                                              | Fail<br><b>Net</b><br>All                                                                                                    | Rec Event   Normal                                                                            |
| Sat<br>Sun Mon<br>Tue Wed<br>Thu<br>m<br>6<br>2<br>3<br>5<br>L.                               | <b>Time</b><br>Event                                                                                                    | Information                                                                                   |
| 1<br>7<br>13<br>ø<br>10<br>12<br>11<br>8<br>15<br>16<br>17<br>20<br>18<br>19<br>14            | <b>Playback End</b><br>14:09:53<br>14:06:18<br><b>Playback Start</b>                                                               | (Loca<br>Menu<br>[Local                                                                       |
| 27<br>25<br>21<br>22<br>23<br>24<br>26<br>28<br>30<br>31<br>29                                | 14:06:17<br>Playback<br>0<br>14:04:30<br>Playback<br>П<br>14:04:27<br>Playback<br>$\frac{2}{3}$                                    | Hour<br>12<br><b>Ijadmin</b><br>13<br>I] admin<br>14                                          |
| <b>Detailed Information</b>                                                                   | 14:01:56 Playback<br>14:01:48 Log-in<br>13:43:42 REC Star                                                                          | <b>Iladmin</b><br>15<br>I] admin<br>16<br>17                                                  |
| Page<br>1/4<br>2010/03/08<br>14:09:53<br>Playback End<br>[Local] admin<br>2010/03/08 14:05:14 | 456789<br>13:43:42 Setup OL<br>13:39:40 Setup In<br>13:33:43 PTZ Cont<br>13:33:36<br>PTZ Cont<br>10<br><b>REC Star</b><br>13:32:21 | 18<br><b>Il</b> admin<br>19<br><b>Iladmin</b><br>20<br>I] admin<br>21<br><b>Iladmin</b><br>22 |
|                                                                                               | 11<br>13:32:21<br>Setup Ou<br>13:30:05 Setup In<br>13:30:04 Log-in                                                                 | 23<br><b>Il</b> admin<br>[Local] admin<br>[Local]admin                                        |
|                                                                                               | Log Backup<br>Playback                                                                                                    | Exit                                                                                          |

**[Figure 5-37 . Move to the log list of the certain time zone in Log View]**

<span id="page-44-4"></span>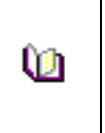

#### **Time Changed Log Data View**

The stored data folder is created each time the user changes the time. A blue triangular icon is displayed at a date in the calendar window that time changes are made. Otherwise, a red triangular icon is displayed at an unchanged date. To view the log details, select the desired date with a red icon. Selecting a date with the blue icon causes the changed date list window to appear.

## <span id="page-44-0"></span>5**-**11**Recording**

#### <span id="page-44-1"></span>5**-**11**-**1 **Recording Types**

It supports various recording types as shown below.

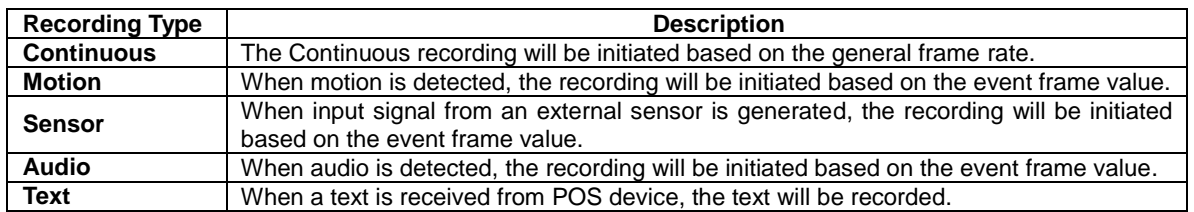

#### <span id="page-44-2"></span>5**-**11**-**2 **Recording Setup**

Go to {Menu}  $\rightarrow$  {Setup}  $\rightarrow$  {Recording} for the Recording Setup. For more information, move to {Menu}  $\rightarrow$ **{Setup} {Recording}} {Recording}**.

#### 5**-**11**-**3 **Recording Status View**

**(1) Recording Status by Color**

<span id="page-44-3"></span>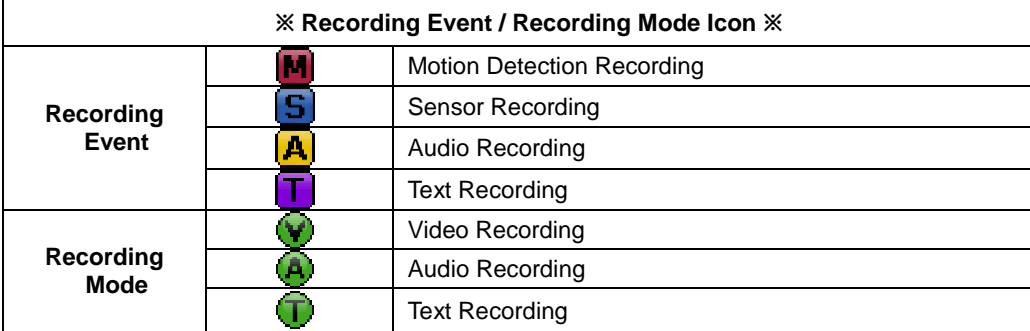

#### <span id="page-45-0"></span>**-**12 **Backup**

In order to backup the data, make sure to check that either internal or external storage devices(CD, DVD or HDD) supports USB 2.0 is connected. For supported external devices, refer to Appendix. The user can back up data in the real-time monitoring, search, log, or the playback mode.

#### **-**12**-**1 **Backup in The Real-Time Monitoring Mode**

- <span id="page-45-1"></span> In the real-time monitoring mode, select **{Menu} {Backup} {Backup}.** The backup menus will then appear.
- The automatic backup time is set to 5 minutes before the Copy (Backup) button is pressed, and th e end time, to the time the Copy (Backup) button is pressed.
- All channels containing data at the time of backup are backed up automatically. Depending on the divided screen mode, however, only those channels that can be viewed may be selected.
- For the remaining backup procedures, see **[5-33 Common Backup Procedure]**.

#### **-**12**-**2 **Backup in Search Mode**

- <span id="page-45-2"></span> $\textcircled{1}$  Select {Menu}  $\rightarrow$  {Search}  $\rightarrow$  {Calendar Search}.
- Click the right-mouse button or select **{MENU}** button in the front panel.
- The automatic backup start time is set to the year/month/date/hour/minute set in the search mode, and the end time, to the last minute/second of the data existing at the selected time.
- All channels with existing data at the time of backup are backed up automatically.
- For the remaining backup procedures, see **[5-33 Common Backup Procedure]**.

#### **-**12**-**3 **Backup in Log Mode**

- <span id="page-45-3"></span> Select a date in **{Menu} {Miscellaneous} {Log Viewer}** and select a log related to the data to be backed up.
- Click the right-mouse button or select **{MENU}** button in the front panel.
- The automatic backup time is set to 5 minutes before the selected log is generated, and the end ti me, to the time the selected log is generated.
- All channels with existing data at the time of backup are backed up automatically. If a log has bee n generated for a specific channel, however, then only that channel is selected.
- For the remaining backup procedures, see **[5-33 Common Backup Procedure]**.

#### **-**12**-**4 **Backup in Playback Mode**

- <span id="page-45-4"></span>In the Playback mode, select **{Menu} {Backup}**. Any playback in progress at this time will stop.
- The automatic backup time is set to 5 minutes before the Copy (Backup) button is pressed, and th e end time, to the time the Copy (Backup) button is pressed.
- All channels containing data at the time of backup are backed up automatically. Depending on the divided screen mode, however, only those channels that can be viewed may be selected.
- <span id="page-45-5"></span>For the remaining backup procedures, see **[5-33 Common Backup Procedure]**.

#### **-**12**-**5 **Common Backup Procedure**

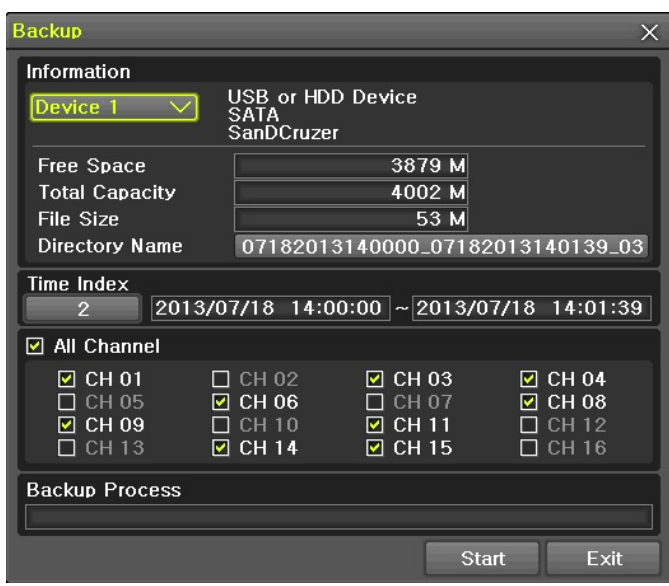

**[Figure 5-38. Backup Window]**

- <span id="page-46-1"></span>① **[Figure 5-34]** shows the initial backup window menus.
- ② A list of the devices that can be selected is outputted with simple information of the currently selec ted devices
- ③ Selecting a device by pressing the Select button causes the free space and total capacity for the s elected device to be displayed.
- ④ Selecting a device causes the directory name based on the initial values for the time and channel to be displayed and the size of the file to be backed up to be calculated.
- ⑤ The directory is named as same with the backup time. The first 12 digits are determined by the ye ar/month/day/hour/minute/second for From, and the 12 digits in the middle, by the year/month/day/h our/minute/second for To. The last 2 digits are determined by the number of folders in the selected device.
- ⑥ Selecting a device enables selecting the backup time as well. As a rule, the From time cannot be l ater than the To time, and the To time cannot be earlier than the From time.
- ⑦ To change the start and end time, press the Select button after choosing the start and end time. Change year/month/day/hour/minute/second by using arrow keys and press the ESC button.
- ⑧ Changing the backup time causes the name of the directory to be backed up to be changed as w ell.
- ⑨ If the file to be backed up exceeds the free space, its size is displayed in a yellow box in case th e selected device is capable of rerecording and in a red box if not.

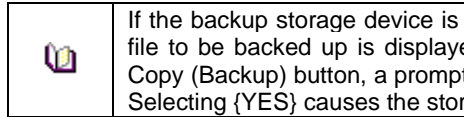

If the backup storage device is not formatted, in case the box displaying the size of the file to be backed up is displayed in yellow, and if backup is executed by pressing the Copy (Backup) button, a prompt asking(Yes/No) whether to erase the device will appear. Selecting {YES} causes the storage medium for the selected device to be erased.

⑩ Press the Copy (Backup) button. A prompt asking(Yes/No) whether to proceed with the backup.

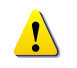

※ Select **[Yes]** to back up the data or **[No]** to stop the backup. Otherwise, press the **[Cancel]** button to return to the device selection mode on the backup window.

**46**

<span id="page-46-0"></span>⑪ Select **{Yes}** to continue the backup.

#### 5**-**13 **Setup Backup**

The Setup Backup is to back all setup values of the current menu up. This function enables the user to copy the setups and apply them into other devices.

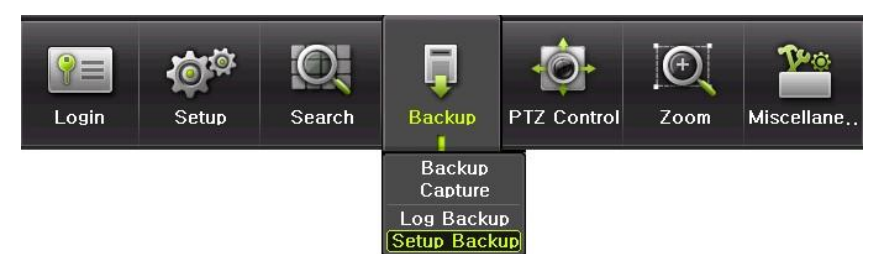

**[Figure 5-39. Backup and Sub-menu Setup Backup]**

- <span id="page-47-1"></span>① For the Setup Backup, a device for backup must be connected.
- ② Move to {Menu} → {Backup} → {Setup Backup} and a window shown below appears. The setup is copied by the name shown below.

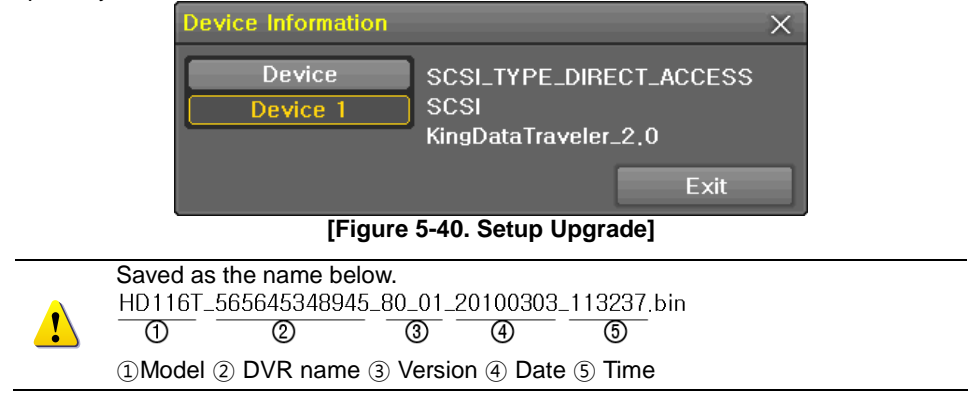

- <span id="page-47-2"></span>③ Move to **{Menu} {Setup} {System} {6. Upgrade} ->{Setup}** after insert the backup device .
- ④ With this way, the user can upgrade a new device with the current setup values in easy way.

#### <span id="page-47-0"></span>5**-**14**Log Backup**

- This is to back logs up including General/ Recording Event / Network / Fail.
	- ① Move to **{Menu} {Backup} {Log backup}** and start the backup process after selection of the events.

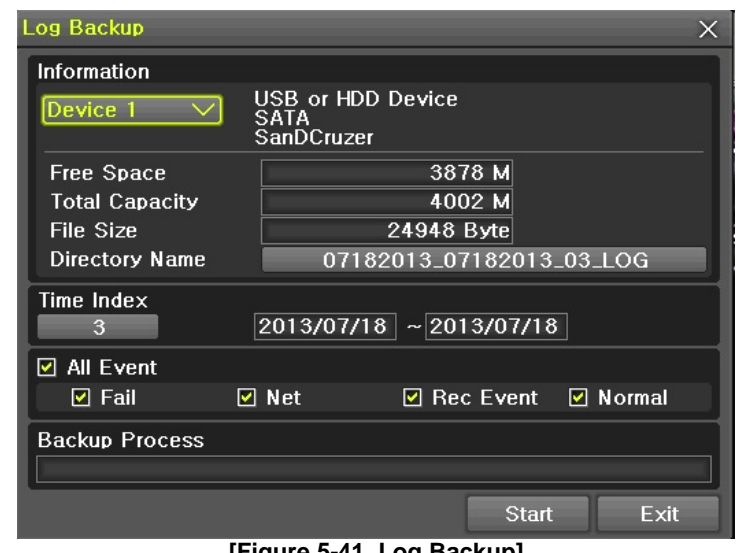

**[Figure 5-41. Log Backup]**

**47**

.Log files are created at a folder shown below. 20100303\_20100303\_02\_LOG 565645348945\_20100303.log

<span id="page-47-3"></span>.log file is the text file.

#### <span id="page-48-0"></span>5**-**15**Capture**

The Capture function lets the user create a JPG file in the real-time monitoring, playback, search, or log mode and back up the image data.

- ① To back up the currently displayed image, select **{Menu} {Backup} {Capture}** in the real-tim e monitoring, Playback and Log mode.
- ② When only one USB2.0 backup device (excluding ODD devices) is searched, the JPG file is stored in the same device.
- ③ If there are no or more than two USB2.0 storage devices (excluding ODD devices), a window for s electing the device will be displayed.
- ④ If the selected device is an ODD device, a prompt asking whether to back up in the ODD device.

## <span id="page-49-0"></span>**Chapter** 6**. Setup**

## <span id="page-49-1"></span>6**-**1**Time**

- ※ **Function Description**
- **1. Time Synchronization**
- 1) Synchronization with the NTP server
- The time is synchronized once every hour with the NTP Server.
- A. Automatic Setup

The nearest server from the user's zone will be selected for connection. If the connection fails, the next nearest server will be chosen.

B. User Setting

The user sets the URL or IP for the NTP server. If connection is not established, a message will be sent to the user, and the related log, saved.

If synchronization with the NTP server fails, synchronization with RTC will be established.

2) Synchronization with the DVR Time Server

The DTS server is executed in the **DVR system** and the time is synchronized every hour. DTS clients of DVR series referring to the DTS synchronize the time of the DVR system with DTS.

When the DTS time or a zone is changed, the change is reflected on DVR series belonging to the network (the synchronization signals are broadcasted without passing through the router or gateway). The DVR time server does not support automatic connection.

#### **2. Daylight Saving Time (DST) Setup**

Regardless of whether NTP server or DST server is referred to, DST is automatically processed according to the time.

- **3. Time Setup by User**
- The user can set the time directly.

For the NTP client setup, the user can read the time but not change it.

※ Move to **{Menu} {Setup} {Time}** to set up time functions.

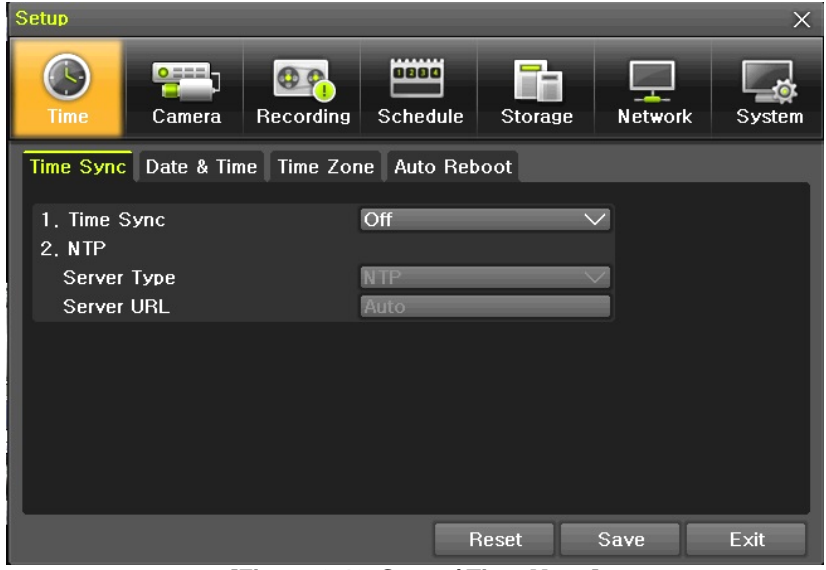

**[Figure 6-42. Setup / Time Menu]**

#### <span id="page-49-3"></span><span id="page-49-2"></span>6**-**1**-**1 **Time Sync**

① Select Time Sever / Sever Type / Sever URL.

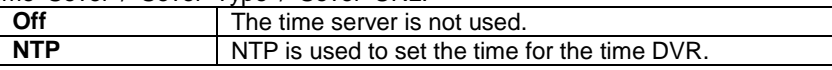

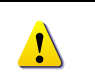

**{NTP}** setup is available when **{Time Sync}** is set as **NTP**. The user can enter the IP only when the server type is DVR. For the NTP server, Automatic, IP, or URL should be selected.

#### 6**-**1**-**2 **Date and Time (1) Date and Time**

<span id="page-50-0"></span>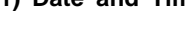

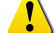

Only available when Time Server is off.

The system date and time format is Year/Month/Day Hour/Minute/Second.

- ① By using the arrow keys and the Select button, move the focus onto the desired field; Year/Month/ Day Hour/Minute/Second and press the Select button.
- ② Select a field you want to change by using the arrow buttons and press the Select button.

#### **(2)Time Display Format**

Select Time Display Format among [Day/Month/Year] / [Month/Day/Year] / [Year/Month/Day].

## 6**-**1**-**3 **Standard Time Zone**

## <span id="page-50-1"></span>**(1) Standard Time Zone**

- ① Select {Standard Time Zone}.
- ② On the selection window, select the standard time zone you want to set.

#### **(2) DST**

- ① By using the arrow keys and the Select button, select {Summer Time}.
- ② On the selection window, select On/Off by using the arrow keys and the Select button.

#### **(3) Start Time**

- ① By using the arrow keys and the Select button, select {Start Time}.
- ② On the selection window, set up Start Time by using the arrow keys and the Select button.

#### **(4) End Time**

- ① By using the arrow keys and the Select button, select {End Time}.
- ② On the selection window, set up End Time by using the arrow keys and the Select button.

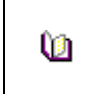

※ For a weekly setting in the **{Start Time}** and **{End Time}** fields, set Day to 0. ※ After the Daylight Saving Time is selected, the existing data will be displayed as "OLD " in the search and log list.

#### <span id="page-50-2"></span>6**-**1**-**4 **Auto Reboot**

Auto Reboot is for system stability, rebooting itself regularly.

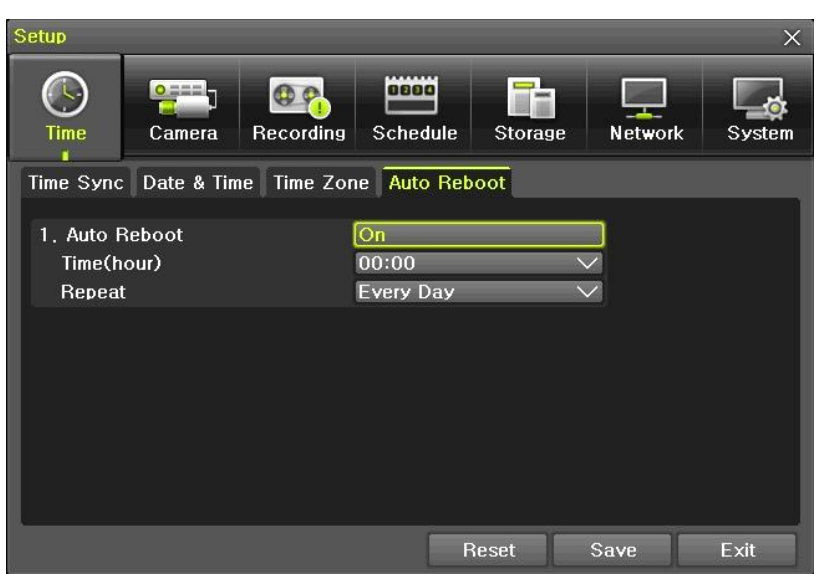

**[Figure 6-43. Setup / Auto Reboot Menu]**

## <span id="page-51-3"></span><span id="page-51-0"></span>6**-**2 **Camera**

| Setup        |                   |                  |                         |              |         | $\times$ |
|--------------|-------------------|------------------|-------------------------|--------------|---------|----------|
| Time         | $O$ mmm<br>Camera | <b>Recording</b> | 0880<br><b>Schedule</b> | Storage      | Network | System   |
| Camera       | <b>PTZ</b>        | POS              | <b>Event Source</b>     | Relay        |         |          |
| Camera       |                   | Connect          |                         | Name         |         | Adjust   |
| <b>CH 01</b> |                   | On.              |                         | <b>CH 01</b> |         | 10/10    |
| CH 02        |                   | Off              |                         | <b>CH 02</b> |         | 10/10    |
| CH 03        |                   | On               |                         | <b>CH03</b>  |         | 10/10    |
| CH 04        |                   | On               |                         | <b>CH 04</b> |         | 10/10    |
| CH 05        |                   | Off              |                         | <b>CH 05</b> |         | 10/10    |
| <b>CH 06</b> |                   | On               |                         | <b>CH 06</b> |         | 10/10    |
| CH 07        |                   | Off              |                         | <b>CH 07</b> |         | 10/10    |
| <b>CH 08</b> |                   | Off              |                         | <b>CH 08</b> |         | 10/10    |
|              |                   |                  |                         |              |         |          |
|              |                   |                  |                         | Reset        | Save    | Exit     |

**[Figure 6-44. Setup / Camera Menu]**

## <span id="page-51-4"></span>6**-**2**-**1 **Camera**

<span id="page-51-1"></span>① Connection

Used to set whether to connect or disconnect each camera channel.

Ţ

※ When the camera channel is set to disconnected, the video contents will not be displayed even if the camera is actually connected.

#### ② Title

Name each camera. Max. 20 letters are available.

### ③ Adjust

Adjust Brightness/Contrast/Color/Saturation/Sharpen/Camera.

#### <span id="page-51-2"></span>6**-**2**-**2 **PTZ**

Setup the protocol and baud rate of the PTZ Camera.

#### <span id="page-52-0"></span>6**-**2**-**3 **POS**

Setup the protocol and baud rate of the POS device.

#### <span id="page-52-1"></span>6**-**2**-**4 **Event Source**

Select **{Menu} {Setup} {Camera} {Event Source}**.

#### **(1) Motion Area**

The user can setup the motion detection area. Area setup related to motion can be decided.

|               | Setup                        |                       |                              |                      |                                     | $\times$                |
|---------------|------------------------------|-----------------------|------------------------------|----------------------|-------------------------------------|-------------------------|
|               | $\mathbf{C}$<br>Time         | $0 = -1$<br>Camera    | $Q_{P}$<br>Recording         | oooo<br>Schedule     | $\rightarrow$<br>Network<br>Storage | System                  |
|               | Camera                       | PTZ                   | <b>POS</b>                   | Event Source         | Relay                               |                         |
|               | Channel                      | <b>Motion</b><br>Area | <b>Motion</b><br>Sensitivity | Sound<br>Sensitivity | Sensor<br>Type                      | <b>EOL</b><br>(10K Ohm) |
|               | <b>CH 01</b>                 | 768                   | Medium                       | Medium               | <b>NO</b>                           | Off                     |
|               | CH 02                        | 768                   | Medium                       | Medium               | <b>NO</b>                           | Off                     |
|               | <b>CH 03</b>                 | 768                   | Medium                       | Medium               | <b>NO</b>                           | Off                     |
|               | CH 04                        | 768                   | Medium                       | Medium               | <b>NO</b>                           | Off                     |
|               | <b>CH 05</b>                 | 768                   | Medium                       | Medium               | <b>NO</b>                           | Off                     |
|               | <b>CH 06</b>                 | 768                   | Medium                       | Medium               | <b>NO</b>                           | Off                     |
|               | <b>CH 07</b>                 | 768                   | Medium                       | Medium               | <b>NO</b>                           | Off                     |
|               | <b>CH 08</b>                 | 768                   | Medium                       | Medium               | <b>NO</b>                           | Off                     |
|               |                              |                       |                              |                      |                                     |                         |
|               |                              |                       |                              | Reset                | Save                                | Exit                    |
| <b>FIFT 1</b> | <b>CAP Modes Association</b> |                       |                              |                      |                                     |                         |

**[Figure 6-45. Motion Area Setup]**

- <span id="page-52-4"></span>① Select Motion Area of each channel.
- ② It becomes the 1 channel division mode and rectangular boxes appear where motions occur. Drag the yellow pixel cursor by using the mouse or the front button/remote controller and select pixels w here motion detection doesn't applied. The selected area turns brown.
- ③ Select Exit to finish.

**(2)Motion Sensitivity : Lowest/Low/Middle/High/Highest.**

**(3)Sound Sensitivity : Lowest/Low/Middle/High/Highest**

**(4)Sensor Type : Select the sensor type.**

<span id="page-52-2"></span>**(5)EOL : EOL Function Select (On / Off).**

6**-**2**-**5 **Relay** Select the relay type.

#### <span id="page-52-3"></span>6**-**3 **Recording**

The Main setup is to configure the environment of record and system and major functions. In the real-time monitoring, move to **{Menu} {Setup} {Recording}**

| <b>Setup</b>                                                                                                    |                                   |                  |                             |                   | $\times$           |  |  |  |  |
|----------------------------------------------------------------------------------------------------|-----------------------------------|------------------|-----------------------------|-------------------|--------------------|--|--|--|--|
| Time                                                                                                    | $\bullet$ === $\bullet$<br>Camera | <b>Recording</b> | 0800<br>Schedule<br>Storage | <b>Network</b>    | System             |  |  |  |  |
| Schedule1<br>$\bullet$ Schedule3<br>$\bullet$ Schedule2<br>Schedule4<br>Recording<br>Duration<br>Alarm<br>Log<br>Event |                                   |                  |                             |                   |                    |  |  |  |  |
| Camera                                                                                                    | Motion                            | Sensor           | Sound                       | <b>Text Input</b> | <b>Text Search</b> |  |  |  |  |
| <b>CH 01</b>                                                                                                    | On                                | Off              | On                          | Off               | On                 |  |  |  |  |
| CH 02                                                                                                    | On.                               | Off              | On.                         | Off               | Off                |  |  |  |  |
| <b>CH 03</b>                                                                                                    | On                                | Off              | On                          | Off               | Off                |  |  |  |  |
| <b>CH 04</b>                                                                                                    | On                                | Off              | On.                         | Off               | Off                |  |  |  |  |
| <b>CH 05</b>                                                                                                    | On                                | Off              | On                          | Off               | Off                |  |  |  |  |
| <b>CH 06</b>                                                                                                    | On.                               | Off              | On.                         | <b>Off</b>        | Off                |  |  |  |  |
| <b>CH 07</b>                                                                                                    | On                                | Off              | On.                         | Off               | Off                |  |  |  |  |
| CH 08                                                                                                    | On                                | Off              | On                          | Off               | Off                |  |  |  |  |
| $1 - 8$<br>$\odot$                                                                                                    | $9 - 16$                          |                  | Reset                       | Save              | Exit               |  |  |  |  |

**[Figure 6-46. Setup / Recording]**

#### <span id="page-53-3"></span>6**-**3**-**1 **Schedule Selection (Schedule1 ~ Schedule4)**

<span id="page-53-0"></span>① Each channel can be scheduled in 4 different schedules. This schedule can be set as the recordin g schedule and each time can be 4 different schedules.

#### <span id="page-53-1"></span>6**-**3**-**2 **Event**

This is to set the events On/Off of Motion / Sensor / Sound / Text Input / Text Search.

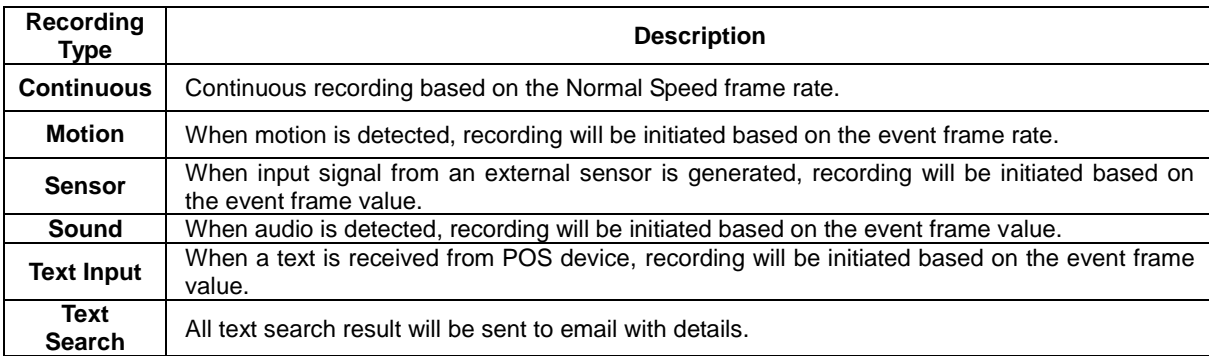

### 6**-**3**-**3 **Recording**

## <span id="page-53-2"></span>**(1) Recording Resolution**

Used to set the resolution of the recorded channel.

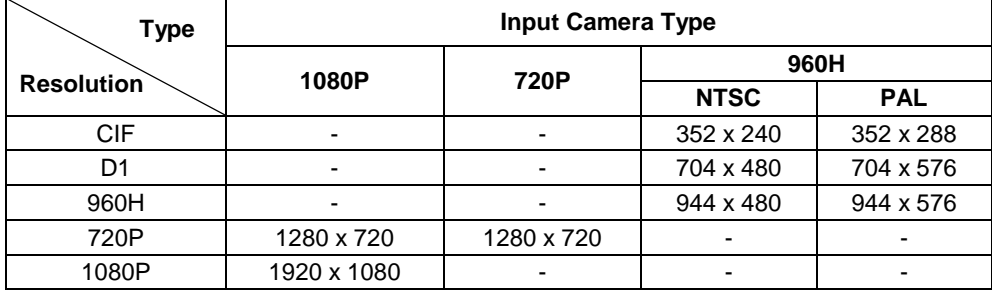

#### **(2)Recording Quality**

Used to set the quality of the recorded video. Select among five levels **{Lowest} / {Low} / {Middle} / {High} / {Highest}**.

U

※ The higher picture quality, the bigger file size.

**53**

#### **(3)Frame Rate**

If the user configures Normal Speed and Event Speed at the same time, the continuous recording follows Normal Speed frame rate and the event recording follows Event Speed frame rate.

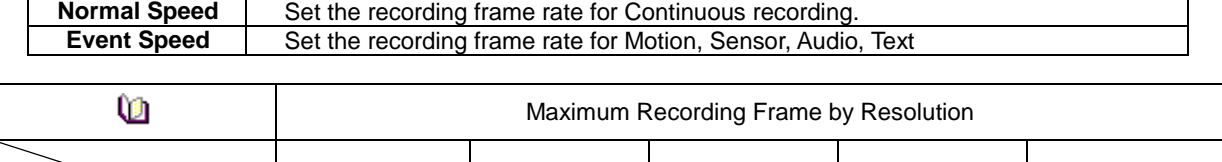

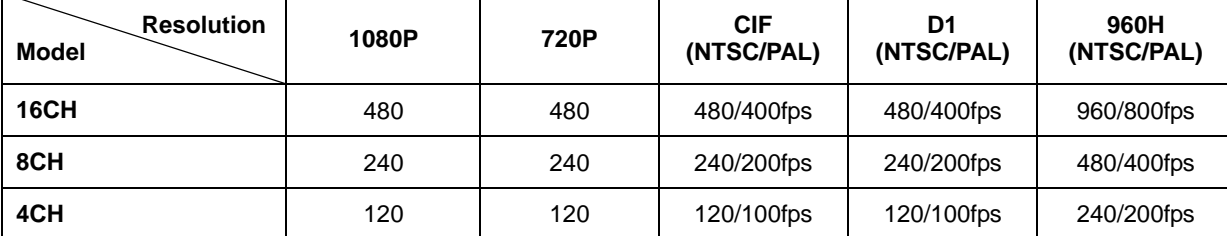

#### **(4)Audio**

Used to set the recording of the external audio input linked to the system.

#### <span id="page-54-0"></span>6**-**3**-**4 **Alarm**

※ This function is used to generate alarms through the Buzzer / PTZ Preset / e-mail / Relay / Spot / Popup in case of an event. PTZ preset can be configured between 1-16.

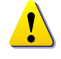

※ Popup function is to inform event occurrence to the user through a warning window in the real-time monitoring mode.

#### <span id="page-54-1"></span>6**-**3**-**5**Duration**

Setup Pre-Recording( On / OFF), Post-Recording(5 / 10 / 15 / 20 / 60 / 150 / 300 seconds). ※in Pre-Recording, images of the last 7 seconds before the event occurrence are recorded.

#### <span id="page-54-2"></span>6**-**3**-**6 **Log**

Setup On / Off for Motion / Sensor / Sound / Text Input.

#### <span id="page-54-3"></span>6**-**4**Schedule**

H-model series provide 4 different recording mode configurations. Each schedule mode can be set one week/24 hours and the recording follows the setting automatically.

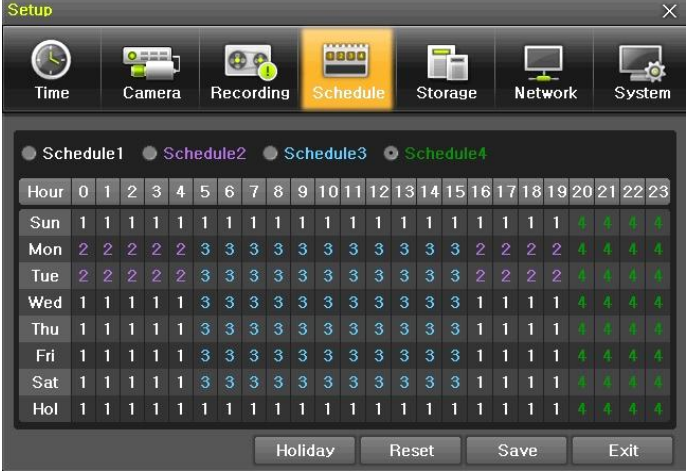

**[Figure 6-47. Schedule Window]**

**54**

#### <span id="page-54-5"></span><span id="page-54-4"></span>6**-**4**-**1 **Schedule Setup**

Select one schedule among Schedule 1 , Schedule2, Schedule3 and Schedule4.

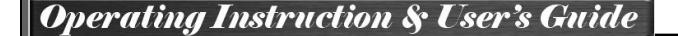

#### **(1)** Selection Tip

- ① Select the day and time to be set by using the arrow keys.
- ② Select after moving the cursor onto Time(0-23) or Day(Sun. Holiday) then the user can configure the whole line at once.
- ③ Using the mouse can be easier.

#### **(2) Holiday Registration**

This feature is used to enable the user to set the holidays and schedule independently.

#### ① Move to **{Schedule} {Holiday}**.

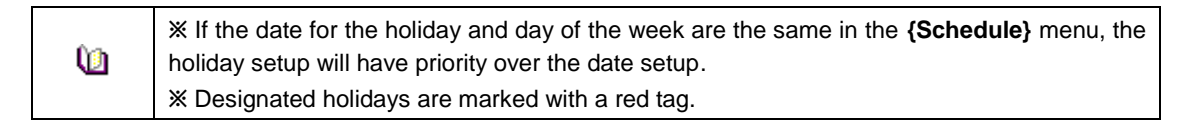

- ② On the Holiday Registration Window, select the date by using the arrow keys and the Select button and press the Select button.
- ③ After setting the holiday, move to **{Save}** at the bottom of the menu. Afterward, press the Select b utton.

## <span id="page-55-0"></span>6**-**5 **Storage**

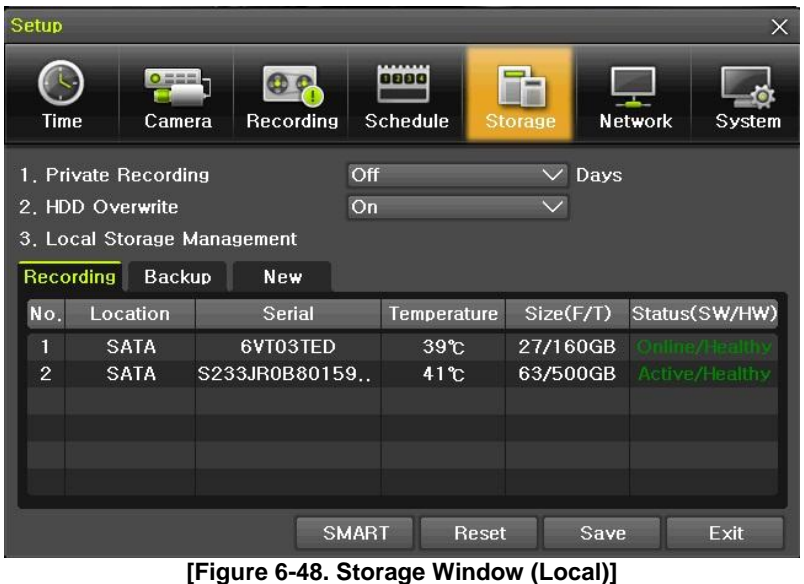

<span id="page-55-4"></span><span id="page-55-1"></span>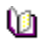

In the Storage menu, To apply the new setting, save the new setting after changing the setting. **Reset**: Initialize the menu to the basic setting.

#### 6**-**5**-**1 **Max. Recording Days**

This is to limit the recording days. You can set None/1day/7days/30days/User setting(1-31).

#### 6**-**5**-**2 **HDD Overwrite**

<span id="page-55-2"></span>① Select On/Off for HDD Overwrite.

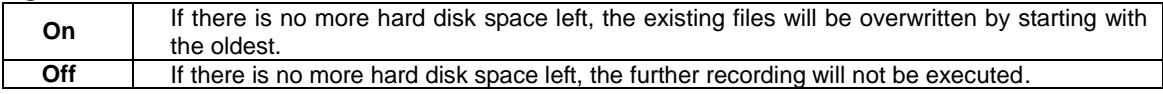

#### 6**-**5**-**3 **Local Storage Management**

#### <span id="page-55-3"></span>**(1) Local Storage Management Function**

Local Storage refers to the internal hard disk and storages connected to the system via USB. Local Storage is classified and managed as **{Recording}, {Backup}**, **{New}, {iSCSI}** and functions are described below.

**55**

#### ① **Recording**

The Recording storage is managed in Direct. The Recording storage stores data on the hard disk in the real time. Five commands can be executed. Depending on the S/W status, however, some commands cannot be executed.

**New** Returns the status of the selected storage device to New; if this command is executed, the selected storage device will be moved to the **{New}** storage device manager. ※ Physical states supporting the execution of the commands above includes Healthy and û٦

Warning. In fault state, however, no command can be executed.

#### ② **Backup**

The backup storage is managed in Backup. Backup storages are not used to store data; rather, they a re only used to back up the data. The user can execute only the **{New}** command.

Depending on the storage type, the storage is used only for (Recording) or (Backup) purposes.

#### ③ **New**

1

All storages, initially detected are managed in **{New}**. All initially detected storages are displayed as N ew and can be changed into Recording storage or Backup Storage.

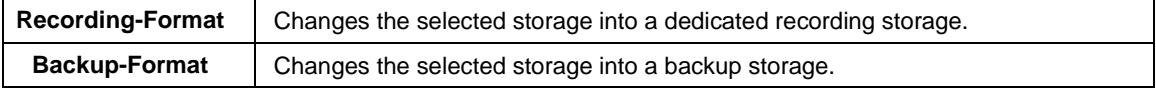

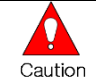

In **{New}**, At least, one storage shall be selected as a dedicated storage. Otherwise, the data cannot be stored in the real time.

#### **(2)Composition of the local storage device**

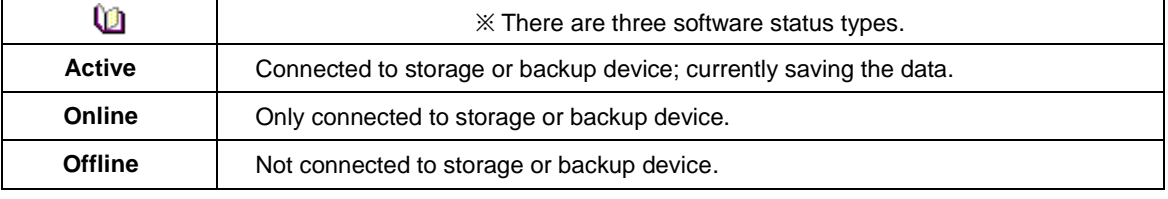

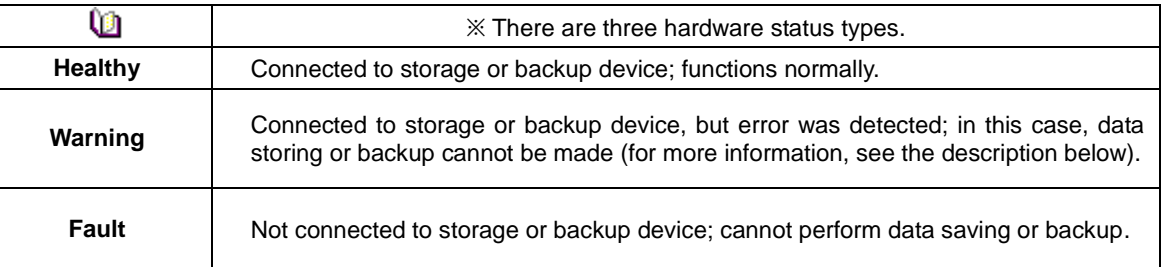

1. **Fault State** : The storage device is completely damaged, and none of the S/W operations can be performed. The fault state is not related to a DVR problem. The DVR has detected the fault and stopped the recording.

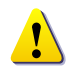

2. **Warning State** : The storage device has a physical error that can be corrected by the storage device or by the DVR. If the error is not taken care of, however, the storage device is likely to be damaged (and shift to fault state). Backing up data in the corresponding storage device and replacing the device with a normal one are strongly recommended.

3. If there is an active storage device with a warning or a fault, a message is displayed on the upper left part of the screen.

#### **(3) Instruction when adding the local storage device**

- ① Open the system body and install a new disk (connect the data cable and the power cable)
- ② Connect power to the system and boot the system.
- ③ Select **{Menu} {Setup} {Storage}** by using the arrow keys and the Select button.
- ④ A newly displayed disk will then be displayed as **{New}**.
- ⑤ Select a newly installed disk by using the arrow keys and the Select button and initialize the disk as a {Recording} or a {Backup} disk. The following describes the method of setting the recording st orage.
- ⑥ **{Recording}** shows the status of the newly installed disk online.

※ **Selecting {Recording-Format} or {Backup-Format} causes all data in the device to be erased. Therefore, caution is required.**

※ **While {Recording-Format} or {Backup-Format} is being set up, do not remove the device (may cause an error when detecting the device).**

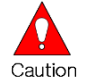

※ **To use the external or portable storage device for system upgrade, set to {Backup-Init} in the {New} item for {Main Setup} {Storage Device} {Local Storage Device Management}.**

※**When used in DVR equipment for the first time, a backup USB device will always be detected in the {New} category. Therefore, a USB device in the {New} category must be set up as {Backup-Format} prior to use for backup. A USB device that has gone through this procedure will be detected in the {Backup} category when used again in the DVR equipment.**

#### **(1)How to changed FAULT HDD**

- ① Check Faulty HDD number
- ② Turn OFF unit by power button.
- ③ Detach cover of DVR
- ④ Find the faulty HDD by number printed on mainboard
- ⑤ Detach the faulty HDD
- ⑥ Attach new HDD.
- ⑦ Attach cover of DVR

#### **(2) HDD Format for Recording**

Select the model first.

As shown below, proceed with the following order **{New} {Recording-Format}**.

#### <span id="page-57-1"></span><span id="page-57-0"></span>6**-**6**Network**

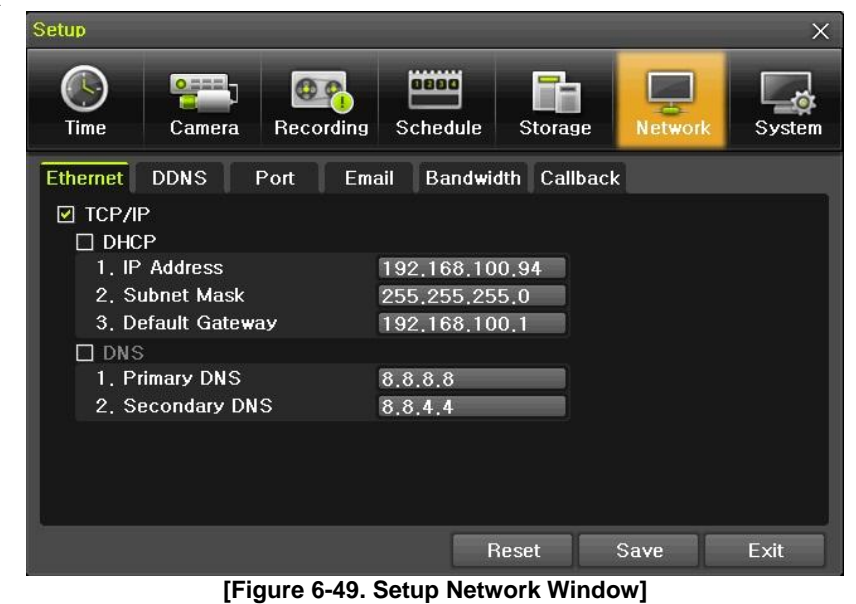

#### <span id="page-58-0"></span>6**-**6**-**1**Ethernet (1) TCP/IP**

This is to use a fixed IP in the Local Area Network environment.

#### ① Select **{Ethernet}** in **{Menu} {Setup} {Network}**.

- ② Select {TCP/IP}.
- <span id="page-58-1"></span>③ Save after filling in IP Address, Subnet Mask, Default Gateway, Primary DNS, and Secondary DNS.

#### 6**-**6**-**2 **DDNS**

As part of the DNS system, the Dynamic Domain Name System **(DDNS)** service updates IP addresses of the host name in the real time and allocates fixed domain names to systems linked to dynamic IP addresses to allow users to use the same DNS name regardless of the change of in the IP address. It provides dynamic DNS to ensure URL access in the dynamic IP environment.

User can monitor the remote place thru internet with web server functions which is equipped in DVR.

- ① Select On/Off of DDNS or a domain name to use by using arrow keys and the selection button.
- ② In case of DDNS On, enter the host name and save it then, the registration procedure of the host name proceeds automatically. You can enter the host name with 4-20 letters.
- ③ The host name to enter must not be pre-registered in DDNS sever. Otherwise it won't work.
- ④ The basic host name is the MAC address of appertaining DVR.
- ⑤ In case the host name have entered starts with "000c28", none of MAC address will work exceptin g for appertaining DVR's.
- ⑥ In case of DynDNS On, enter the host name, user name registered in DynDNS and password then , save them.

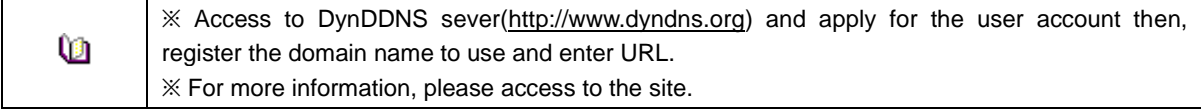

#### <span id="page-58-2"></span>6**-**6**-**3**Port**

#### Move to  ${Menu} \rightarrow {Setup} \rightarrow {Network} \rightarrow {Port}$ .

This feature is used to set the network port.

The default value is 50100; a randomly chosen value can be used depending on the network environment. The Web Server Port is used to connect the DVR remote monitoring. The Web Port Default is 80, but can be set between 2000 ~ 65527.

<span id="page-58-3"></span>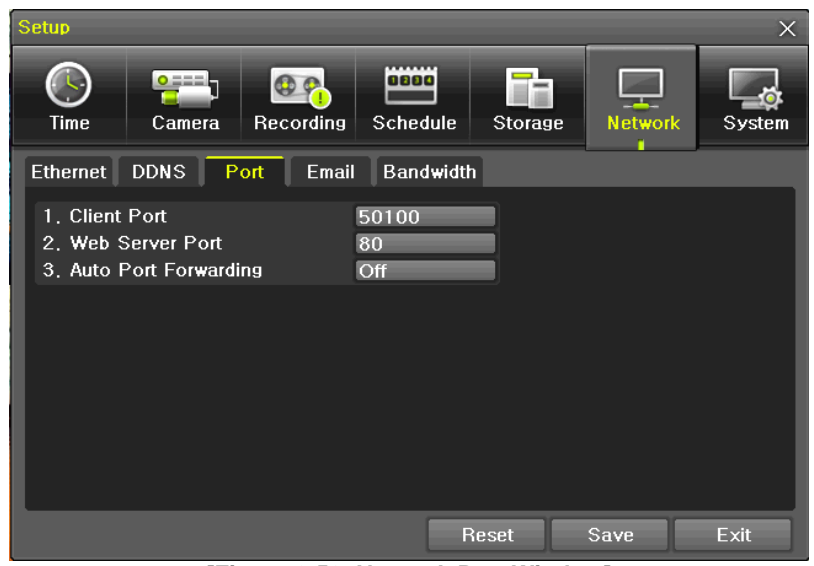

**[Figure 6-50. Network Port Window]**

#### 6**-**6**-**4 **E-mail**

<span id="page-59-0"></span>① Move to **{Menu} {Setup} {Network} {E-mail}**. To use the e-mail function, DNS or sub DN S in  ${Menu} \rightarrow {Setup} \rightarrow {Network} \rightarrow {Ethernet}$  need to be configured.

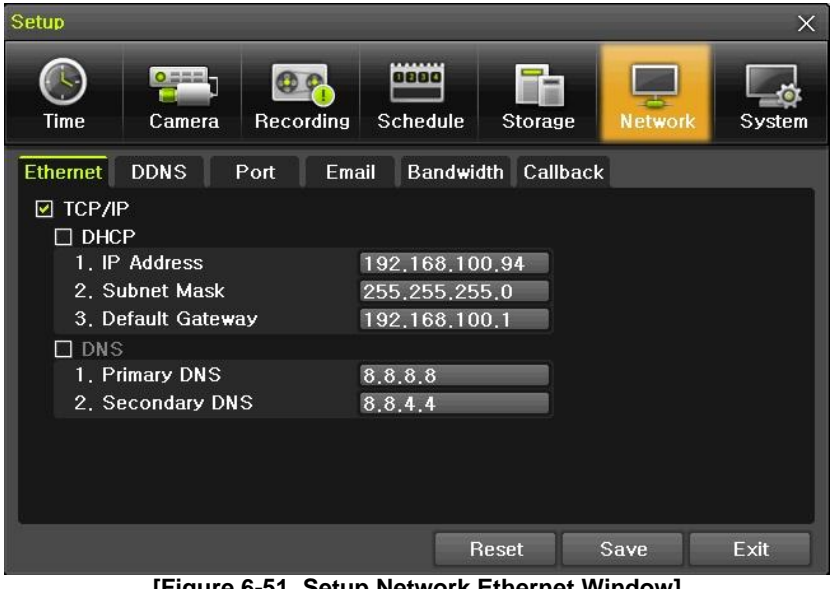

**[Figure 6-51. Setup Network Ethernet Window]**

<span id="page-59-1"></span>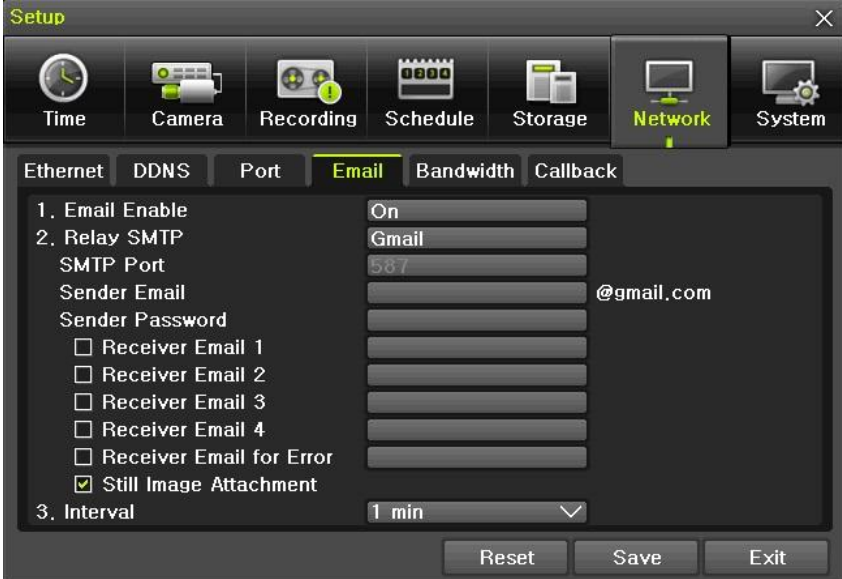

**[Figure 6-52. Setup Network E-Mail Window1]**

<span id="page-59-2"></span>This is to set automatic E-mail transmission service when an event occurs. To use the e-mail function, **{E-mail}** in **{Menu} {Setup} {System} {9. Alarm}** or **{E-mail}** in **{Menu} {Setup} {Action} { Alarm}** need to be configured.

| Setup              |                    |                                     |                              |                     |         | $\times$ | <b>Setup</b> |                                                         |                                |                         |                          |                         | ×            |
|--------------------|--------------------|-------------------------------------|------------------------------|---------------------|---------|----------|--------------|---------------------------------------------------------|--------------------------------|-------------------------|--------------------------|-------------------------|--------------|
| <b>Time</b>        | $0 == 1$<br>Camera | 0.9<br><b>Recording</b>             | 0000<br>Schedule             | Œ<br><b>Storage</b> | Network | System   | US)<br>Time  | $0 \rightarrow 0$<br>Camera                             | $\bigcirc$<br><b>Recording</b> | 0800<br><b>Schedule</b> | U<br>量<br>Storage        | <b>Network</b>          | .ó<br>System |
| Schedule1<br>Event | Recording          | $\bullet$ Schedule2<br><b>Alarm</b> | Schedule3<br><b>Duration</b> | Schedule4<br>Log    |         |          | 1. DVR Name  | 2. ID For Remote Controller<br>3. ID For Key Controller |                                | 000c28066429            |                          |                         |              |
| Camera             | <b>Buzzer</b>      | PTZ Pres.                           | Email                        | Relay               | Spot    | Popup    | 4. Users     |                                                         |                                | Modify                  | Add                      | <b>Delete</b>           |              |
| CH 01              | Off                | Off                                 | On                           | Off                 | On      | Off      | 5. Upgrade   |                                                         |                                | Firmware                | Setup                    |                         |              |
| CH 02              | Off                | Off                                 | Off                          | Off                 | Off     | Off      |              | 6. Factory Setup                                        |                                | <b>Reset</b>            |                          |                         |              |
| <b>CH 03</b>       | Off                | Off                                 | Off                          | Off                 | Off     | Off      |              | 7. Console/POS Port                                     |                                | Console                 | $\checkmark$             |                         |              |
| CH 04              | Off                | Off                                 | Off                          | Off                 | On      | Off      |              | 8. Error Alarm Action                                   |                                | Email                   |                          | Off                     |              |
| CH 05              | Off                | Off                                 | Off                          | Off                 | Off     | Off      |              | 9. Error Alarm Duration                                 |                                | Latch                   |                          | <b>Buzzer</b>           |              |
| CH 06              | Off                | Off                                 | Off                          | Off                 | Off     | Off      |              | 10. Menu Time Out                                       |                                | Off                     | $\overline{\phantom{0}}$ | $\sqrt{2}$ Email        |              |
| <b>CH 07</b>       | Off                | Off                                 | Off                          | Off                 | Off     | Off      | 11. Language |                                                         |                                | English                 | $\checkmark$             | Relay01<br>Popup Window |              |
| <b>CH 08</b>       | Off                | Off                                 | Off                          | Off                 | Off     | Off      |              |                                                         |                                |                         |                          |                         |              |
| $01 - 8$           | $9 - 16$           |                                     |                              | Reset               | Save    | Exit     |              |                                                         |                                |                         | Reset                    | Save                    | Exit         |

**[Figure 6-53. Setup Network E-Mail Window2]**

- <span id="page-60-2"></span>② Relay SMTP is set on 'Gmail' as default, but when 'Default' (in menu tab) is selected, this will changed to dvr@cctvuser.com.
- ③ Receiver Email can be set up to 5 users (emails).
- ④ Email Interval settings are as follows [5 sec / 1 min / 3 min / 5 min /10 min].

## <span id="page-60-0"></span>6**-**6**-**5 **Bandwidth**

## Move to  ${Menu} \rightarrow {Setup} \rightarrow {Network} \rightarrow {Bandwidth}.$

This sets up the limit of the bandwidth to be used when bringing the live image, adjust resolution/quality and transmitting the data by using the network.

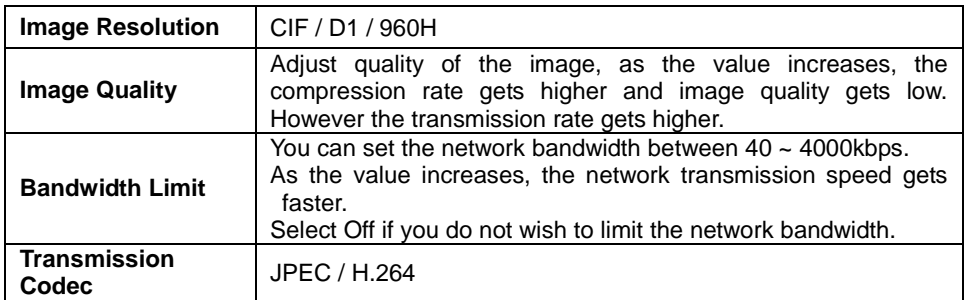

## 6**-**7 **System**

<span id="page-60-3"></span>**Operating** 

<span id="page-60-1"></span>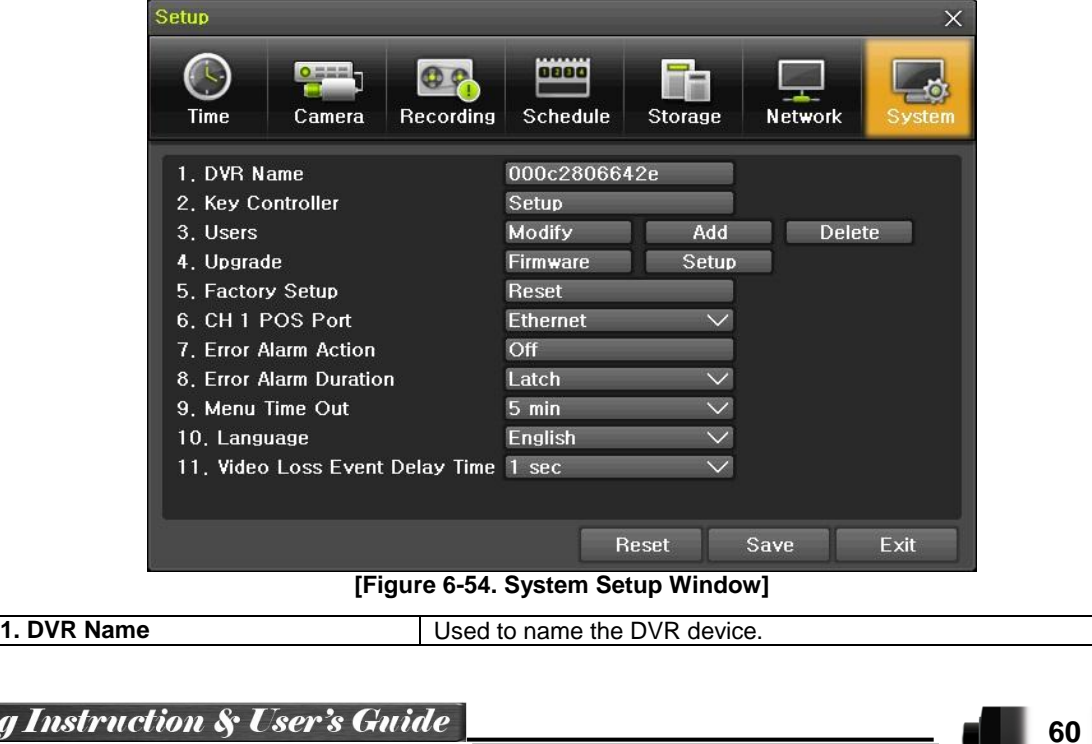

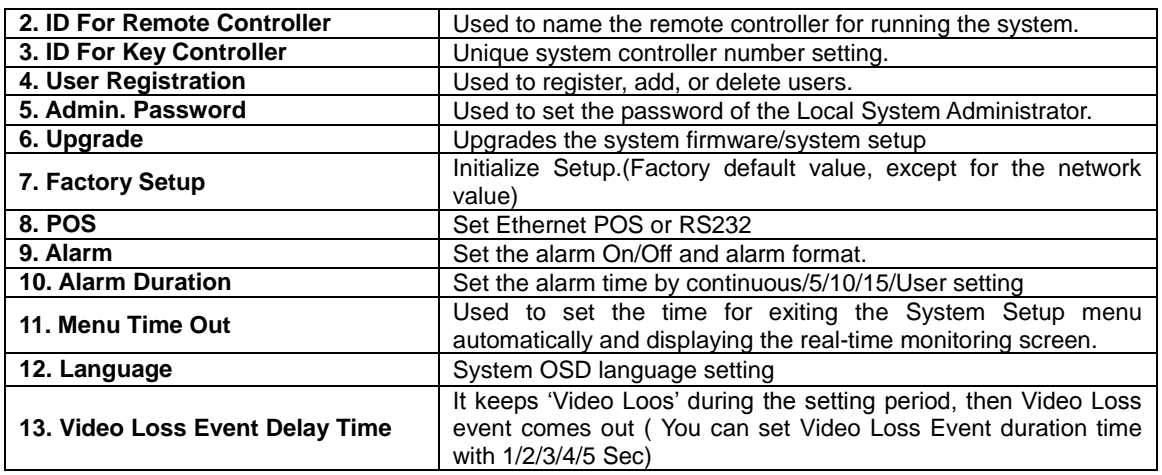

#### <span id="page-61-0"></span>6**-**7**-**1**DVR Name**

. The initial value is the Mac address. (It supports up to 20 letters for the system name.))

#### <span id="page-61-1"></span>6**-**7**-**2 **ID for Remote Controller**

When multiple devices are used, set the remote controller ID to identify input signals from the remote controller.

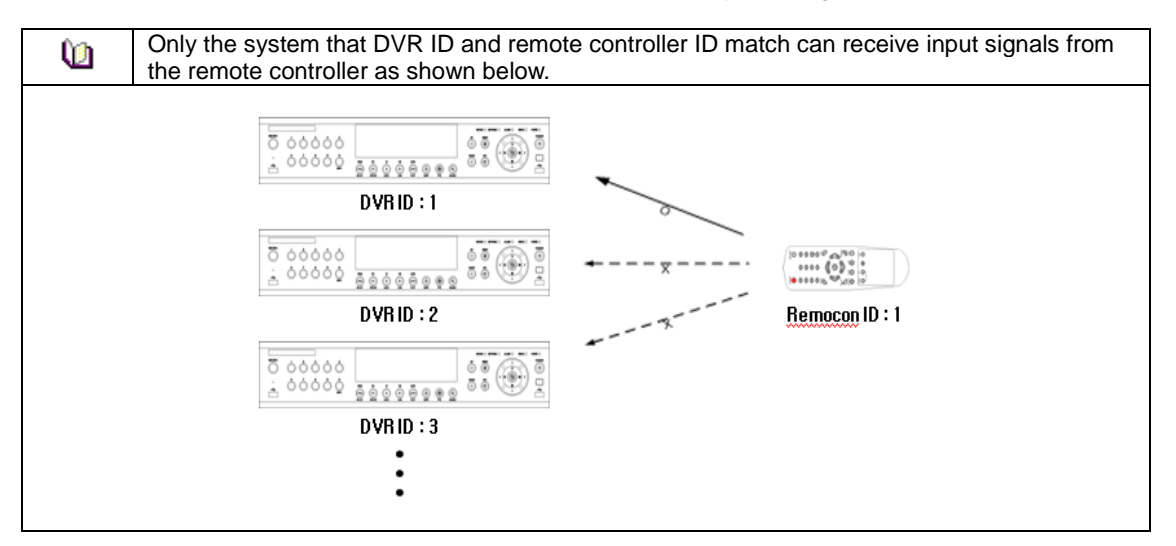

① Move to  ${Menu} \rightarrow {Setup} \rightarrow {System} \rightarrow {2.$  Remote Controller ID}.

② In the selection window, enter ID by using the arrow keys and the Select button (the number 0~99 is available for ID.)

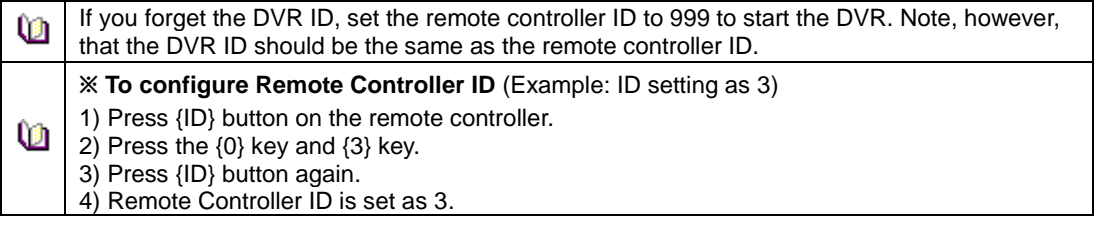

## 6**-**7**-**3 **ID For Keyboard Controller**

- <span id="page-61-2"></span>3) Move to  ${Menu} \rightarrow {Setup} \rightarrow {System} \rightarrow \rightarrow {3}$ . ID for Key Controller.
- ④ In the selection window, enter ID by using the arrow keys and the Select button (the number 1~25 5 is available for ID.)

**61**

#### <span id="page-62-0"></span>6**-**7**-**4 **User Registration**

※ Add, edit, or delete the users who will operate the system and give authorities to users as shown below.

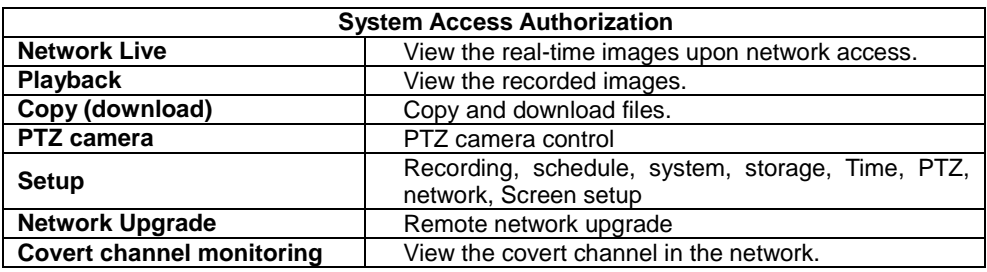

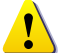

Up to 15 users can be registered. Letters for ID and Password can be entered up to 30.

#### <span id="page-62-1"></span>6**-**7**-**5 **Admin. Password**

Setup the Administrator Password. The password can hold up to five digits.

#### <span id="page-62-2"></span>6**-**7**-**6 **Upgrade**

The firmware and menu setting of the product can be easily upgraded through the use of the external storage devices or portable storage devices with USB 2.0 port.

※ Find and copy the upgrade file to the highest folder in the external storage device or portable storage device supporting USB 2.0.

※ Connect the storage device with an upgrade file stored to USB 2.0 port at Right front panel.

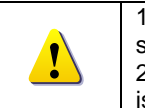

1) After copying the upgrade file, be advised to get rid of the USB device with safety removal mode from PC. 2) If the USB device is disconnected from the USB port while the upgrade file is being copied, the DVR system may not automatically detect the file.

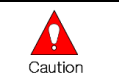

Removing USB during the upgrade in progress may cause damage on the system.

The system starts over when the upgrade is completed.

#### **(2) Firmware Upgrade**

① Select **{Firmware}** and the upgrade file list stored in the selected device and simple version inform ation of the selected file are then displayed. Select a file and Firmware Upgrade window appears.

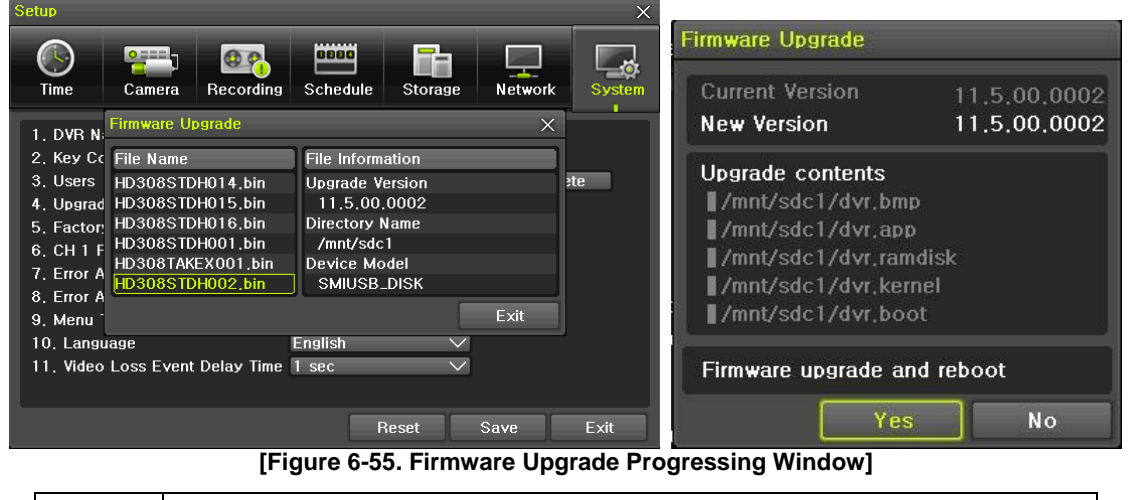

<span id="page-62-3"></span>※ Downgrading to a previous version is not supported.

※ The upgrade information window will then appear within 15 seconds.

**62**

- ② Read the information and select {Yes} to start the upgrade gradually. Select {No} to return to the **{ System}** mode.
- ③ After the upgrade is completed, the system reboots.
- ④ Move to **{Menu} {Miscellaneous} {DVR Information} {3. Software Version}** to check the v ersion.

#### **(3) Setup Upgrade**

- ① Select **{Setup}** and the upgrade file list stored in the selected device and simple version informatio n of the selected file are then displayed.
- ② Select a file and then the upgrade starts immediately.

Select a file and then the upgrade starts immediately. All setting values of the current menu will be changed to the upgrade setting values.

#### 6**-**7**-**7 **Factory Default**

<span id="page-63-0"></span>Caution

 $\text{(i)}$  Move to {Menu}  $\rightarrow$  {Setup}  $\rightarrow$  {System}  $\rightarrow$  {7. Factory Setup}.

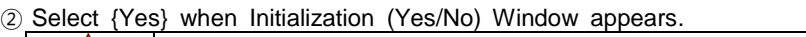

Note that all setting data will be initialized.

※ All values go back to Factory Default Value.

#### 6**-**7**-**8 Console / POS Port

<span id="page-63-1"></span>Caution

- ① Move to  ${Menul} \rightarrow {Setup} \rightarrow {System} \rightarrow {8$  Console / POS Port $}$ .
- <span id="page-63-2"></span>② On the selection window, select the device by using the arrow keys and the Select button.

#### 6**-**7**-**9 **Alarm**

Alarm is to notify system incidents [Video Signal loss/ HDD full/ FAN fail/ HDD fail/ HDD warning] through [Buzzer/ E-mail/ Relay01/ System check].

Select each [Off/Buzzer/E-mail/Relay01/Popup Window] by ticking.

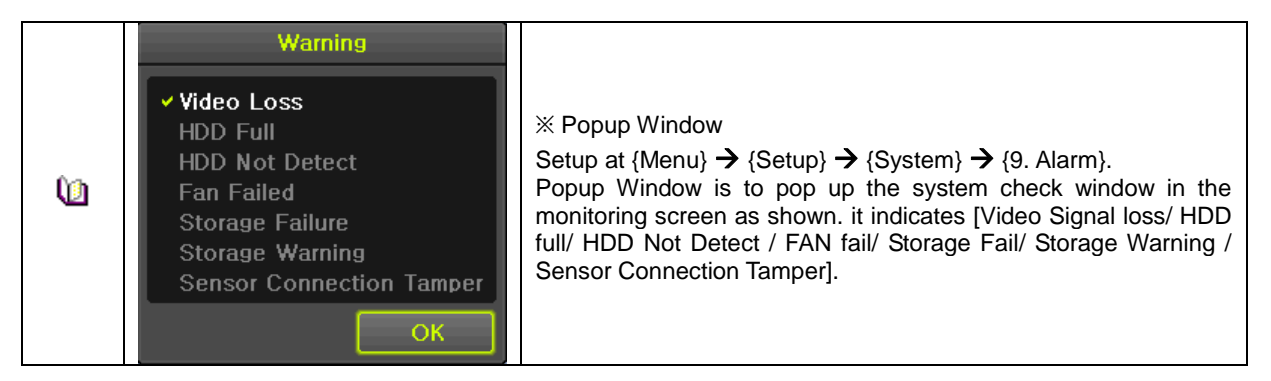

#### 6**-**7**-**10 **Alarm Duration**

<span id="page-63-3"></span>① It sets the duration of the alarm triggered by the recording and system event.

- ② Move to  ${Menu}$   $\rightarrow$   ${Setup}$   $\rightarrow$   ${System}$   $\rightarrow$   ${10}$ . Alarm Duration}.
- <span id="page-63-4"></span>③ In the selection window, set Alarm Duration by using the arrow keys and the Select button.

#### 6**-**7**-**11 **Menu Time Out**

If no input is made in the System Setup menu from the front buttons, remote controller and mouse, the system automatically shifts to the real-time monitoring mode.

- ① Move to  ${Menul} \rightarrow {Setup} \rightarrow {System} \rightarrow {11}$ . Menu time Out).
- ② In the selection window, select the time zone you want to set by using the arrow keys and the sel ect button.

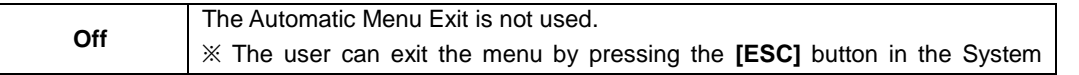

**63**

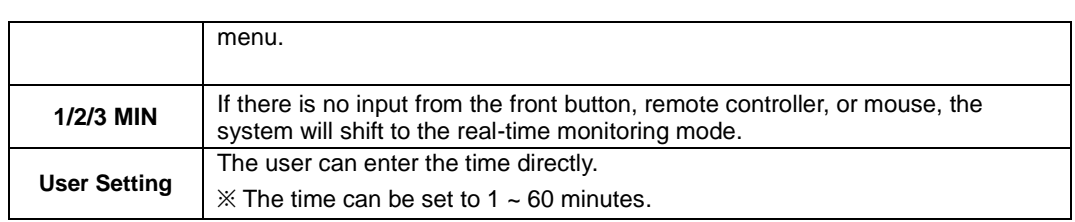

③ Selecting the User Setting causes the input window to appear.

<span id="page-64-0"></span>④ Enter the time by using the numeric buttons or the arrow keys and the Select button.

#### 6**-**7**-**12 **Language**

This feature is used to select the language for the On Screen Display (OSD) menu of the system. 18 languages are supported.

## APPENDIX

## <span id="page-65-0"></span>**A/P/P/E/N/D/I/X**

<span id="page-65-1"></span>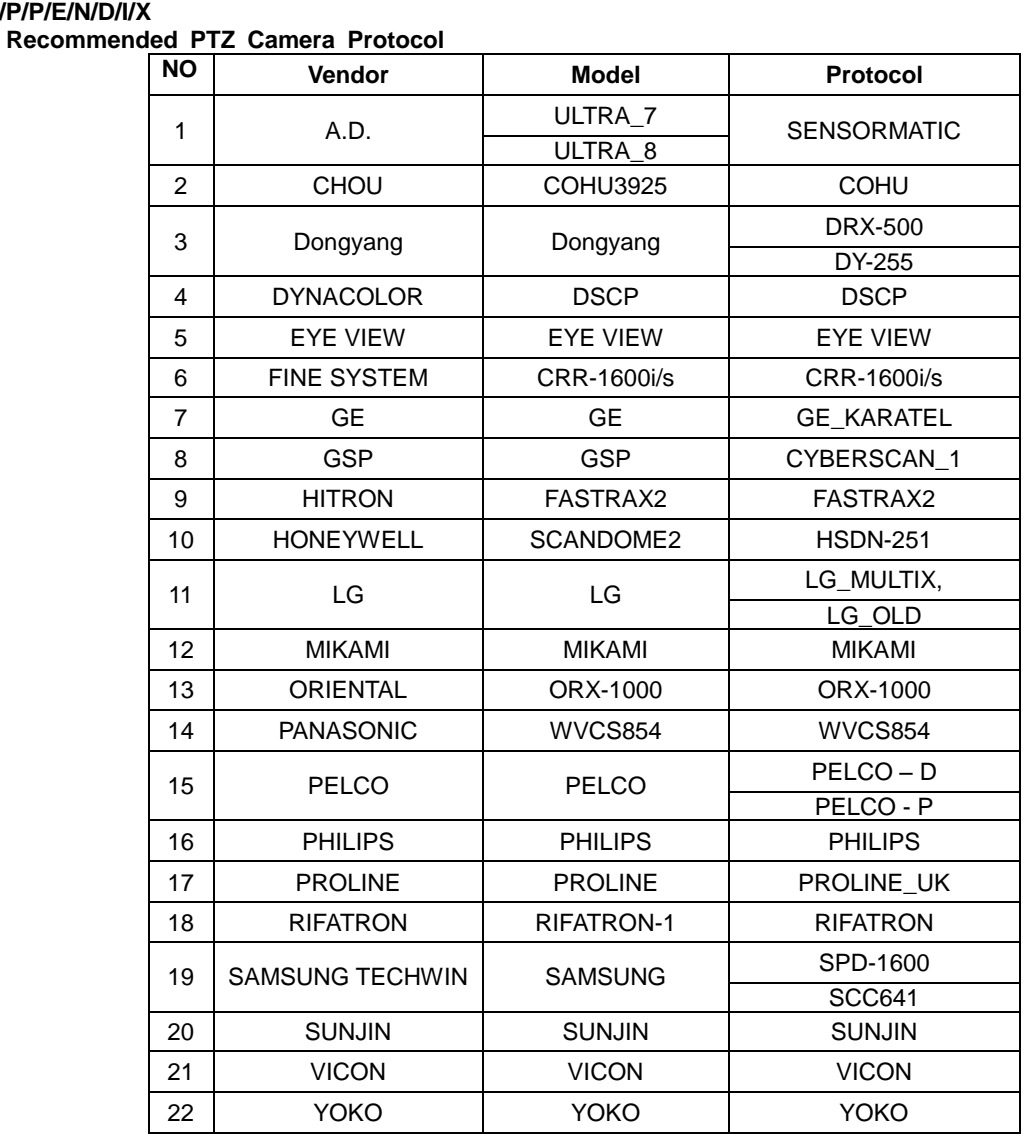

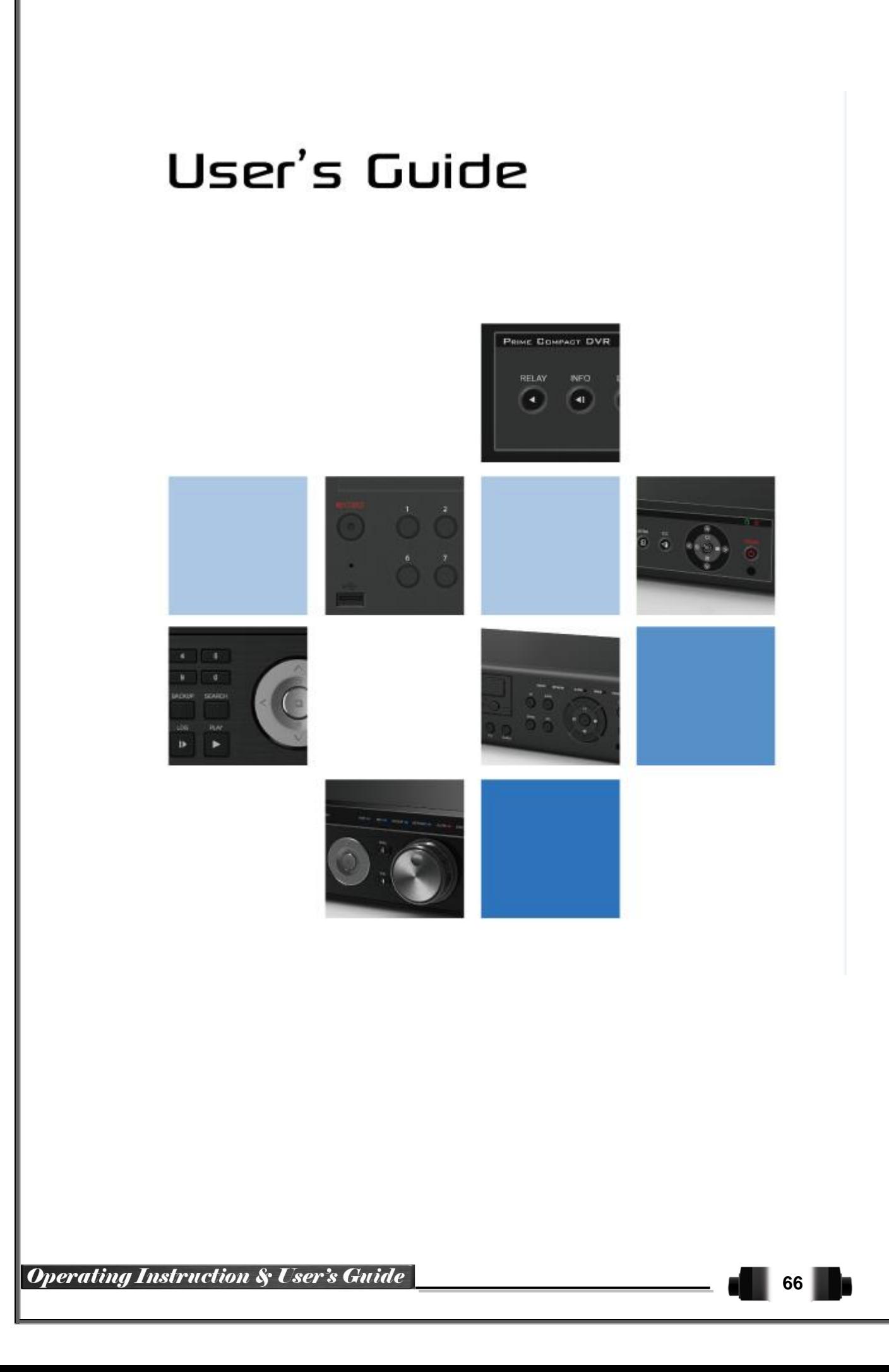